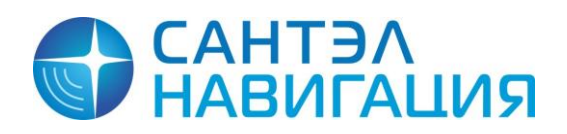

*САЖТ.425760.001.И3.02-ЛУ*

# **АВТОМАТИЗИРОВАННОЕ РАБОЧЕЕ МЕСТО ДИСПЕТЧЕРА «APM 10»**

АВТОМАТИЗИРОВАННАЯ СИСТЕМА МОНИТОРИНГА «ГРАНИТ 10»

## Руководство пользователя

74134420.425760.001.И3.02.4

*Страниц 108*

Литера

2015

## **АННОТАЦИЯ**

Руководство пользователя предназначено для администратора и пользователя Автоматизированной системы мониторинга «Гранит 10», содержит сведения необходимые для установки, настройки и запуска в эксплуатацию программного обеспечения автоматизированного рабочего места диспетчера «APM 10» мониторинга транспортных средств.

Настоящее руководство актуально на момент своего составления и содержит описание реализованных функций программного комплекса «АРМ 10», версия 1.19.

> *Руководство пользователя распространяется на Программное обеспечение Автоматизированное рабочее место диспетчера «АРМ10» Децимальный номер: RU.74134420.00201-01 Свидетельство № 2013612653 от 11.03.2013*

## СОДЕРЖАНИЕ

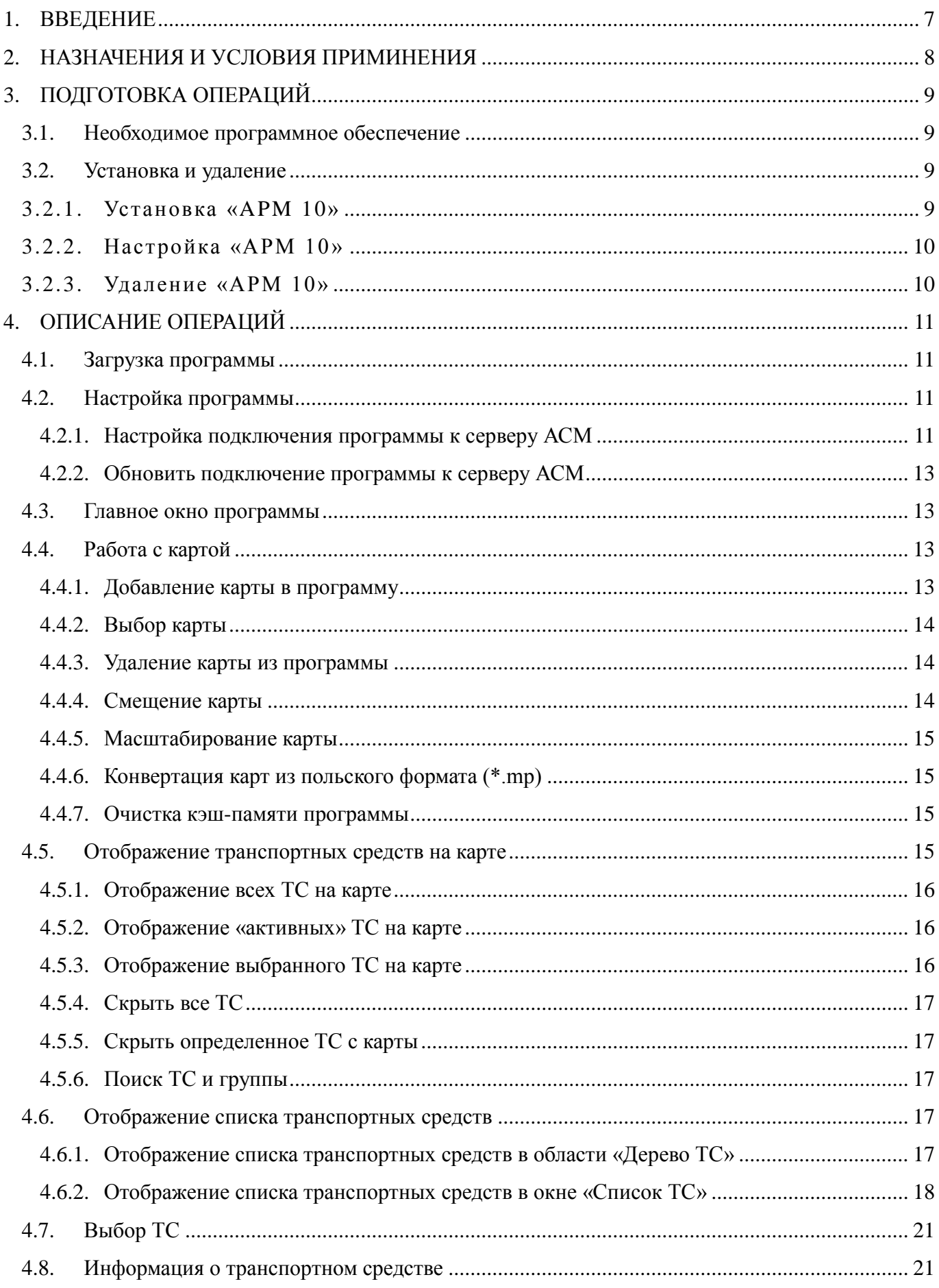

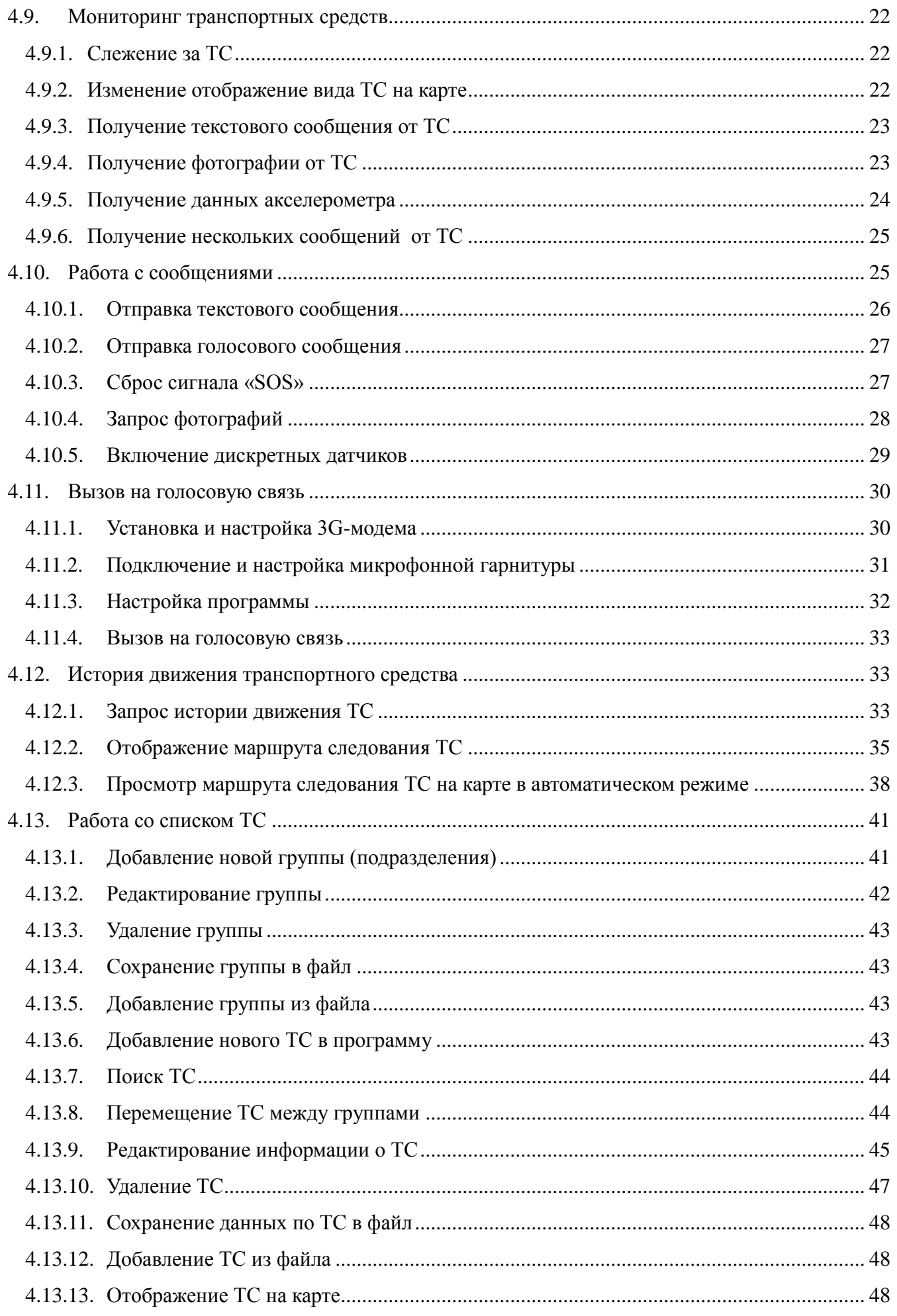

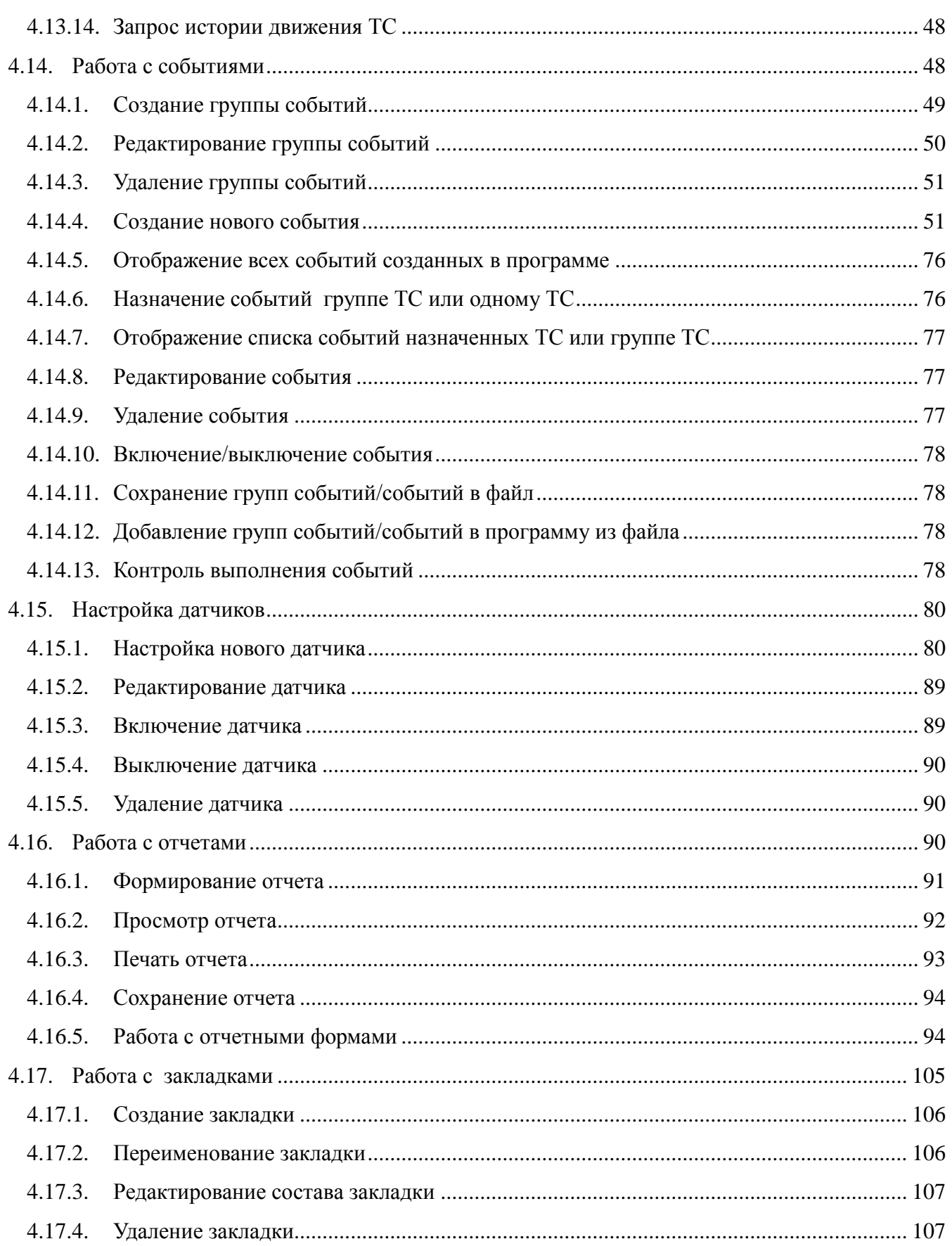

Руководство пользователя содержит информацию необходимую пользователю для ознакомления с работой программы автоматизированного рабочего места диспетчера навигационной спутниковой системы «АРМ 10».

В документе используются следующие сокращения и определения:

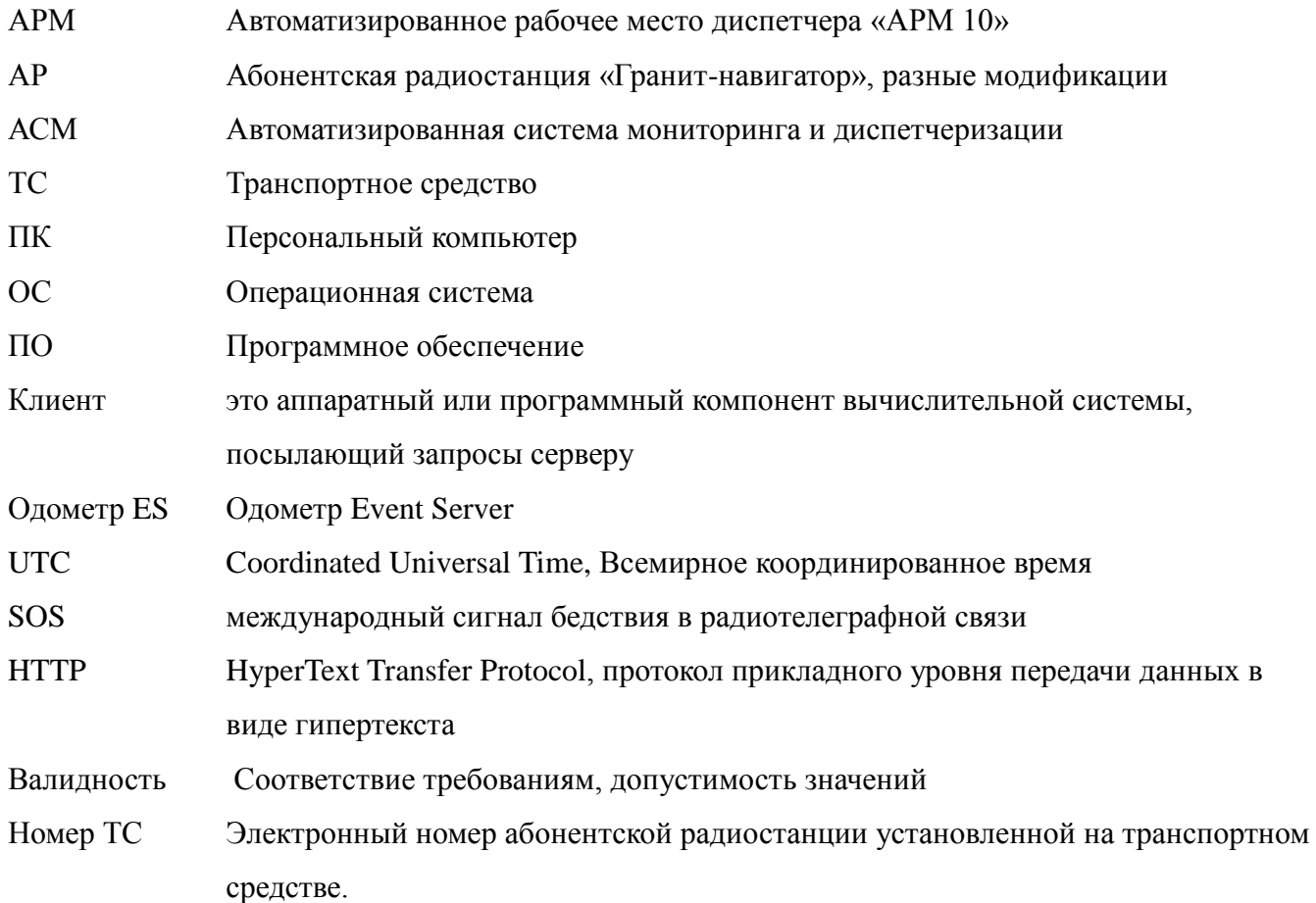

6

## **1. ВВЕДЕНИЕ**

<span id="page-6-0"></span>Программное обеспечение автоматизированного рабочего места диспетчера «APM 10», далее программа, используется в составе автоматизированной системы мониторинга «Гранит 10» (АСМ) и предназначено для мониторинга состояния и местоположения транспортных средств на карте местности.

Для передачи данных, соединения с сервером используется [протокол](http://ru.wikipedia.org/wiki/%D0%A1%D0%B5%D1%82%D0%B5%D0%B2%D0%BE%D0%B9_%D0%BF%D1%80%D0%BE%D1%82%D0%BE%D0%BA%D0%BE%D0%BB) прикладного уровня передачи данных HTTP.

Возможности программы:

отображение местоположения ТС по координатам ТС;

-использование карт сервисов Yandex, Google, OSM.

сохранение ретроспективных данных ТС в файл, с последующей загрузкой в программу;

 автоматическая смена карт-схем при увеличении масштаба, навигации по карте и режиму слежения за ТС;

использование векторных карт (польский формат) и карт формата \*.glo (используемых в АРМ 2k8 MultiView).

## **2. НАЗНАЧЕНИЯ И УСЛОВИЯ ПРИМИНЕНИЯ**

<span id="page-7-0"></span>Программа, устанавливается на персональный компьютер (ПК), который должен отвечать требованиям:

Процессор класса, не хуже Intel® Pentium® 4 или AMD ATHLON64;

Частота процессора, не хуже 3.10 Ггц;

Оперативная память, не менее 4 Гб;

Жесткий диск, не менее 500 Гб;

Порт - USB;

Видеокарта, не хуже GeForceX с поддержкой Direct X, 3D-ускорителем. Объемом видеопамяти — 1024 Мб;

ОС - WindowsXP/7.

Персональный компьютер должен иметь доступ к сети Интернет с минимальной скоростью передачи данных — 100 Кбит\с.

## <span id="page-8-0"></span>**3. ПОДГОТОВКА ОПЕРАЦИЙ**

## <span id="page-8-1"></span>**3.1. Необходимое программное обеспечение**

3.1.1. Дистрибутив «APM 10» можно скачать с FTP-сервера разработчика.

### <span id="page-8-2"></span>**3.2. Установка и удаление**

3.2.1. Установка «APM 10»

<span id="page-8-3"></span>3.2.1.1. Установочный файл «АРМ 10» поставляется в виде самораспаковывающегося файла «ARM10Setup.exe».

Для начала установки программы на персональный компьютер (ПК):

разместить дистрибутив программы на жестком диске ПК;

извлечь установочные файлы из архива;

 перейти в папку с разархивированными файлами, дважды щелкнуть левой кнопкой мыши на установочном файле «ARM10Setup.exe»;

 в открывшемся окне «Установка ПО АРМ 10», рисунок 1, указать папку, в которую требуется установить программу. По умолчанию программа устанавливается в папку *C:\Program Files\GlorientSoft\АРМ 10*.

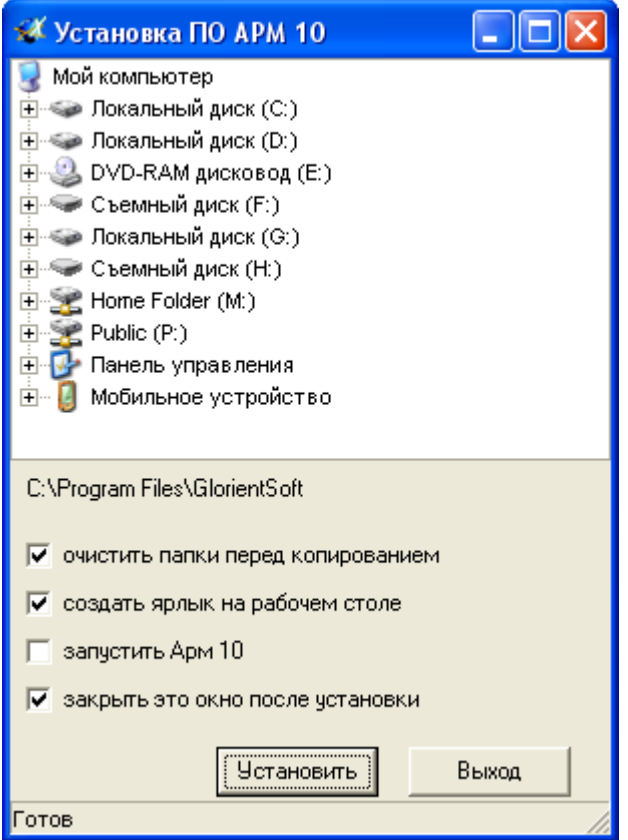

Рисунок 1

3.2.1.2. В нижней части окна «Установка ПО АРМ 10» расположены параметры:

 «**очистить папки перед копированием**» - содержимое папки, указанной для установки программы, будет удалено;

 «**создать ярлык на рабочем столе**» - после завершения установки программы на «Рабочем столе» будет размещен ярлыr для запуска «АРМ 10»;

 «**запустить Арм 10**» - после успешного завершения процесса установки программы, запуститься программа «АРМ 10»;

 «**закрыть это окно после установки**» - после завершения процесса установки программы окно «Установка ПО АРМ 10» будет закрыто.

Кнопки:

 «**Установить**» - запускает процесс установки программы с условиями, отмеченные выставленными флагами;

«**Выход**» - закрывает окно «Установка ПО АРМ 10».

3.2.2. Настройка «АРМ 10»

<span id="page-9-0"></span>Специальная настройка программы не требуется. После установке в настройках программы указаны данные для подключения к серверу АСМ ЗАО «Сантэл-Навигация».

За изменения настроек подключения программы к другому серверу АСМ рекомендуется ознакомиться с п. [4.2](#page-10-2) данного руководства пользователя, а так же следует обратиться к администратору АСМ.

3.2.3. Удаление «APM 10»

<span id="page-9-1"></span>Для удаления программы «АРМ 10», перейти в папку где расположена программа и удалить папку размещения программы полностью.

## <span id="page-10-0"></span>**4. ОПИСАНИЕ ОПЕРАЦИЙ**

## **4.1. Загрузка программы**

<span id="page-10-1"></span>После успешной установки программы, на рабочем столе отобразится ярлык «АРМ 10».

Для запуска программы два раза щелкнуть левой кнопкой мыши на ярлыке «АРМ 10». Откроется главное окно программы, внешний вид окна представлен на рисунке [2.](#page-10-4)

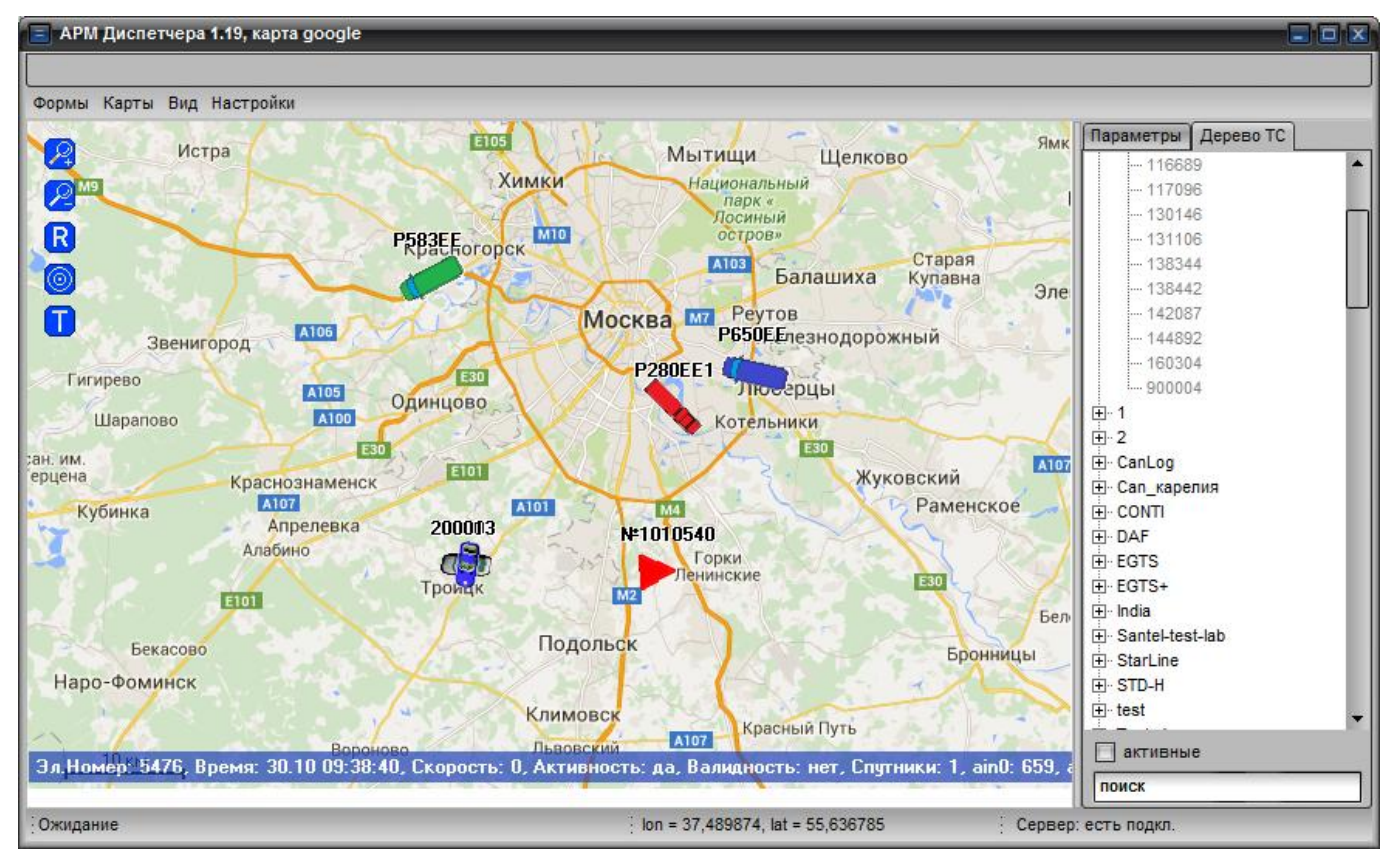

Рисунок 2 – Главное окно программы «АРМ10»

## <span id="page-10-4"></span><span id="page-10-2"></span>**4.2. Настройка программы**

## **4.2.1. Настройка подключения программы к серверу АСМ**

<span id="page-10-3"></span>При первом запуске, по умолчанию, программа подключается к тестовому серверу ЗАО «Сантэл-Навигация». Для настройки подключения программы к серверу АСМ пользователя, программу требуется настроить.

Для настройки программы необходимо выбрать пункт меню «Настройки» из выпадающего списка выбрать пункт «Настройки связи», в открывшемся окне «Настройка клиента PAX», рисунок [3,](#page-11-0) ввести значения параметров.

*Примечание* – окно «Настройка клиента PAX» так же можно открыть, выбрав пункт контекстного меню «Настройки связи», открываемое при щелчке правой кнопкой мыши окна «Список ТС».

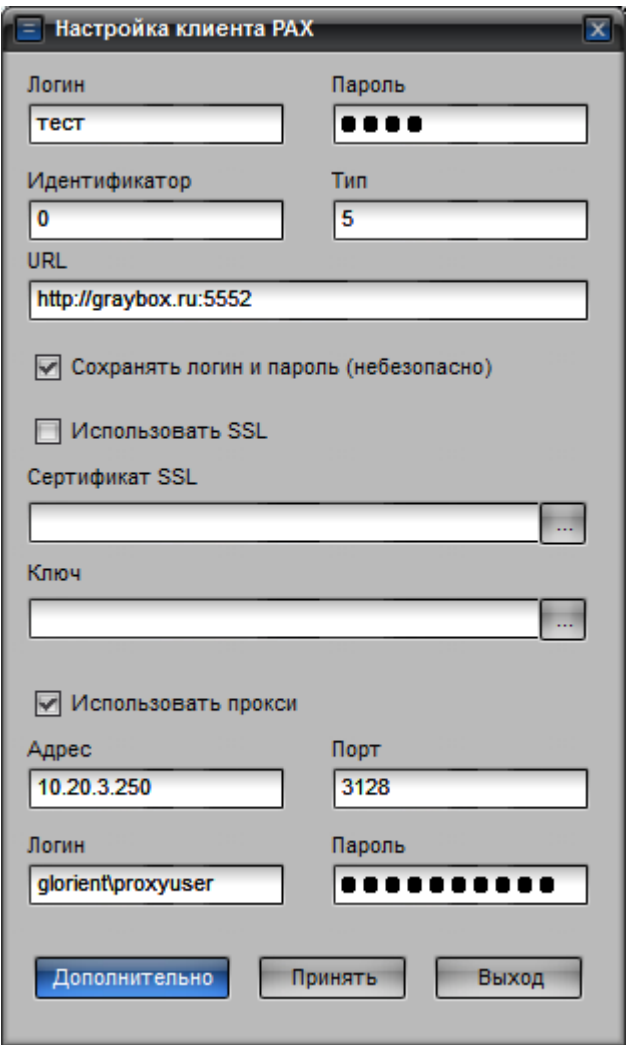

Рисунок 3 – Окно «Настройки связи»

<span id="page-11-0"></span>Для отображения всего списка настраиваемых параметров нажать кнопку «Дополнительно», отобразится полный список настраиваемых параметров, которые необходимо заполнить:

«**Логин**» - учетная запись клиента для подключения к Системе;

«**Пароль**» - пароль учетной записи клиента для подключения к Системе;

 «**Идентификатор**», «**Тип**» - уникальный номер клиента, сообщается администратором АСМ;

«**URL**» - IP/URL адрес и порт для подключения к серверу рассылки;

Выставить флаг в поле «**Сохранять логин и пароль**».

Если будет использоваться сертификат SSL, следует выставить флаг в поле «Использовать SSL» и загрузить сертификат и ключ SSL.

При использования прокси-сервера для подключения к сети Интернет, выставить флаг в поле «**Использовать прокси**» и заполнить поля:

«**Адрес**» - адрес прокси-сервера используемого для подключения к сети Интернет;

«**Порт**» - порт прокси-сервера используемого для подключения к сети Интернет;

«**Логин**» - учетная запись пользователя для подключения к прокси-серверу;

«**Пароль**» - пароль учетной записи.

Данные для настройки подключения к прокси-серверу необходимо уточнить у администратора сети.

После внесения значений нажать кнопку «Принять», окно «Настройка клиента PAX» закроется.

#### <span id="page-12-0"></span>**4.2.2. Обновить подключение программы к серверу АСМ**

Для обновления подключения программы к серверу АСМ, с параметрами указанными в настройках программы, нужно выбрать пункт меню «Настройки» из выпадающего списка выбрать пункт «Переподключить».

При обновлении подключения программы к серверу будет обновлен список активных ТС, с обновлением отображения на карте.

#### **4.3. Главное окно программы**

<span id="page-12-1"></span>Главное окно программы, рисунок , разделено на несколько областей. В центральной части окна программы отображается карта с нанесенными на нее транспортными средствами, в правой части окна отображается область со списком транспортных средств. Транспортные средства объединены по группам. В нижней части окна отображается статусная строка содержащая информацию: состояние загрузки карты, долгота и широта центра карты отображаемой в центральной части окна и состояние подключения к серверу АСМ.

#### <span id="page-12-2"></span>**4.4. Работа с картой**

В программе используется несколько типов карт:

- векторные карты-схемы формата \*.snmp
- поддержка карт-схем формата \*.glo (формат карт «ARM 2k8 MultiView»);
- карта «Яндекс»;
- карта «Google»;
- карта «OSM».

#### <span id="page-12-3"></span>**4.4.1. Добавление карты в программу**

#### **4.4.1.1. Добавление карт «Яндекс», «Google», «OSM»**

Для добавления карты в программу, необходимо выбрать пункт меню «Карты» из выпадающего списка выбрать пункт «Добавить».

В открывшемся окне указать путь к папке, где расположены файлы: yandex.txt, google.txt,

osm.txt, содержащие данные необходимые для подключения карт соответствующих сервисов к программе. По умолчанию файлы с настройками карт расположены в папке C:\ProgramData\ArmX.

После выбора нужного файла или нескольких фалов (для выделения нескольких файлов следует нажать и удерживать кнопку Shift) нажать кнопку «Open».

Чтобы увидеть названия карт добавленных в программу нужно выбрать пункт меню «Карты», в выпадающем списке будут названия карт добавленных в программу.

#### **4.4.1.2. Добавление карт формата \*.glo**

Для добавления карты-схемы формата \*.glo в программу, необходимо выбрать пункт меню «Карты» из выпадающего списка выбрать пункт «Добавить».

В открывшемся окне указать путь к папке, где расположены файлы карт-схем \*.glo. Карты формата \*.glo должны быть предварительно сохранены на жестком диске ПК.

С программой поставляется карта-схема города Москва, файл карты-схемы расположен в папке C:\ProgramData\ArmX.

После выбора нужного файла или нескольких фалов (для выделения нескольких файлов следует нажать кнопку Shift) нажать кнопку «Open».

Чтобы увидеть названия карт добавленных в программу нужно выбрать пункт меню «Карты», в выпадающем списке будут названия карт добавленных в программу.

#### <span id="page-13-0"></span>**4.4.2. Выбор карты**

Для выбора карты, которая будет отображаться в центральной части окна программы необходимо выбрать пункт меню «Карты» в выпадающем списке выбрать название карты которую требуется отобразить, навести курсор мыши на название и щелкнуть левой кнопкой мыши.

Выбранная карта отмечена в списке знаком «√».

#### <span id="page-13-1"></span>**4.4.3. Удаление карты из программы**

Для удаления карты из программы необходимо:

 выбрать пункт меню «Карты» в выпадающем списке отметить карту, которую требуется удалить, навести курсор мыши на название карты и щелкнуть левой кнопкой мыши.

- выбранная карта отобразится в окне программы.
- выбрать пункт меню «Карты» из выпадающего списка выбрать «Удалить текущую».
- карта будет удалена из программы.

#### **4.4.4. Смещение карты**

<span id="page-13-2"></span>Чтобы сметить область карты отображаемой в центральной части окна программы нужно щелкнуть левой кнопкой мыши в области карты и не отпуская кнопку мыши переместить курсор, изображение карты будет смещено.

### <span id="page-14-0"></span>**4.4.5. Масштабирование карты**

Для изменения масштаба карты используются пиктограммы управления масштабом.

Для увеличения масштаба карты следует нажать на пиктограмму увеличения масштаба, рисунок [4.](#page-14-4) Масштаб карты увеличится.

Рисунок 4 – Пиктограмма «Увеличение масштаба»

<span id="page-14-4"></span>Для уменьшения масштаба карты нажать на пиктограмму уменьшения масштаба, рисунок [5.](#page-14-5) Масштаб карты уменьшится.

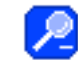

Рисунок 5 – Пиктограмма «Уменьшения масштаба»

<span id="page-14-5"></span>Масштаб карты так же можно изменить при помощи колеса прокрутки манипулятора мышь, для этого навести курсор мыши в область карты, которую требуется масштабировать и прокрутить колесо манипулятора мышь. В зависимости от направления поворотов колеса мыши масштаб будет либо увеличиваться или уменьшаться.

#### **4.4.6. Конвертация карт из польского формата (\*.mp)**

<span id="page-14-1"></span>В программе возможно использование карт польского формата \*.mp. Для использования данного типа карт в программе, требуется конвертация в формат поддерживаемый «АРМ 10».

Для конвертации необходимо выбрать пункт меню «Карты» из выпадающего списка выбрать пункт «Конвертировать из \*.mp». В открывшемся окне указать путь к папке, где расположены файлы с картами польского формата, выбрать нужный файл и нажать кнопку «Open».

Окно выбора карты закроется и будет открыто окно сохранения карты после конвертации, в формате\*.snmp , в открывшемся окне требуется указать путь к папке, куда будет сохранена карта.

#### **4.4.7. Очистка кэш-памяти программы**

<span id="page-14-2"></span>Карты подключаемых сервисов «Яндекс», «Google», «OSM», загружаются на жесткий диск ПК.

Для очистки хранилища с картами необходимо выбрать пункт меню «Карты» из выпадающего списка выбрать пункт «Очистка кэш».

Файлы с картой будут удалены с жесткого диска ПК.

При новом использовании карты одного из сервисов, файлы с картой будут снова загружены на жесткий диск ПК.

## <span id="page-14-3"></span>**4.5. Отображение транспортных средств на карте**

В области карты отображаются все транспортные средства, внесенные в Систему и

16 54782714.425760.001.И3.18.2

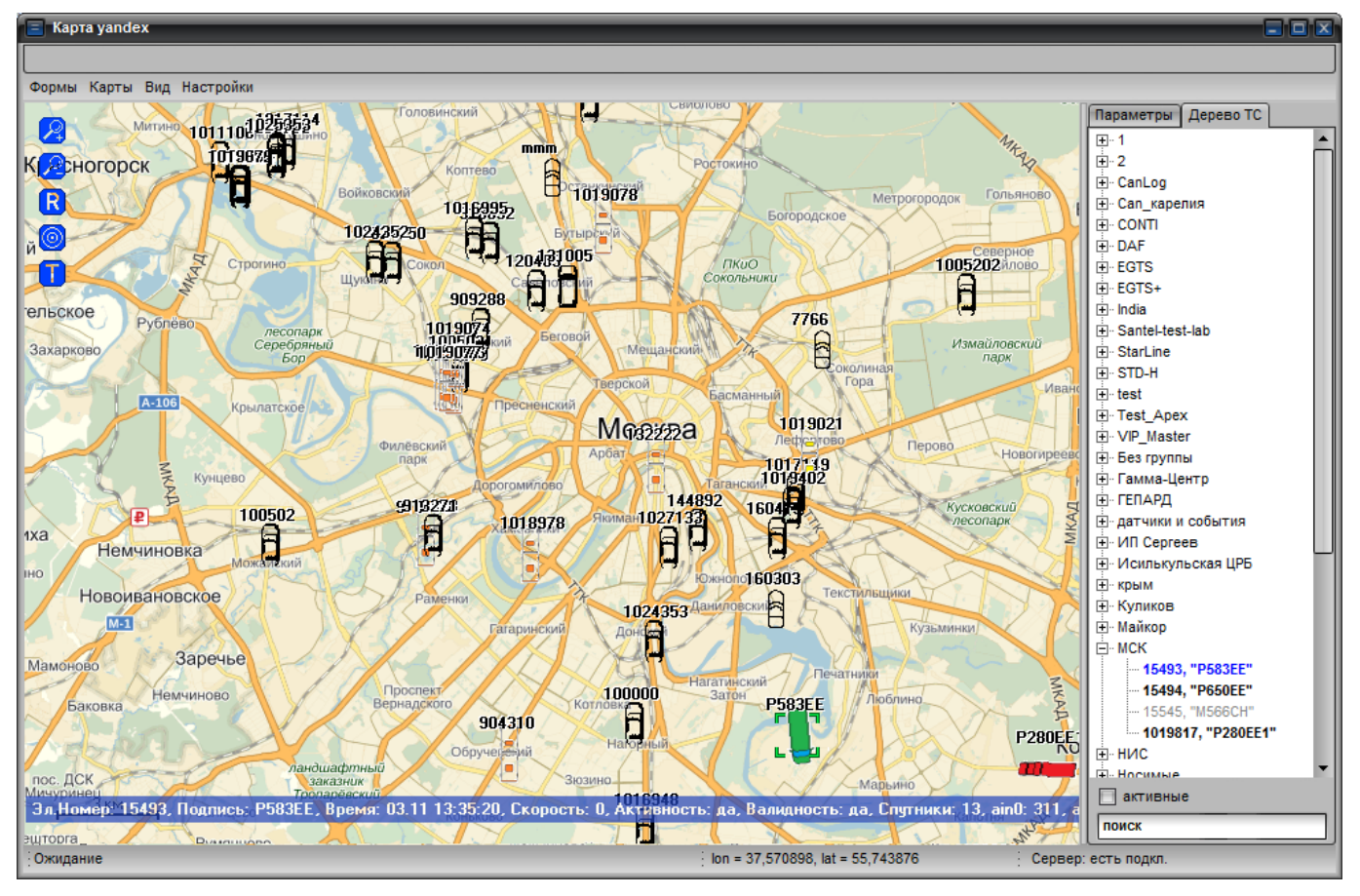

доступные пользователю, учетная запись которого указана в настройках программы, рисунок [6.](#page-15-3)

Рисунок 6 – Отображение всех ТС

<span id="page-15-3"></span>В области карты «активные» ТС (ТС от которых в настоящий момент поступают данные о местоположении) имеют закрашенный вид.

ТС «не активные» (в текущий момент времени от ТС не поступает информации о местоположении), отображаются в виде контура без закрашивания.

#### **4.5.1. Отображение всех ТС на карте**

<span id="page-15-0"></span>Чтобы в программе, на карте отображались все ТС внесенные в программу необходимо выбрать пункт меню «Вид» из выпадающего списка выбрать пункт «Показать все ТС».

На карте отобразятся все ТС с указанием последнего местоположения.

#### **4.5.2. Отображение «активных» ТС на карте**

<span id="page-15-1"></span>Чтобы в программе, на карте отображались только «активные» ТС необходимо выбрать пункт меню «Вид» из выпадающего списка выбрать пункт «Показать активные ТС».

На карте отобразятся ТС от которых в текущий момент времени поступают данные о местоположении.

#### <span id="page-15-2"></span>**4.5.3. Отображение выбранного ТС на карте**

Чтобы в программе, на карте отобразилось только выбранное ТС (как выбрать ТС см.

п. [4.7\)](#page-20-0) необходимо выбрать пункт меню «Вид» из выпадающего списка выбрать пункт «Показать только выбранное ТС».

На карте отобразится только выбранное ТС, с указанием его последнего местоположения.

## **4.5.4. Скрыть все ТС**

<span id="page-16-0"></span>Чтобы в программе, на карте не отображались ТС необходимо выбрать пункт меню «Вид» из выпадающего списка выбрать пункт «Не показывать ТС».

В окне карты будет отображаться только карта, без обозначения местоположения ТС.

## **4.5.5. Скрыть определенное ТС с карты**

<span id="page-16-1"></span>Чтобы определенное ТС не отображалось на карте, необходимо в области «Дерево ТС» расположенной в правой части окна найти нужный номер ТС и щелкнуть правой кнопкой мыши на его номере, из выпадающего списка выбрать пункт «Скрыть». ТС не будет отображаться в области карты, в области «Дерево ТС» «скрытое» ТС будет помечено значком \*\*

Чтобы ТС снова отобразилось в области карты, требуется навести курсор мыши на строку с нужным номером ТС, в области «Дерево ТС» и щелкнуть правой кнопкой мыши, из выпадающего списка выбрать пункт «Показать». ТС отобразится в области карты.

## **4.5.6. Поиск ТС и группы**

<span id="page-16-2"></span>Для поиска нужного подразделения или номера ТС внесенного в программу, в поле расположенное в нижней части области «Дерево ТС» главного окна программы необходимо ввести искомую комбинацию символов.

Название искомой группы или номер ТС будут отображены в центре области «Дерево ТС».

## <span id="page-16-3"></span>**4.6. Отображение списка транспортных средств**

## <span id="page-16-4"></span>**4.6.1. Отображение списка транспортных средств в области «Дерево ТС»**

Список ТС, внесенных в программу отображается в области «Дерево ТС», рисунок [7.](#page-17-1)

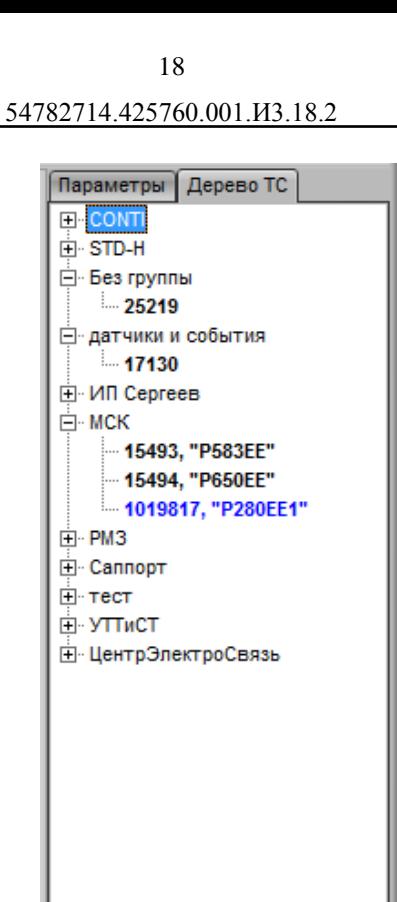

Рисунок 7 – «Дерево ТС»

√ активные поиск

<span id="page-17-1"></span>Для отображения только «активных» ТС в области «Дерево ТС» следует выставить флаг в поле «активные», расположенном в нижней части области «Дерево ТС».

Для отображения полного списка ТС следует убрать флаг у параметра «активные».

#### <span id="page-17-0"></span>**4.6.2. Отображение списка транспортных средств в окне «Список ТС»**

#### **4.6.2.1. Содержание информации в окне «Список ТС»**

Список ТС, внесенных в программу, так же отображается в окне «Список ТС», рисунок [8.](#page-17-2)

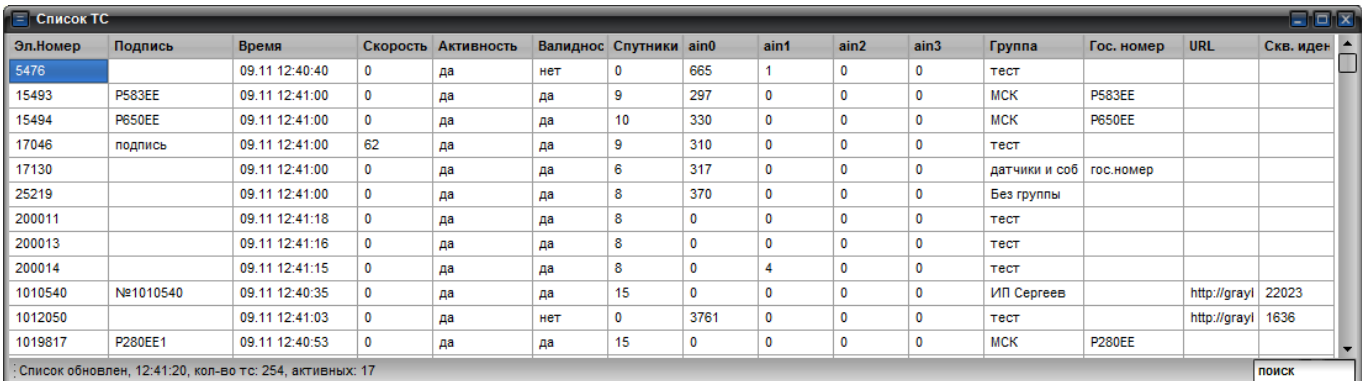

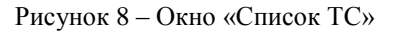

<span id="page-17-2"></span>Для открытия окна необходимо выбрать пункт меню «Формы» из выпадающего списка

выбрать пункт «Список ТС».

В окне отображаются основные сведения о местоположении ТС и работе подключенных исполнительных устройств автомобиля, информация отображается в табличном виде в полях:

- Эл. Номер электронный номер АР, установленной на ТС;
- Скорость текущая скорость ТС;
- Широта, Долгота географические координаты ТС, определенные АР;
- Валидность достоверность навигационных данных;

 Спутники – количество спутников, используемых при расчете географических координат местоположения ТС;

- Время Посл.Отм время последней отметки, полученной от АР;
- Гос.номер государственный номер ТС;
- Активность в текущий момент времени поступают данные
- Подпись ТС подпись ТС, отображаемая в области карты;
- Марка ТС марка ТС;
- Напр.Аккум напряжение аккумуляторной батареи, установленной в АР;

 Одометр ES – расстояние пройденное ТС, по показаниям сервера «Event Server», считается с момента включения сервера до его перезагрузки.

В нижней части окна расположена статусная строка, содержащая статистические данные: время последнего обновления списка ТС; количество ТС имеющихся в БД; количество активных ТС.

#### **4.6.2.2. Поиск ТС**

Чтобы найти нужное ТС, необходимо ввести его номер в поле «Поиск» расположенное в правом нижнем углу окна «Список ТС».

При наборе искомого номера, электронный номер ТС автоматически выделяется в таблице.

#### **4.6.2.3. Сортировка данных в окне «Список ТС»**

Данные в окне «Список ТС» сортируются по полям: «Эл. Номер»; «Скорость»; «Широта»; «Долгота»; «Валидность»; «Спутники»; «Время Посл.Отм»; «Гос.номер»; «Активность»; «Подпись ТС»; «Марка ТС»; «Напр.Аккум»; «Одометр ES».

Чтобы отсортировать записи по определенному полю, надо щелкнуть левой кнопкой мыши на его заголовке. Выполнится сортировка по возрастанию.

Так же данные можно отсортировать по возрастанию или убыванию, щелкнув правой кнопкой мыши в области поля, по которому требуется выполнить сортировку и из выпадающего списка выбрать пункт «Сортировка по возрастанию» – выполнится сортировка по возрастанию, или пункт «Сортировка по убыванию» – выполнится сортировка по убыванию.

#### **4.6.2.4. Настройка полей окна «Список ТС»**

Пользователь может самостоятельно настроить отображение информации в окне «Список ТС», указав какие параметры отображать в таблице.

Для настройки содержимого окна «Список ТС» необходимо щелкнуть правой кнопкой мыши в любой области окна «Список ТС» из контекстного меню выбрать пункт «Настройка списка».

В открывшемся окне настройки списка ТС, рисунок [9,](#page-19-0) указать значения параметров:

 в столбце «Отображение», напротив параметра, который следует отображать в окне «Список ТС» указать значение «да»;

 в столбце «Наименование» указать название столбца, которое будет отображаться в окне «Список ТС»;

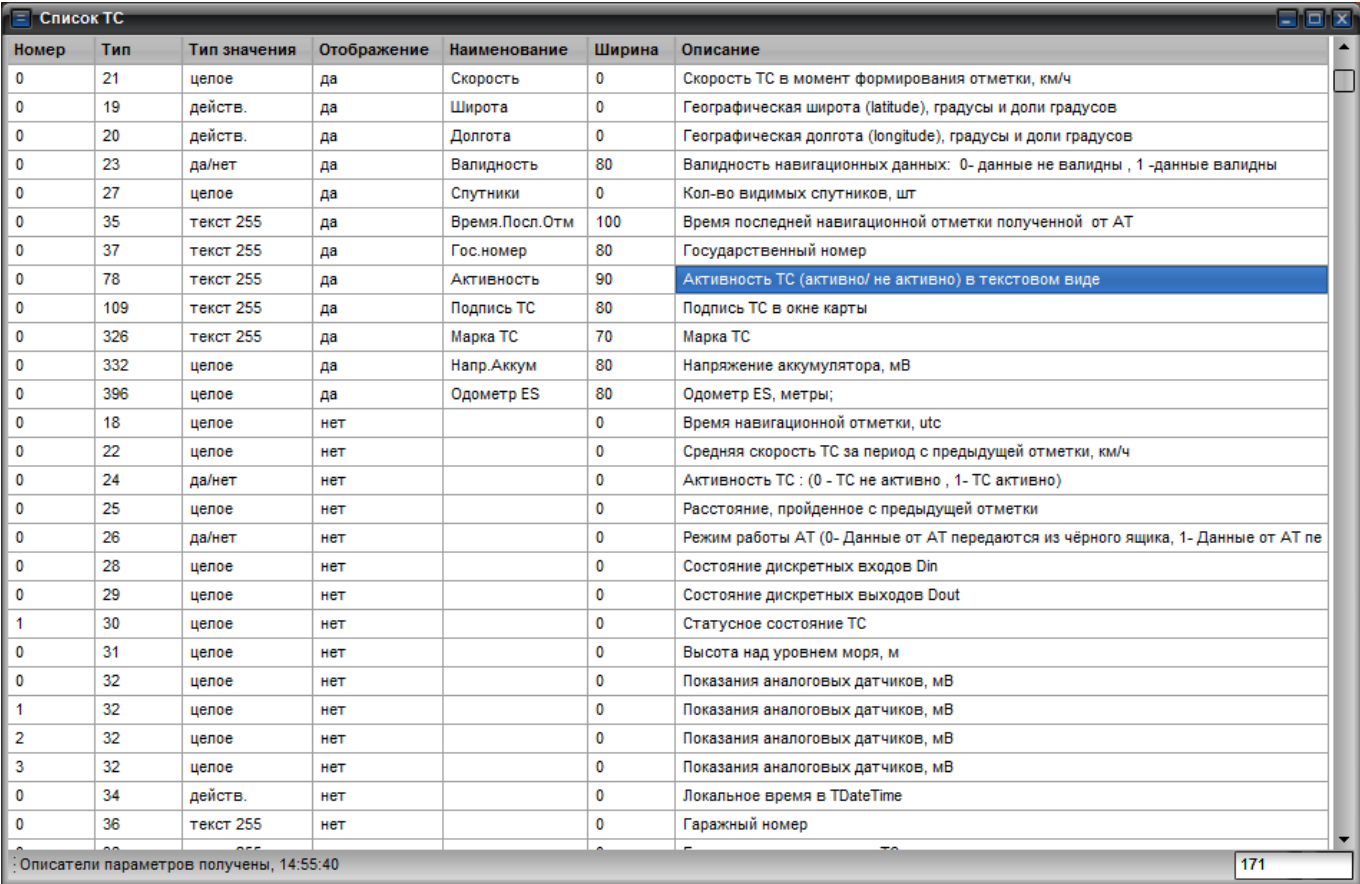

в столбце «Ширина» задать ширину столбца.

Рисунок 9 – Окно «Настройки списка» окна «Список ТС»

<span id="page-19-0"></span>Чтобы изменить последовательность столбцов, отображаемых в окне «Список ТС», нужно щелкнуть правой кнопкой мыши в строке с описанием соответствующего столбца, из открывшегося списка выбрать пункт «Поднять выше» или «Опустить ниже». Данную операцию повторить нужное количество раз, пока последовательность столбцов не будет соответствовать требованиям пользователя.

Для сохранения внесенных изменений и закрытия окна настройки списка ТС необходимо

щелкнуть правой кнопкой мыши в любой строке столбца «Описание» из открывшегося списка выбрать пункт «Сохранить и вернуться к списку», для закрытия окна настройки списка ТС без сохранения внесенных изменений следует выбрать пункт «Вернуться без сохранения».

## **4.7. Выбор ТС**

<span id="page-20-0"></span>Список ТС, внесенных в программу, отображается в виде дерева в области «Дерево ТС». Номера ТС объединены по группам.

Список ТС так же отображается в табличном виде в окне «Список ТС», рисунок [8.](#page-17-2) Для открытия «Списка ТС» необходимо выбрать пункт меню «Формы» из выпадающего списка выбрать пункт «Список ТС».

Чтобы выбрать ТС, необходимо найти его номер в списке «Дерево ТС» или в окне «Список ТС» навести курсор мыши на нужный номер и дважды щелкнуть левой кнопкой мыши. Выбранное ТС в области «Дерево ТС» будет выделено синим цветом.

В области карты выбранное ТС, выделяется зеленой рамкой | .

## **4.8. Информация о транспортном средстве**

<span id="page-20-1"></span>Основная информация по выбранному транспортному средству отображается в области «Дерева ТС», на вкладке «Параметры», рисунок [10.](#page-20-2)

| Параметры Дерево ТС |                |
|---------------------|----------------|
| Параметр            | Значение       |
| Эл.Номер            | 1019817        |
| Подпись             | P280EE1        |
| Время               | 11.11 12:59:14 |
| Скорость            | 0              |
| Активность          | да             |
| Валидность          | да             |
| Спутники            | 14             |
| ain0                | 0              |
| ain1                | 0              |
| ain2                | 0              |
| ain3                | 0              |
| Группа              | <b>MCK</b>     |
| Гос. номер          | <b>P280EE</b>  |

Рисунок 10 – Параметры ТС

<span id="page-20-3"></span><span id="page-20-2"></span>Так же информация по выбранному ТС, отображается в информационной полосе, рисунок [11,](#page-20-3) расположенной в нижней части окна, в области карты.

Эл. Номер: 15493, Подпись: Р583ЕЕ, Время: 30.10 14:37:40, Скорость: 0, Активность: да, Валидность: да,

Рисунок 11 – Информационная полоса

На информационной полосе отображается: электронный номер ТС; подпись ТС; время, последней отметки полученной от АР установленной на ТС; скорость ТС; активность ТС; валидность полученных данных; количество спутников; показания аналоговых датчиков; название группы (подразделения), в которую входит ТС; государственный номер ТС.

Информационную полосу можно убрать из области карты, выбрав пункт меню «Вид» из открывшегося списка выбрать пункт «Скрыть полосу информации».

Для отображения информационной полосы выбрать пункт меню «Вид» из открывшегося списка выбрать пункт «Показать полосу информации».

## <span id="page-21-0"></span>**4.9. Мониторинг транспортных средств**

#### **4.9.1. Слежение за ТС**

<span id="page-21-1"></span>Для отображения ТС в центре окна карты необходимо выбрать пункт меню «Вид» из выпадающего списка выбрать пункт «Центр по выбранному объекту». Или нажать на пиктограмму, рисунок [12,](#page-21-3) расположенную в области карты.

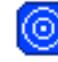

Рисунок 12 – Включение/Выключение режима слежения

<span id="page-21-3"></span>При отображении маршрута следования ТС, будет смещаться область карты, ТС всегда будет отображаться в центре окна карты.

#### **4.9.2. Изменение отображение вида ТС на карте**

<span id="page-21-2"></span>Пользователь может выбрать самостоятельно внешний вид отображения ТС в области карты. Для изменения значка ТС необходимо в области «Дерево ТС» найти номер ТС, для которого требуется изменить внешний вид, навести курсор мыши и щелкнуть по номеру ТС правой кнопкой мыши, из выпадающего списка выбрать пункт «Значок ТС». В открывшемся окне «Изображение ТС», рисунок [13,](#page-21-4) выбрать изображение ТС.

Вид ТС выбирается вводом числового значения. Значение указывается в диапазоне от нуля до 49. В зависимости от указанного значения меняется вид ТС, в области предпросмотр.

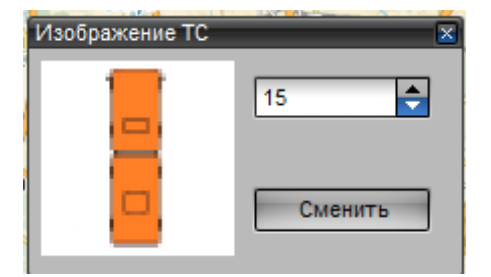

Рисунок 13 – Внешний вид окна «Изображение ТС»

<span id="page-21-4"></span>После выбора внешнего вид ТС нажать кнопку «Сменить», изображение ТС в области карты изменится.

#### **4.9.3. Получение текстового сообщения от ТС**

<span id="page-22-0"></span>Если на транспортном средстве установлена абонентская радиостанция поддерживающая возможность обмена текстовыми сообщениями, то водитель может отправить оператору текстовое сообщение.

При получении текстового сообщения в области карты, рядом со значком ТС от которого получено сообщения отобразится пиктограмма с символом «Т», рисунок [14.](#page-22-2)

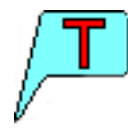

Рисунок 14 – Получено текстовое сообщение

<span id="page-22-2"></span>При двойном щелчке левой кнопкой мыши на пиктограмму, отобразится окно «Сообщения», рисунок [15,](#page-22-3) содержащее текст принятого сообщения.

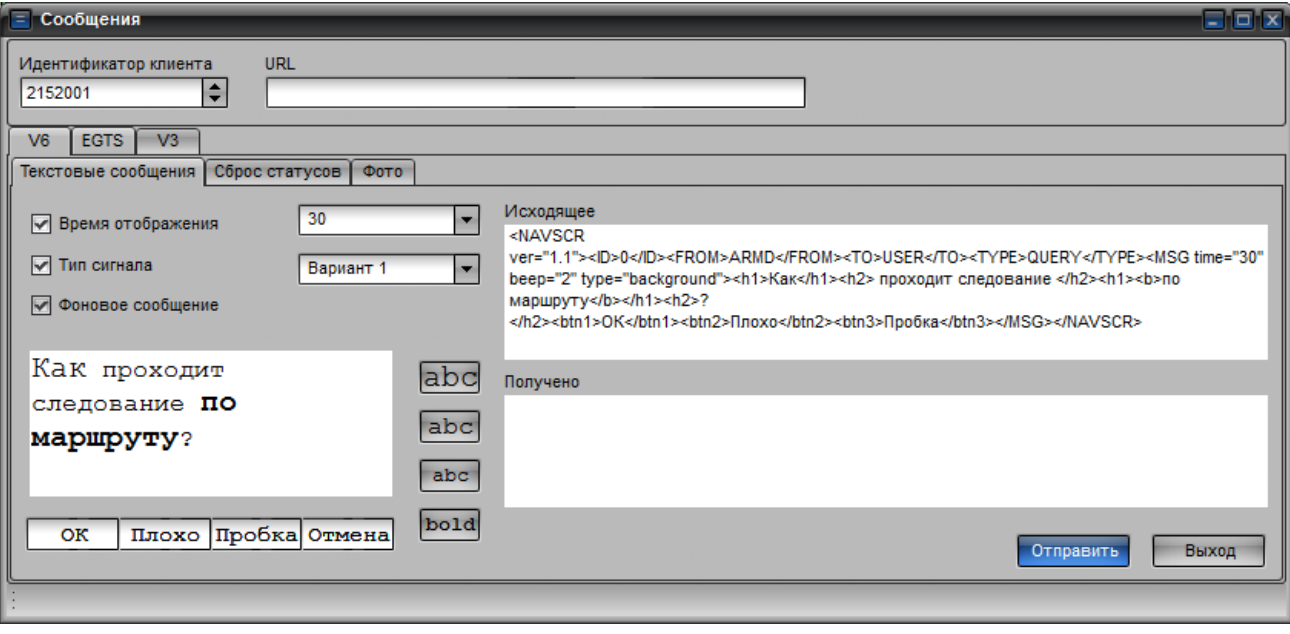

Рисунок 15 – Окно «Сообщения»

#### <span id="page-22-3"></span>**4.9.4. Получение фотографии от ТС**

<span id="page-22-1"></span>Если на транспортном средстве установлена абонентская радиостанция поддерживающая возможность подключения фотокамеры, то в программе есть возможность получать фотографии от ТС.

При получении фотографии, рядом со значком ТС, от которого оно получено, отобразится пиктограмма с рисунком, рисунок [16.](#page-22-4)

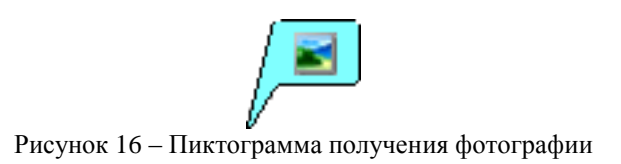

<span id="page-22-4"></span>*Редакция 30/12/2015*

При двойном щелчке левой кнопкой мыши на пиктограмму, отобразится окно «Изображение», рисунок [17,](#page-23-1) содержащее полученное фото.

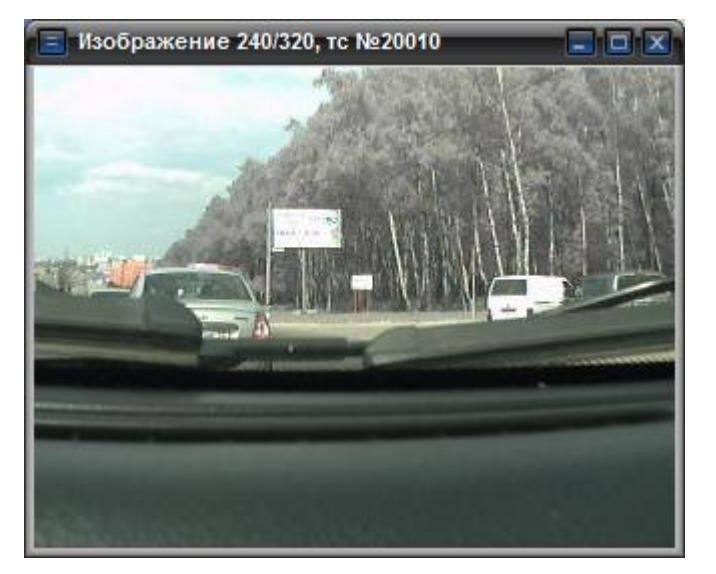

Рисунок 17 – Окно «Изображение»

#### <span id="page-23-1"></span>**4.9.5. Получение данных акселерометра**

<span id="page-23-0"></span>Если на транспортном средстве установлены абонентские радиостанции, использующие для передачи данных протокол «EGTS», то в программе можно получить данные акселерометра в графическом виде.

При получении данных акселерометра, рядом со значком ТС отобразится пиктограмма с графиком, рисунок [18.](#page-23-2)

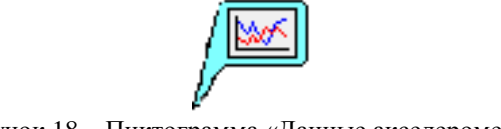

Рисунок 18 – Пиктограмма «Данные акселерометра»

<span id="page-23-2"></span>При двойном щелчке левой кнопкой мыши на пиктограмме отобразится окно «Данные акселерометра», рисунок [19,](#page-24-2) данные будут отображаться в виде графика.

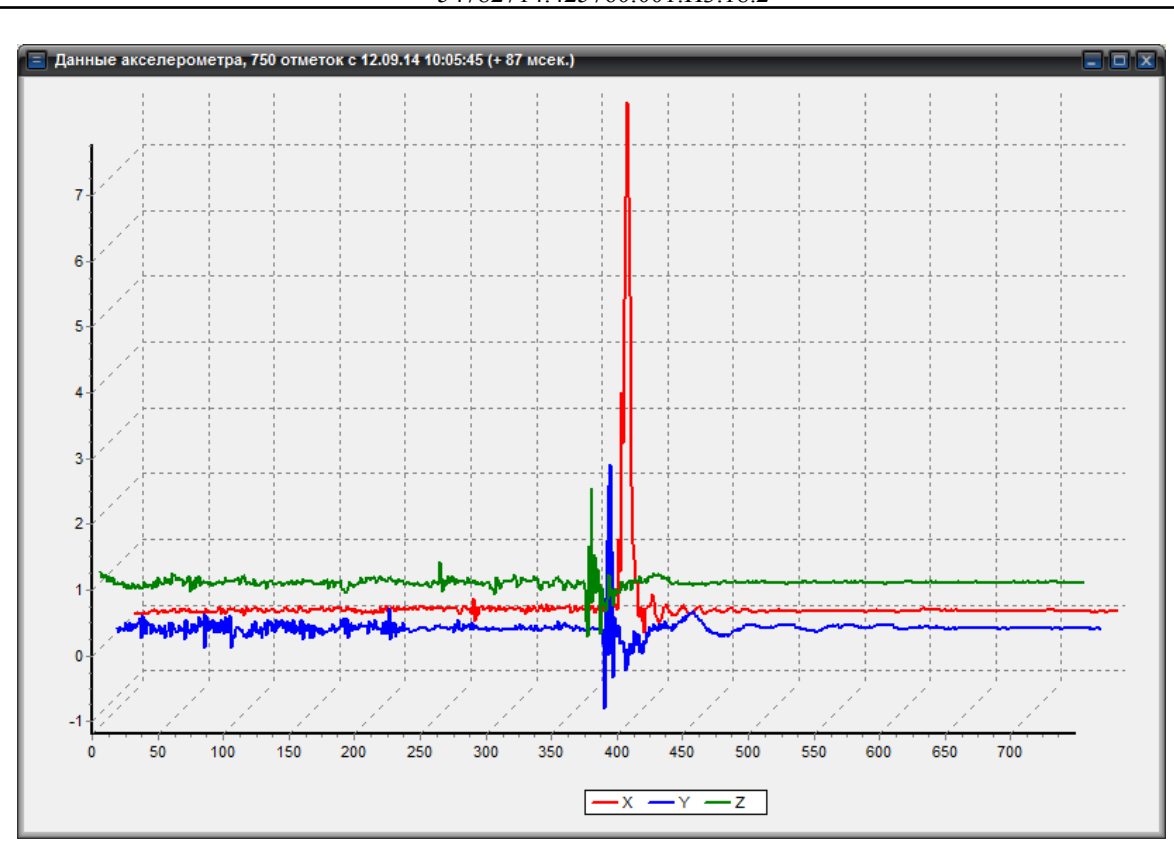

Рисунок 19 – Окно «Данные акселерометра»

#### <span id="page-24-2"></span>**4.9.6. Получение нескольких сообщений от ТС**

<span id="page-24-0"></span>Если одновременно произошло несколько событий (например, получено текстовое сообщение и фотография), рядом со значком ТС, отобразится пиктограмма с знаком «!», рисунок [20.](#page-24-3)

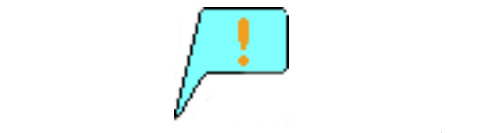

Рисунок 20 – Пиктограмма «Несколько событий»

<span id="page-24-3"></span>При щелчке левой кнопкой мыши на пиктограмме отобразится список произошедших событий.

#### **4.10. Работа с сообщениями**

<span id="page-24-1"></span>В программе реализована возможность обмена текстовыми сообщениями с транспортными средствами, на которых установлены абонентские радиостанции, поддерживающие такую функцию (например, «Гранит-навигатор-2.07», «Гранит-навигатор-2.08»).

Для отправки сообщения необходимо найти номер ТС, на которое требуется отправить сообщение, выделив его номер в области «Дерево ТС» или найти соответствующий значок в области карты. Навести курсор мыши на нужное ТС и щелкнуть правой кнопкой мыши из открывшегося списка выбрать пункт «Отправить сообщение».

Откроется окно «Сообщения», рисунок [21,](#page-25-1) содержащее инструменты для настройки

сообщения.

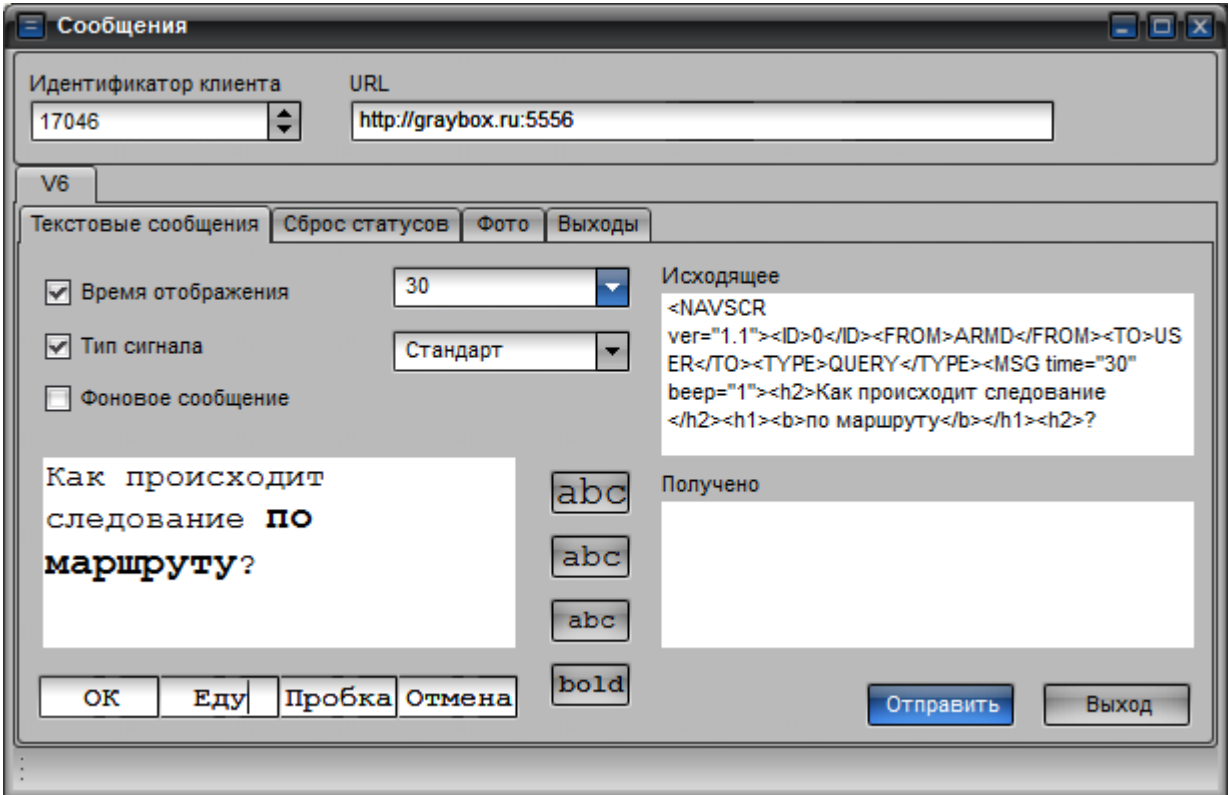

Рисунок 21 – Окно «Сообщения»

#### <span id="page-25-1"></span><span id="page-25-0"></span>**4.10.1. Отправка текстового сообщения**

Для отправки текстового сообщения, необходимо в окне «Сообщения» перейти на вкладку «Текстовые сообщения», рисунок [21.](#page-25-1)

Тест сообщения вводится в поле расположенное в левой части окна.

В правой части окна отображаются области «Исходящее» и «Получено» содержащие код отправляемого и полученного сообщения соответственно.

Текст сообщения можно отформатировать, для форматирования используются инструменты расположенные справа от области ввода текста сообщения. Пользователю доступны инструменты форматирования:

« $ab$ С» - текст сообщения будет отображен крупным размером шрифта;

« $abc$ » - текст сообщения будет отображен средним размером шрифта;

«abc» - текст сообщения будет отображен мелким размером шрифта;

«bold» - текст сообщения будет отображен жирным начертанием.

Перед применением форматирования, предварительно необходимо выделить текст.

Под областью ввода текста расположено четыре поля, которые соответствуют подписям отображающихся на дисплее АР над управляющими кнопками, при приеме сообщения. Пользователь может ввести в поля свои значения.

Перед отправкой сообщения необходимо выставить флаг у параметра «Время отображения» и из списка выбрать значение, соответствующе времени, в течении которого сообщение будет отображаться на экране АР.

Выставить флаг у параметра «Тип сигнала» и из выпадающего списка выбрать тип звукового сигнала, который будет проигрываться АР при получении сообщения.

Если отправляемое сообщение носит информационный характер и не требует от водителя никаких действий, то следует выставить флаг у параметра «Фоновое сообщение», данный тип сообщения может перекрываться окном меню АР и обычным сообщением, не реагирует на нажатия клавиш.

Номер ТС, которому будет отправлено сообщение, отображается в верхней части окна «Сообщения» в поле «Идентификатор клиента».

После ввода текста сообщения и указания параметров следует нажать кнопку «Отправить».

#### **4.10.2. Отправка голосового сообщения**

<span id="page-26-0"></span>В программе реализована возможность отправки голосовых сообщений, на абонентские радиостанции, поддерживающие данную возможность («Гранит-навигатор-2.07», «Гранитгавигатор-2.08»).

Звуковые файлы, которые будут проигрываться АР должны быть предварительно сохранены на внешнее карту памяти установленную в АР. За подробной информацией по использованию данной функции следует обратиться к Руководству по эксплуатации на абонентскую радиостанцию.

Для отправки голосового сообщения необходимо, выбрать нужный номер ТС щелкнуть правой кнопкой мыши на его номере, из выпадающего списка выбрать пункт «Отправить сообщение». В открывшемся окне «Сообщения» выставить флаг у параметра «Тип сигнала» из выпадающего списка выбрать значение «Имя файла». После выбора значения «Имя файла» отобразится дополнительное поле, в котором необходимо указать название файла, который будет проигрываться АР при получении сообщения.

#### <span id="page-26-1"></span>**4.10.3. Сброс сигнала «SOS»**

Для отправки на АР команды по сбросу сигнала «SOS» необходимо:

 открыть окно «Сообщения», проверить значение в поле «Идентификатор клиента», который должен соответствовать электронному номеру АР, на который нужно отправить команду по сбросу сигнала «SOS».

- перейти на вкладку «Сброс статусов», рисунок [22;](#page-27-1)
- выставить флаг у параметра «сбросить SOS»;
- нажать кнопку «Отправить».

54782714.425760.001.И3.18.2

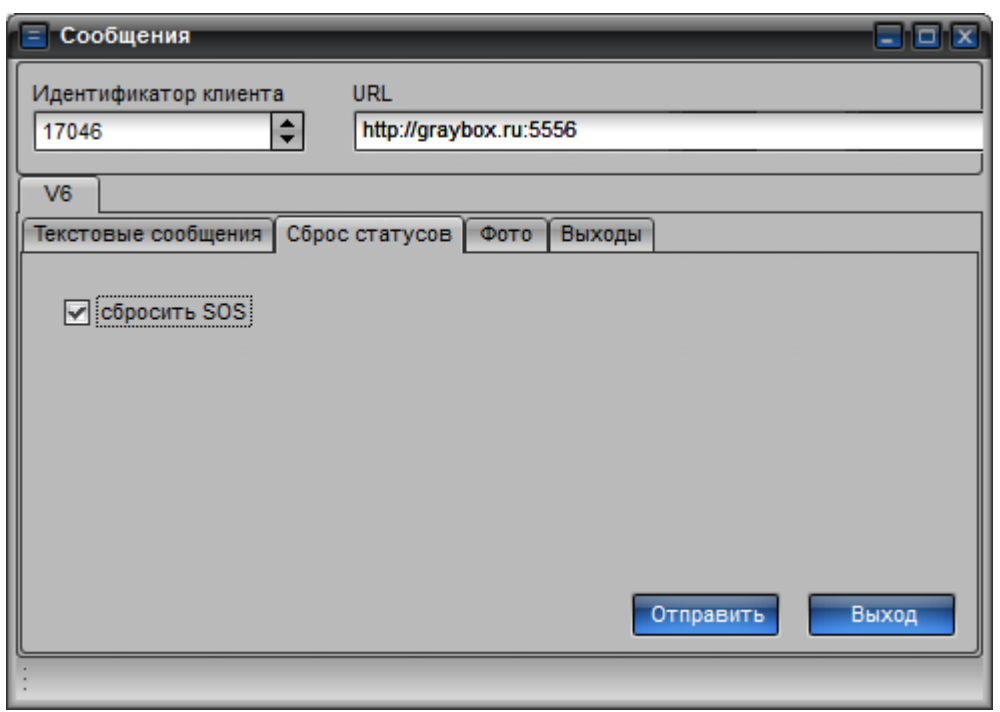

Рисунок 22 – Окно «Сообщения», вкладка «Сброс статусов»

<span id="page-27-1"></span>После получения сообщения сигнал «SOS» будет сброшен.

#### **4.10.4. Запрос фотографий**

<span id="page-27-0"></span>Если на транспортном средстве установлена и настроена фотокамера, то пользователь может запросить изображение с камеры.

Для запроса изображения с камеры, необходимо:

открыть окно «Сообщения»;

 проверить значение «Идентификатора клиента», который должен соответствовать номеру АР, с которой требуется запросить изображение;

перейти на вкладку «Фото»;

 для получения изображения в текущий момент времени, на вкладке «Фото», рисунок [23,](#page-28-1) указать значения параметров:

«Камера №» - номер камеры, с которой требуется получить изображение;

 «Кол-во снимков» - количество снимков, которое требуется получить с камеры. Если запрашиваемое количество снимков более одного, то изображения будут поступать с периодичностью указанной в параметре «Частота кадров»;

 «Частота кадров, сек» - временной интервал (в секундах) получения изображения с подключенной камеры;

«Включить камеру» - выставить флаг, чтобы включить камеру в работу;

 «Выслать на сервер» - отправка изображений полученных с камеры диспетчеру АСМ отправившему запрос;

 «без ограничения количества снимков» - с камеры будут поступать изображения без ограничения количества, с интервалом указанным в поле «Частота кадров»;

 «QVGA 320\*240»/ «VGA 640\*480» - разрешение изображения получаемого от камеры. Возможно, выбрать один из предлагаемых вариантов, выставив переключатель у соответствующего параметра.

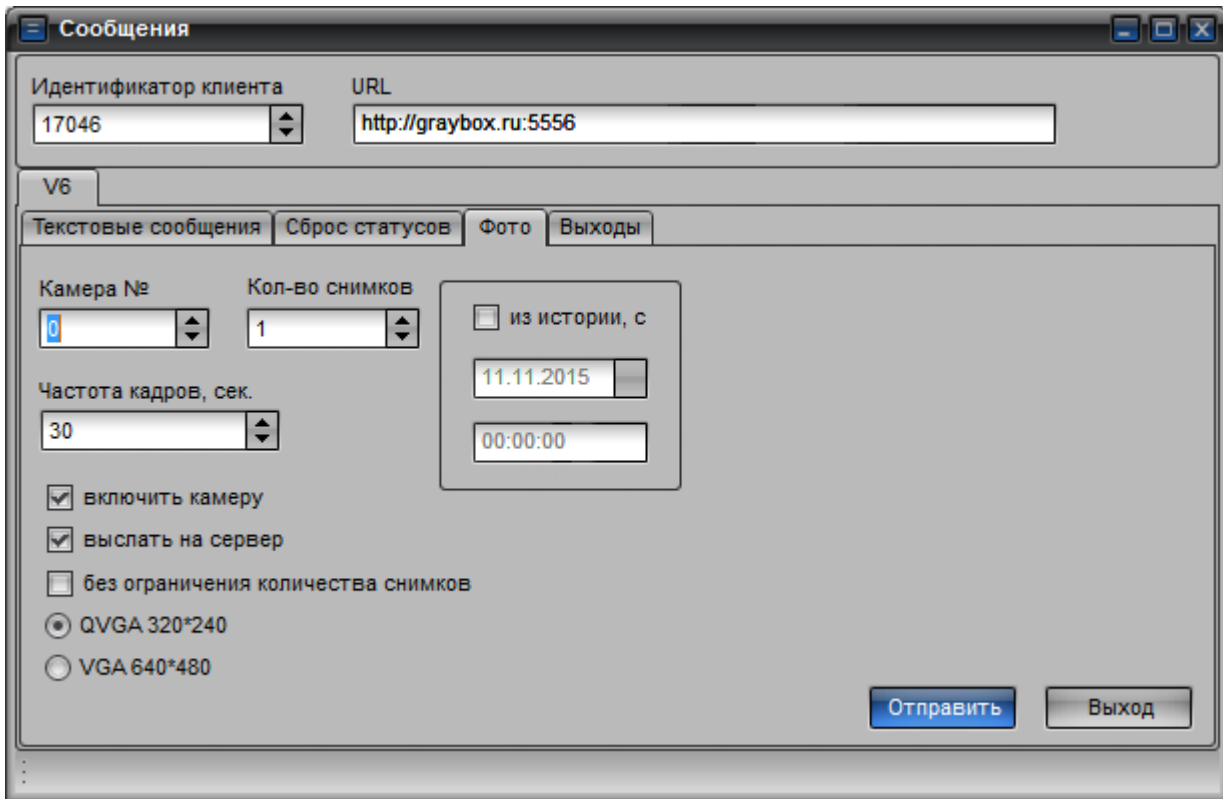

Рисунок 23 – Окно «Сообщения», вкладка «Фото»

<span id="page-28-1"></span>после указания значений параметров нажать кнопку «Отправить».

Для получения изображений сохраненных на карте памяти установленной в АР, необходимо выставить флаг у параметра «из истории» и ввести значения даты и времени в поля, которые станут доступными для редактирования. Указанная дата и время является начальной точкой, все остальные изображения будут приниматься с последовательностью их хранения на карте памяти. Из истории будет получено количество снимков указанное в поле «Кол-во снимков».

После ввода начальной даты, времени, количества снимков следует нажать кнопку «Отправить».

#### **4.10.5. Включение дискретных датчиков**

<span id="page-28-0"></span>В программе реализована возможность включения дискретных датчиков в работу. Для включения датчика необходимо открыть окно «Сообщения», проверить значение параметра «Идентификатор клиента», который должен соответствовать электронному номеру АР, где требуется включить дискретные датчики в работу. Перейти на вкладку «Выходы», рисунок [24,](#page-29-2) в

30 54782714.425760.001.И3.18.2

поле «Выход №» указать значение номера выхода, который требуется включить, выставить флаг у параметра «вкл.» и нажать кнопку «Отправить».

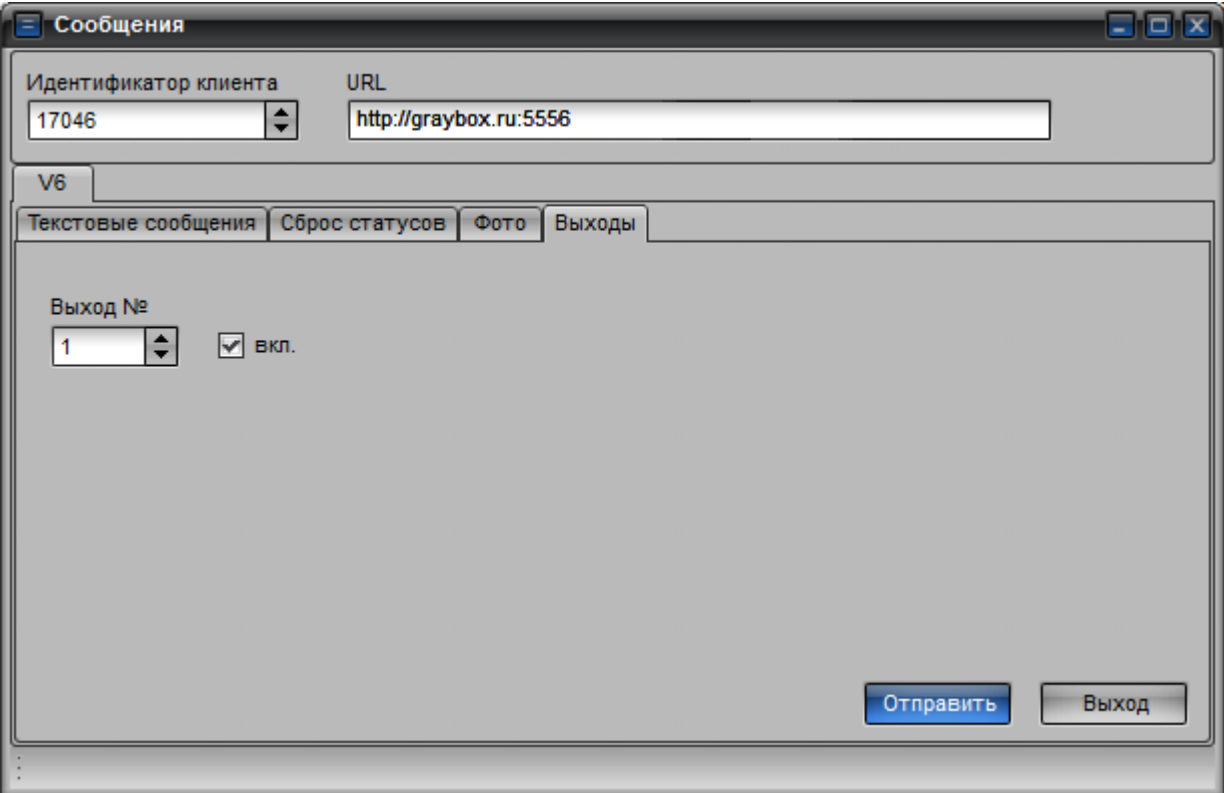

**Рисунок 24 - Окно «Сообщения», вкладка «Выходы»**

<span id="page-29-2"></span>На АР будет отправлена команда включения дискретного выхода.

#### <span id="page-29-0"></span>**4.11. Вызов на голосовую связь**

В программе реализована возможность вызова оператора на голосовую связь.

Для осуществления голосовой связи к персональному компьютеру должна быть подключено:

3G-модем;

микрофон и динамик по отдельности или микрофонная гарнитура.

#### **4.11.1. Установка и настройка 3G-модема**

<span id="page-29-1"></span>В 3G-модем должна быть установлена SIM-карта оператора сотовой связи с возможностью осуществления голосовых вызовов.

После подключения 3G-модема к персональному компьютеру будет автоматически выполнена установка драйверов устройства. Если драйвер устройства не был установлен автоматически, то следует его установить вручную, за подробной информацией по установке драйвера 3G-модема следует обраться к сайту производителя 3G-модема.

После успешной установки драйверов 3G-модема, следует перейти в «Диспетчер устройств» ОС Windows. Для открытия окна «Диспетчер устройств» необходимо на значке «Компьютер» щелкнуть правой кнопкой мыши и в открывшемся списке выбрать пункт «Управление», откроется окно «Управление компьютером».

В окне «Управление компьютером» перейти в раздел «Диспетчер устройств» и в открывшемся списке выбрать «Порты (COM и LPT)», рисунок [25.](#page-30-1)

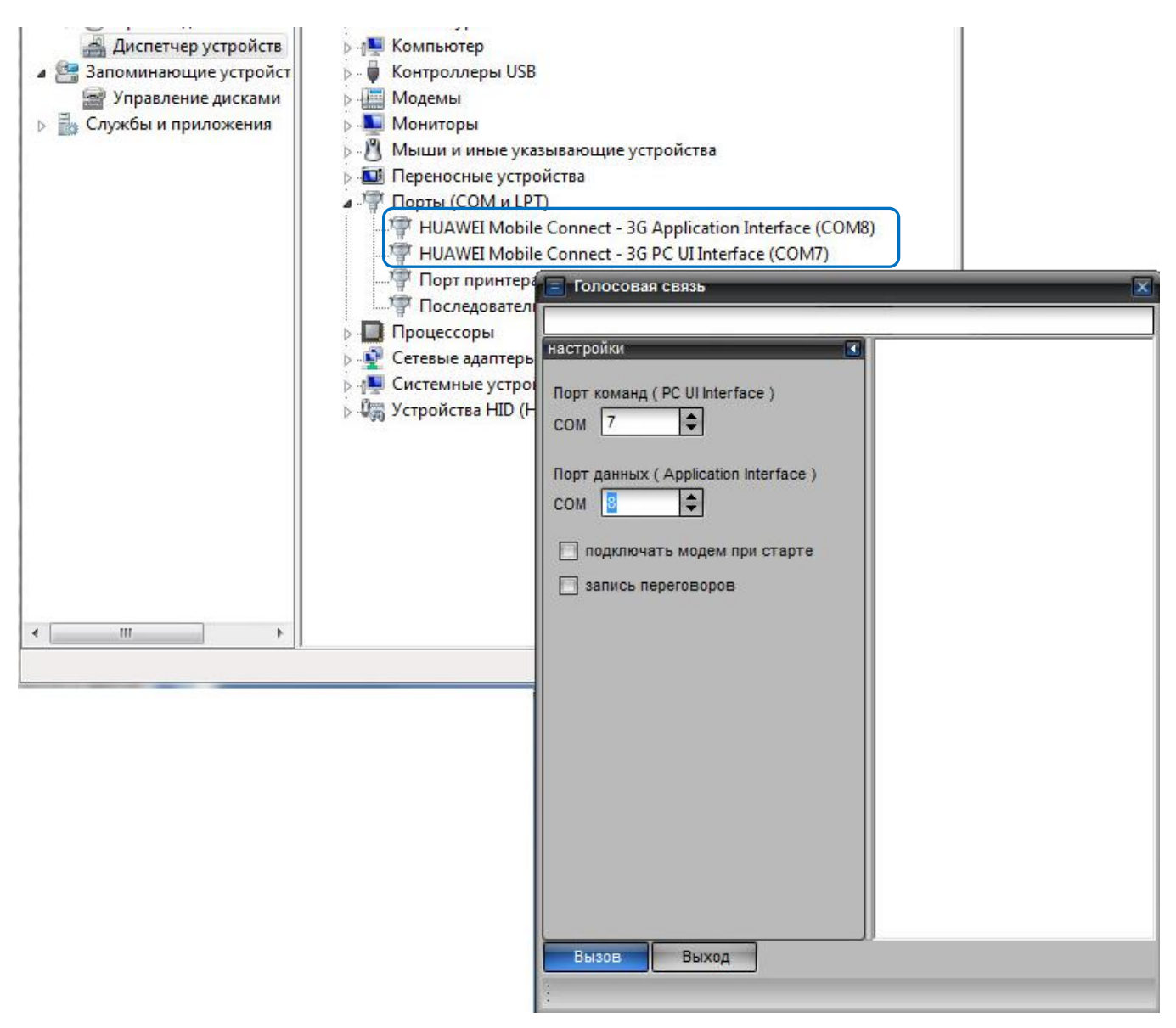

Рисунок 25 – Настройка голосового вызова

<span id="page-30-1"></span>В разделе «Порты (COM и LPT)» должны отображаться записи с информацией о подключенном изделии «……..- 3G Application Interface (COM X)» и «……… -3G PC UI Interface (COM Y)», зафиксировать значения СОМ-портов, которые будут использоваться в программе  $\kappa$ APM 10».

#### **4.11.2. Подключение и настройка микрофонной гарнитуры**

<span id="page-30-0"></span>Для ведения переговоров необходимо подключить к ПК микрофонную гарнитуру или отдельно микрофон и динамик.

После подключения микрофона и динамика, или микрофонной гарнитуры необходимо проверить ее работоспособность, воспользовавшись стандартными средствами ОС Windows.

#### **4.11.3. Настройка программы**

<span id="page-31-0"></span>Для осуществления голосового сеанса необходимо выполнить настройки программы «АРМ10», для этого выбрать пункт меню «Формы» из открывшегося списка выбрать пункт «Голосовая связь», откроется окно «Голосовая связь», рисунок [26.](#page-31-1)

В окне «Голосовая связь» отобразить панель «настройки», если она скрыта, нажав кнопку  $\langle\langle \blacktriangleright \rangle\rangle$ .

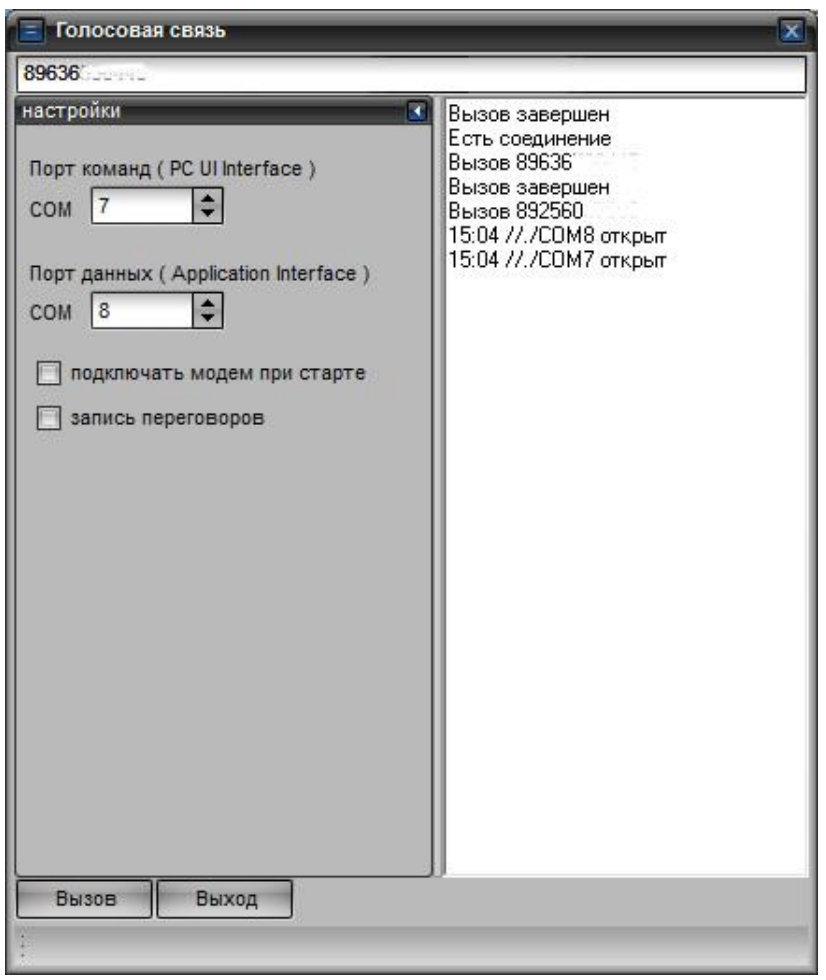

Рисунок 26 – Окно «Голосовая связь»

<span id="page-31-1"></span>В поля «Порт команд (PC UI Interface)» и «Порт данных (Application Interface)» вести значение соответствующее номеру СОМ-порта, отображающееся в окне «Диспетчер устройств» ОС Windows, в разделе «Порты (COM и LPT)» (см. п. [4.11.1\)](#page-29-1).

Если в программе планируется постоянное осуществление голосовой связи и 3G-модем не будет отключаться от ПК, то следует выставить флаг в поле «подключать модем при старте».

Для осуществления записи разговоров во время установления голосового соединения следует выставить флаг в поле «запись переговоров», голосовой разговор будет записан в звуковой файл с расширением \*.wav, который будет располагаться в папке

C:\ProgramData\ArmX\records\.

Записанный звуковой файл можно прослушать стандартными средствами ОС Windows.

#### <span id="page-32-0"></span>**4.11.4. Вызов на голосовую связь**

Для вызова на голосовую связь, необходимо:

 в списке ТС, выбрать номер ТС с которым требуется установить сеанс голосовой связи и щелкнуть правой кнопкой мыши на его номере;

в открывшемся списке выбрать пункт «Голосовая связь»;

 откроется окно «Голосовая связь», рисунок [26,](#page-31-1) в верхнем поле окна «Голосовая связь» отобразиться номер телефона, если номер телефона SIM-карты установленной в АР был внесен в программу, если номер телефона не указа его следует ввести вручную;

 нажать кнопку «Вызов». В правой части окна отобразиться протокол установления соединения.

После проведения переговоров и завершения сеанса голосовой связи нажать кнопку «Сброс».

## **4.12. История движения транспортного средства**

<span id="page-32-1"></span>Информация о маршруте следования транспортного средства, хранится в базе данных сервера АСМ.

Пользователь в любой момент может отобразить на карте маршрут следования ТС за любой промежуток времени.

## <span id="page-32-2"></span>**4.12.1. Запрос истории движения ТС**

Для отображения маршрута следования ТС необходимо:

 открыть окно «История движения» выбрав пункт меню «Формы» и из выпадающего списка выбрать пункт «История движения», откроется окно «История движения», рисунок [27;](#page-33-0)

54782714.425760.001.И3.18.2

Рисунок 27 – Окно «История движения»

<span id="page-33-0"></span> в области окна «История движения» щелкнуть правой кнопкой мыши и из открывшегося списка выбрать пункт «Запросить», откроется окно «Параметры запроса», рисунок [28.](#page-33-1)

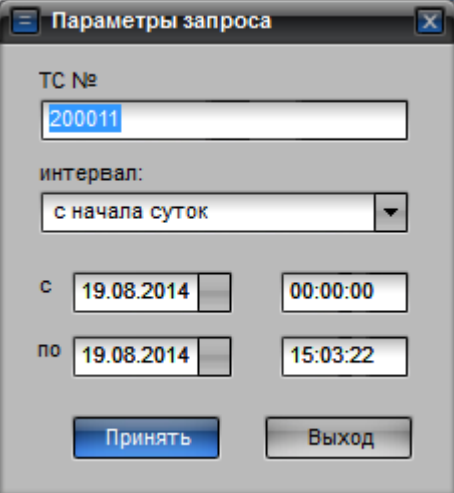

Рисунок 28 – Окно «Параметры запроса»

<span id="page-33-1"></span>*Примечание* – окно «Параметры запроса» так же можно открыть:

 из области карты, щелкнув правой кнопкой мыши на значке ТС, для которого требуется запросить историю и из выпадающего списка выбрать пункт «Запросить историю»;

 в области «Дерево ТС» главного окна программы найти номер ТС, для которого требуется запросить историю, щелкнуть на его номере правой кнопкой мыши и из выпадающего списка выбрать пункт «Запросить историю»;

в окне «Список ТС» выбрать номер ТС, для которого требуется запросить историю, и

в строке с его номером щелкнуть правой кнопкой мыши, в открывшемся списке выбрать «Запросить историю».

- в открывшемся окне «Параметры запроса», рисунок [28,](#page-33-1) заполнить поля:
	- $\checkmark$  «ТС  $\mathcal{N}_{2}$ » указать электронный номер АР (если номер ТС не указан);
	- «интервал» выбрать временной интервал, за который требуется отобразить маршрут следования, значение выбирается из списка (с начала суток; за 3 часа; за 6 часов; за 12 часов; за сутки; за 3 суток; за неделю);
	- значения в полях «с», «по» заполняется автоматически. Чтобы запросить маршрут следования за определенный интервал времени необходимый пользователю, в поле «интервал» выбрать значение «указать» и в поля «с», «по» ввести нужные значения.
- нажать кнопку «Принять».

Процесс построения маршрута следования отображается в статусной строке окна «История движения.

#### <span id="page-34-0"></span>**4.12.2. Отображение маршрута следования ТС**

Запрошенный маршрут следования ТС отображается:

- в главном окне программы на карте в графическом виде,
- на дополнительной панели «Графические объекты», отображаемой в области карты,
- и в окне «История движения».

Внешний вид окна программы с маршрутом следования ТС представлен на рисунке [29.](#page-34-1)

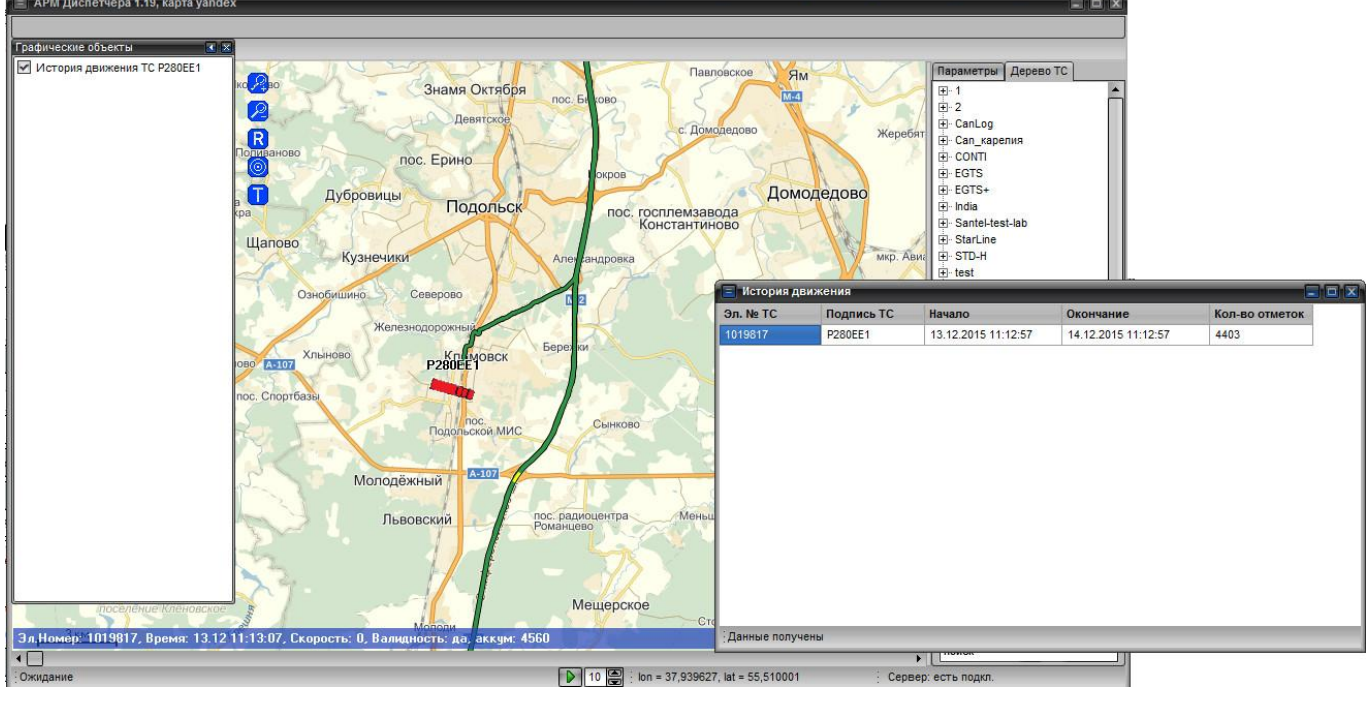

Рисунок 29 – Маршрут следования ТС

#### <span id="page-34-1"></span>**4.12.2.1 Выбор маршрута в окне «История движения»**

Информация о запрошенном маршруте следования отображаются в окне «История

#### 54782714.425760.001.И3.18.2

движения», рисунок [27,](#page-33-0) в табличном виде и содержит:

Эл. № ТС - электронный номер ТС;

Подпись ТС – название ТС отображаемое на карте;

Начало – начальное время запроса истории движения ТС;

Окончание – время окончания запроса;

 Кол-во отметок – количество навигационных отметок, полученных от ТС, за запрошенный период.

В окне «История движения» в каждой новой строке отображается информация о ТС. При запросе новой информации по ТС, добавляется новая строка.

Чтобы отобразить определенный маршрут следования на карте, в окне «История движения» необходимо щелкнуть правой кнопкой мыши в строке с запросом, который требуется отобразить, из открывающегося списка выбрать пункт «Показать на карте», выбранный маршрут следования отобразится в главном окне, на карте.

Для удаления запроса из списка, в строке с запросом, который требуется удалить, необходимо щелкнуть правой кнопкой мыши и в открывшемся списке выбрать пункт «Удалить». Выбранный запрос будет удален.

Чтобы удалить все запросы из окна «История движения» следует щелкнуть правой кнопкой мыши в любой области окна «История движения» и в открывшемся списке выбрать пункт «Удалить все».

#### **4.12.2.2 Выбор маршрута на панели «Графические объекты»**

В режиме просмотра истории движения, после запроса маршрута следования ТС, в области карты отображается дополнительная панель «Графические объекты», которую можно развернуть/свернуть нажав на кнопку « $\blacktriangleright$ »/ « $\blacktriangleleft$ ».

Для отображения панели «Графические объекты» необходимо выбрать пункт меню «Вид» и из открывающегося списка выбрать пункт «Показать список объектов».

Чтобы закрыть панель графические объекты нажать на кнопку «х» расположенную в заголовке панели. Так же чтобы закрыть панель «Графические объекты» нужно выбрать пункт меню «Вид» из открывающегося списка выбрать пункт «Скрыть список объектов».

<span id="page-35-0"></span>Внешний вид панели «Графические объекты» представлен на рисунке [30.](#page-35-0)

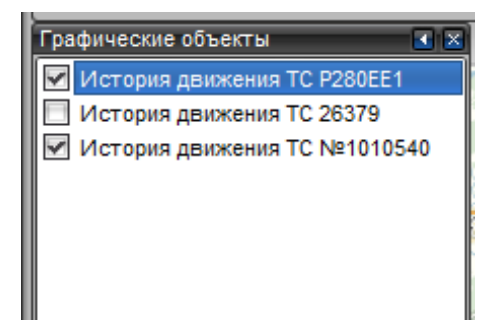

Рисунок 30 – Панель «Графические объекты»
На панели «Графические объекты» отображается список запрошенных маршрутов следования ТС, с указанием номера ТС.

Для отображения маршрута следования ТС на карте необходимо выставить флаг в поле рядом с нужным номером ТС, выбранный маршрут следования ТС отобразится на карте.

Одновременно могут быть выбрано несколько маршрутов следования.

Для удаления запроса из списка панели «Графические объекты» следует в строке с маршрутом следования, который требуется удалить, щелкнуть правой кнопкой мыши и в открывшемся списке выбрать пункт «Удалить». Выбранный маршрут следования будет удален.

Чтобы удалить все запросы из панели «Графические объекты» следует щелкнуть правой кнопкой мыши в любой области панели «Графические объекты» и в открывшемся списке выбрать пункт «Удалить все».

*Примечание* – удаление записи с историей движения из панели «Графические объекты» не удалять данные с запросом истории движения из окна «История движения».

## **4.12.2.3 Отображение маршрута следования ТС на карте**

Выбранный маршрут следования отобразится в области карты, рисунок [31.](#page-36-0)

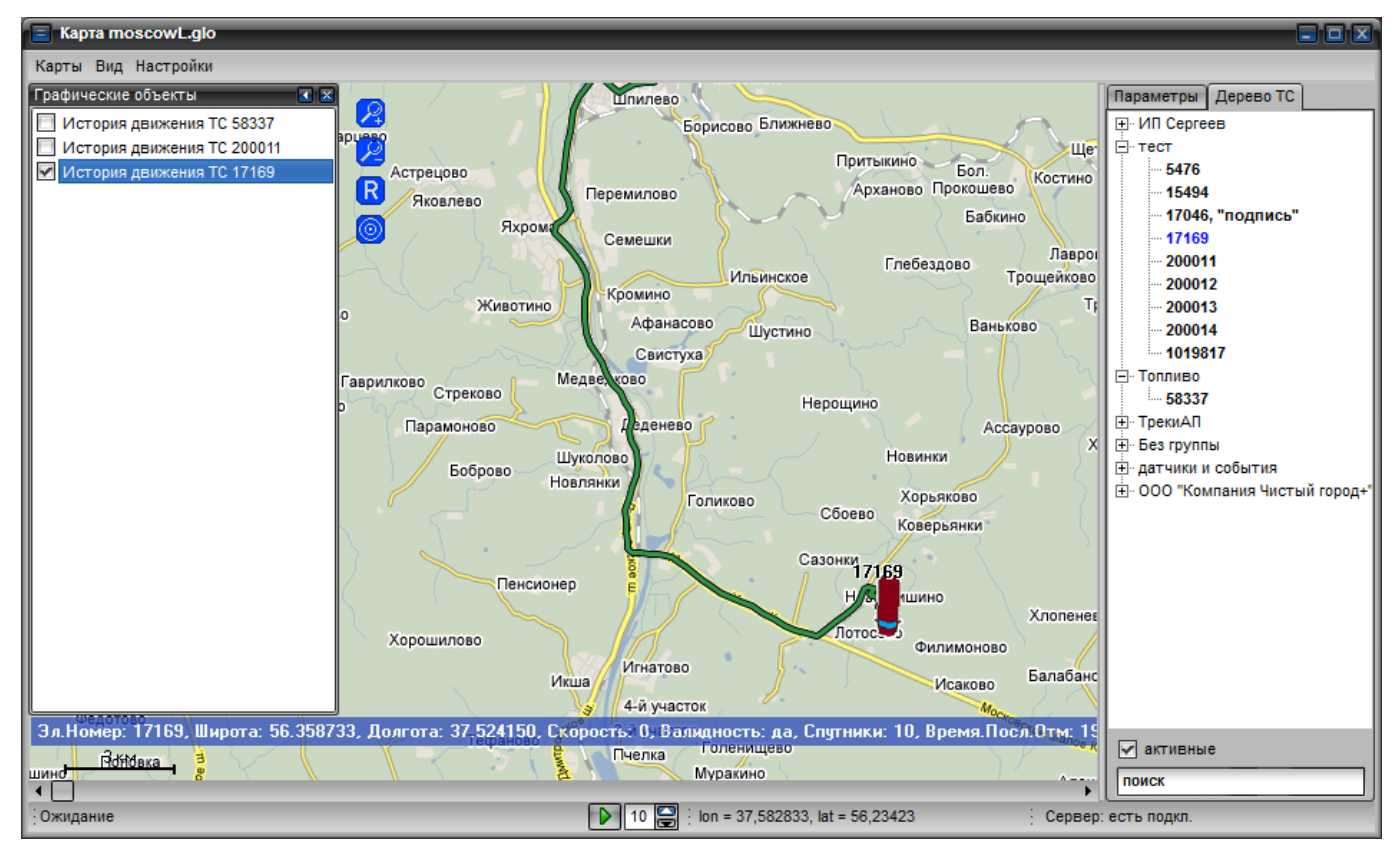

Рисунок 31 – Окно «Карта», отображение маршрута следования

<span id="page-36-0"></span>Маршрут следования ТС в области карты в основном отображается линией зеленого цвета, при увеличении масштаба карты, на линии отображаются стрелки, рисунок [32,](#page-37-0) указывающие направление движения ТС.

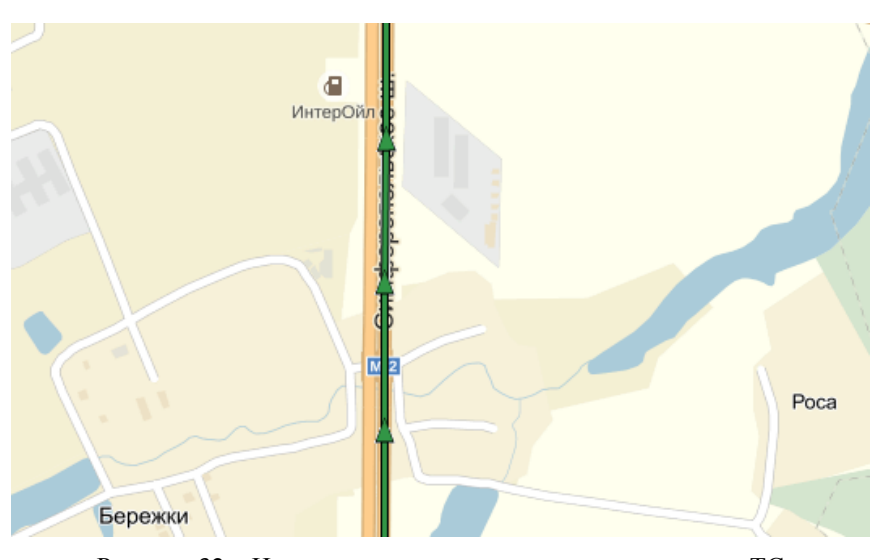

Рисунок 32 – Направление движения, истории движения ТС

<span id="page-37-0"></span>При отображении маршрута следования ТС, линия может иметь дополнительную цветовую палитру:

 $\blacksquare$  (зеленая линия) – достоверные данные, полученные от AP в реальном времени («реал-тайм»);

 $\Box$  (красная пунктирная линия) - «недостоверные» данные полученные от АР;

(желтая линия) - достоверные данные, полученные от АР в режиме «автоавкачки» («автовыкачка» - при разрыве GPRS-соединения АР с сервером АСМ, данные сохраняются в энергонезависимой памяти АР и после восстановления соединения передаются на сервер АСМ).

При двойном щелчке левой кнопкой мыши на линии маршрута следования, в статусной строке отображается долгота и широта выбранной точки, а на информационной полосе отображается:

- электронный номер АР;
- широта;
- долгота;
- скорость;
- валидность;
- количество спутников;
- время последней отметки полученной от АР.

#### **4.12.3. Просмотр маршрута следования ТС на карте в автоматическом режиме**

Для просмотра маршрута следования ТС в автоматическом режиме, в статусной строке отображаются специальные элементы управления просмотром:

- запуск просмотра истории движения ТС, в автоматическом режиме;

 $\Box$  - остановка просмотра истории движения ТС, в автоматическом режиме;

- поле ввода значения скорости движения ТС по маршруту истории движения, время указывается в миллисекундах, чем больше указано значение, тем медленнее отображается история движения.

Для запуска просмотра истории движения следования ТС в автоматическом режиме необходимо:

 на панели «Графические объекты» выделить маршрут следования ТС, чтобы он отобразился в области карты;

 включить режим «Слежения за ТС» (п. [4.9.1\)](#page-21-0), выбрав пункт меню «Вид» и из выпадающего списка выбрать пункт «Центр по выбранному объекту»;

 в поле ввода скорости просмотра, расположенном в статусной строке, ввести значение времени, с которым будет происходить смещение маршрута следования;

нажать кнопку запуска просмотра истории движения .

При просмотре истории движения, на маршруте следования отображается информация о полученных сообщениях (фото, текстовые сообщения, данные акселерометра), рисунок [33.](#page-38-0)

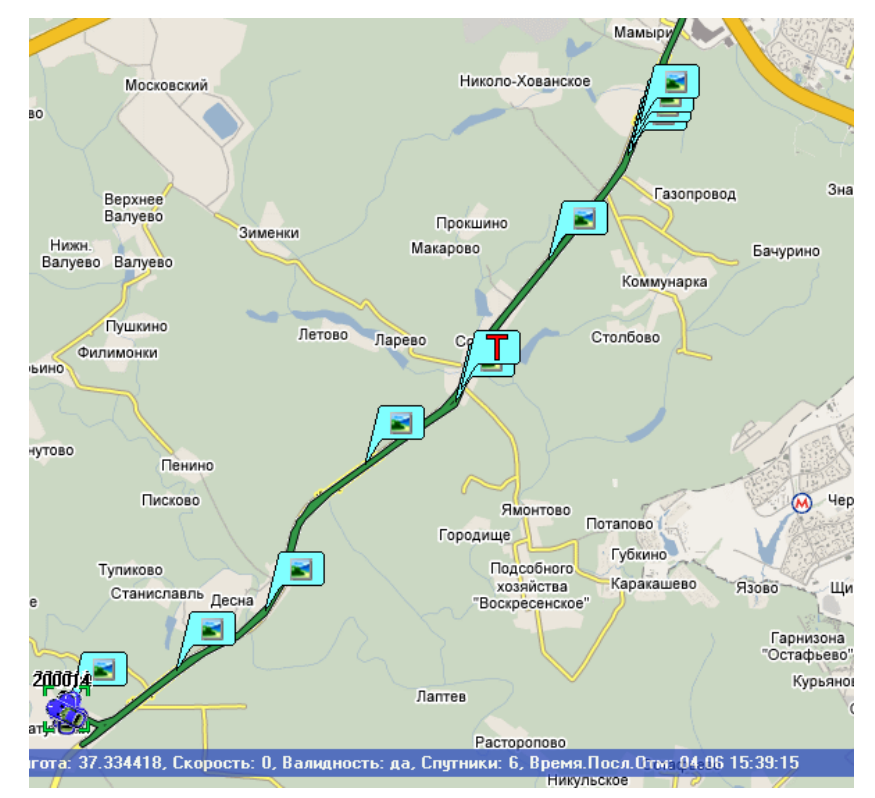

Рисунок 33 – окно «Карта» отображение фото-сообщений на маршруте следования

<span id="page-38-0"></span>Для просмотра сообщения следует щелкнуть левой кнопкой мыши на его значке, и сообщение откроется в соответствующем окне: фото в окне просмотра изображений (п. [4.9.4\)](#page-22-0); текстовые сообщения - в окне «Сообщения» (п. [4.9.3\)](#page-22-1).

#### **4.12.2.6 Выход из режима просмотр истории движения ТС**

54782714.425760.001.И3.18.2

Для завершения режима просмотра истории ТС и перехода в режим контроля текущего местоположения ТС необходимо:

 на панели «Графические объекты» убрать флаги у всех записей с запросом истории движения ТС;

закрыть панель «Графические объекты».

## **4.12.2.6 Сохранение истории движения ТС в файл**

Историю движения транспортного средства можно сохранить в файл для дальнейшего использования или переноса на другой компьютер. Для сохранения истории движения ТС в файл необходимо:

запросить историю движения по нужному транспортному средству;

 перейти в окно «История движения», выбрав пункт меню «Формы» и из выпадающего списка выбрать пункт «История движения»;

 в окне «История движения», в строке с историей движения нужного ТС щелкнуть правой кнопкой мыши и из выпадающего списка выбрать пункт «Сохранить в файл»;

 в открывшемся окне указать путь к папке, где будет размешен файл с историй движения, указать название файла и нажать кнопку «Save»;

история движения ТС будет сохранена в файл с расширением \*.hstr.

## **4.12.2.7 Отображение истории движения ТС из файла**

Для отображения истории движения транспортного средства в окне карты, из ранее сохраненного в файл (расширение \*.hstr), необходимо:

 открыть окно «История движения» выбрав пункт меню «Формы» в открывшемся списке выбрать пункт «История движения»;

 в открывшемся окне «История движения», в любой области щелкнуть правой кнопкой мыши и из выпадающего списка выбрать пункт «Загрузить из файла»;

 в открывшемся окне проводника указать путь к папке с файлом истории движения ТС, выбрать файл \*.hstr и нажать кнопку «Open»;

данные будут загружены в программу и отобразятся в окне «История движения»;

 в строке с данными загруженными из файла щелкнуть правой кнопкой мыши и из выпадающего списка выбрать пункт «Показать на карте»;

 в области карты отобразится область «Графические объекты» с информацией о истории движения ТС;

в поле рядом с историей движения выставить флаг;

история движения ТС будет отображена в области карты.

# **4.13. Работа со списком ТС**

Добавление нового ТС, группы, событий и маршрутов, назначение датчиков ТС, редактирование данных осуществляется в окне «Редактор объектов». Чтобы открыть окно «Редактор объектов», рисунок [34,](#page-40-0) следует выбрать пункт меню «Формы» в открывшемся списке выбрать пункт «Редактор объектов».

| - Редактор объектов             |                    |                | a a s   |
|---------------------------------|--------------------|----------------|---------|
| Список Дерево Датчики           |                    |                |         |
| Группы ТС                       | Список ТС          | Группы событий | События |
| $\blacktriangle$<br>Can_карелия | 15493, "P583EE"    |                |         |
| CanLog                          | 15494, "P650EE"    |                |         |
| <b>CONTI</b>                    | 15545, "M566CH"    |                |         |
| <b>EGTS</b>                     | 1019817, "P280EE1" |                |         |
| EGTS+                           |                    |                |         |
| India                           |                    |                |         |
| Santel-test-lab                 |                    |                |         |
| StarLine                        |                    |                |         |
| STD-H                           |                    |                |         |
| test                            |                    |                |         |
| Test_Apex                       |                    |                |         |
| VIP_Master                      |                    |                |         |
| Без группы                      |                    |                |         |
| Газпром-Тест                    |                    |                |         |
| <b>ГЕПАРД</b>                   |                    |                |         |
| датчики и события               |                    |                |         |
| ИП Сергеев                      |                    |                |         |
| Исилькульская ЦРБ               |                    |                |         |
| крым                            |                    |                |         |
| Куликов                         |                    |                |         |
| Майкор                          |                    |                |         |
| MCK                             |                    |                |         |
| <b>MCK</b>                      |                    |                |         |
| • Готов                         |                    |                |         |

Рисунок 34 – Окно «Редактор объектов»

# <span id="page-40-0"></span>**4.13.1. Добавление новой группы (подразделения)**

Все ТС внесенные в программу должны быть распределены между подразделениями или внесены в одно общее подразделение.

Для добавления нового подразделения в программу необходимо, в окне «Редактор объектов» перейти на вкладку «Список» и в области «Группы ТС» щелкнуть правой кнопкой мыши, в открывшемся списке выбрать пункт «Добавить группу», откроется окно «Редактирование», рисунок [35.](#page-41-0) В поле «Введите имя группы» внести название группы и нажать кнопку «Применить».

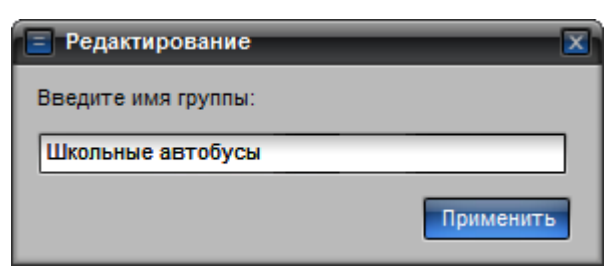

Рисунок 35 – Окно добавления подразделения

<span id="page-41-0"></span>Окно «Редактирование», так же можно открыть перейдя на вкладку «Дерево» окна «Редактирование объектов», щелкнуть правой кнопкой мыши в области «Транспортные средства» и из выпадающего списка выбрать пункт «Добавить группу».

После сохранения созданной группы откроется окно «Добавление ТС», рисунок [36,](#page-41-1) в которое требуется ввести электронный номер АР установленной на ТС, входящее в созданную группу и нажать кнопку «Применить».

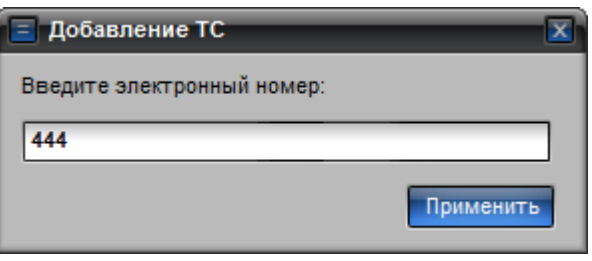

Рисунок 36 – Окно «Добавление ТС»

<span id="page-41-1"></span>Если ТС уже было добавлено в программу, то отобразится информационное окно «Внимание», рисунок [37,](#page-41-2) в котором для подтверждения следует нажать кнопку «Подтвердить» иначе «Выход».

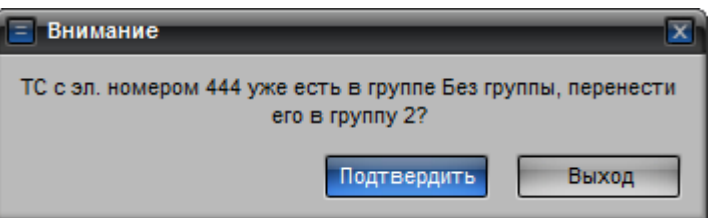

Рисунок 37 – Окно «Внимание»

#### <span id="page-41-2"></span>**4.13.2. Редактирование группы**

Для редактирования названия группы необходимо в окне «Редактор объектов» на вкладке «Список» найти группу, которую требуется изменить. Щелкнуть на ее названии правой кнопкой мыши, из выпадающего списка выбрать пункт «Изменить имя», откроется окно «Редактирование», рисунок [35,](#page-41-0) аналогичное окну добавления новой группы, только значение будет уже указано. Внести изменения и нажать кнопку «Применить».

Окно «Редактирование», так же можно открыть перейдя на вкладку «Дерево» окна «Редактор объектов» найти нужное подразделение, щелкнуть на его названии правой кнопкой мыши и из выпадающего списка выбрать пункт «Редактировать».

#### **4.13.3. Удаление группы**

Чтобы удалить группу из программы необходимо перейти на вкладку «Список» окна «Редактор объектов», найти группу которую требуется удалить и щелкнуть на ее названии правой кнопкой мыши, из открывшегося списка выбрать пункт «Удалить группу из профиля».

Так же группу можно удалить на вкладке «Дерево» окна «Редактор объектов», найти группу которую требуется удалить, щелкнуть на ее названии правой кнопкой мыши и из выпадающего списка выбрать пункт «Удалить из профиля».

Выбранная группа и все ТС входящие в ее состав будут удалены.

**ВНИМАНИЕ!** Внимательно удаляйте группу, отменить выбранное действие не возможно, ТС со всеми данными будут удалены.

#### **4.13.4. Сохранение группы в файл**

Для сохранения группы со списком ТС в текстовый файл необходимо, в окне «Редактор объектов» на вкладке «Список» или «Дерево» найти название нужной группы и щелкнуть на ее названии правой кнопкой мыши, из открывшегося списка выбрать пункт «Сохранить в файл». В открывшемся окне «Сохранить в файл», указать месторасположение и название файла. Информация в файл сохраняется в виде тегов и содержит данные о ТС: электронный номер, долгота, широта, активность.

#### **4.13.5. Добавление группы из файла**

В программу возможно загрузить новую группу со списком ТС из ранее сохраненного файла. Для добавления группы необходимо в окне «Редактирование ТС» на вкладке «Список» в области «Группы ТС» или на вкладке «Дерево» в области «Транспортные средства» щелкнуть правой кнопкой мыши и в открывшемся списке выбрать пункт «Загрузить из файла».

В открывшемся окне «Открыть файл», указать путь к файлу, из которого следует загрузить данные и нажать кнопку «Open». В списке отобразится добавленная группа со списком ТС, если группа с таким номером уже есть в программе отобразиться информационное сообщение.

## **4.13.6. Добавление нового ТС в программу**

Добавить новое ТС в программу можно на вкладке «Список» или вкладке «Дерево». В зависимости от вкладки порядок действий по добавлению ТС немного отличается.

## **4.13.6.1. Добавление ТС на вкладке «Список»**

Для добавления нового ТС необходимо:

в окне «Редактор объектов» перейти на вкладку «Список»;

 в области «Группы ТС» выбрать название группы (подразделения), в которое требуется добавить ТС. Для поиска нужного подразделения, в поле поиска расположенного в нижней части области «Группы ТС», ввести искомый набор символов, искомое подразделение будет выделено цветом;

 в области «Список ТС» щелкнуть правой кнопкой мыши и из выпадающего списка выбрать пункт «Добавить ТС», откроется окно «Добавление ТС», рисунок [36,](#page-41-1) в котором требуется указать номер ТС и нажать кнопку «Применить». Если добавляемое ТС уже внесено в программу будет отображено информационное сообщение, рисунок [37.](#page-41-2)

 в нижней части области «Список ТС» расположено поле поиска, при вводе нужной комбинации символов выполняется поиск номера ТС, поиск выполняется в пределах выбранного подразделения. Искомый номер ТС будет выделен цветом.

### **4.13.6.2. Добавление ТС на вкладке «Дерево»**

Для добавления нового ТС необходимо:

в окне «Редактор объектов» перейти на вкладку «Дерево»;

 в области «Транспортные средства» выбрать название группы (подразделения), в которое требуется внести ТС. Для поиска нужного подразделения, в поле поиска расположенного в нижней части области «Транспортные средства», ввести искомый набор символов, искомое подразделение будет выделено цветом;

 на названии выбранной группы щелкнуть правой кнопкой мыши и из выпадающего списка выбрать пункт «Добавить ТС», откроется окно «Добавление ТС», рисунок [36,](#page-41-1) в котором требуется указать номер ТС и нажать кнопку «Применить». Если добавляемое ТС уже внесено в программу, будет отображено информационное сообщение, рисунок [37.](#page-41-2)

### **4.13.7. Поиск ТС**

Для поиска ТС добавленного в программу необходимо в окне «Редактор объектов» перейти на вкладку «Дерево», в нижней части области «Транспортные средства» расположено поле поиска, в которое следует ввести искомую комбинацию символов. Номер искомого ТС отобразиться в центральной части области «Транспортные средства» и будет выделено цветом. Поиск ТС выполняется по всем группам.

## **4.13.8. Перемещение ТС между группами**

Для перемещения ТС из одной группы в другую необходимо в окне «Редактор объектов» на вкладке «Список» или вкладке «Дерево» найти нужный номер ТС и щелкнуть на его номер правой кнопкой мыши, из открывшегося списка выбрать пункт «Редактировать ТС» откроется окно «Редактирование ТС», рисунок [38.](#page-44-0)

54782714.425760.001.И3.18.2

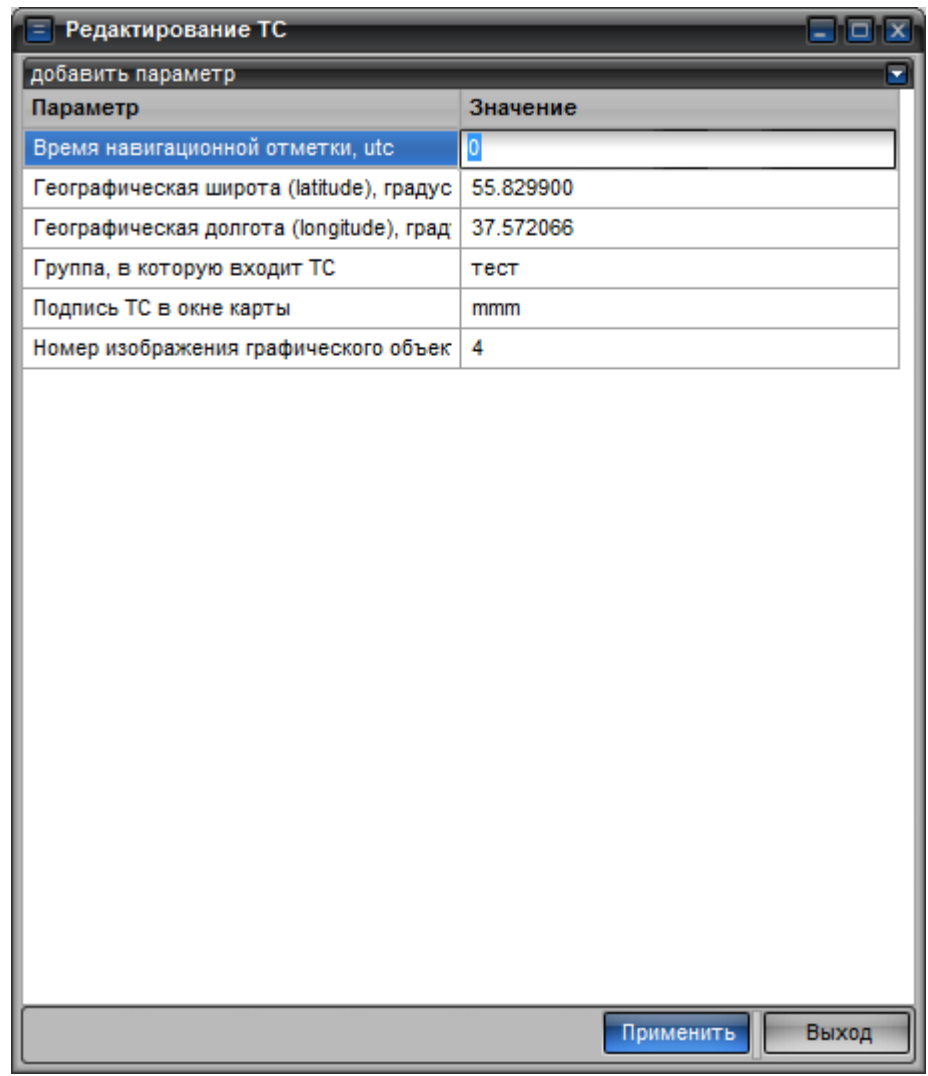

Рисунок 38 – Окно «Редактирование ТС»

<span id="page-44-0"></span>У параметра «Группа», в которую входит ТС» изменить значение на название группы, в которую требуется перенести ТС, значение вводится вручную. После ввода нужного значения нажать кнопку «Применить».

#### **4.13.9. Редактирование информации о ТС**

Для редактирования информации по ТС следует открыть окно «Редактор объектов» перейти на вкладку «Дерево» найти номер ТС, данные которого требуется изменить и щелкнуть на его номере правой кнопкой мыши, из открывшегося списка выбрать пункт «Редактировать ТС», откроется окно «Редактирование ТС», рисунок [38.](#page-44-0)

Данные о ТС отображаются в полях:

 Время навигационной отметки, utc – время последней полученной навигационной отметки в формате UTC;

 Географическая широта(latitude), Географическая долгота (longitude) – географические координаты, последнего местоположения АР;

Группа, в которую входит ТС – название группы, к которой относится ТС;

 Номер изображения графического объекта – цифровое значение изображения ТС, отображаемое на карте.

Для вновь добавленного ТС в окне «Редактирование ТС» отображаются параметры «Время навигационной отметки, utc» и «Группа, в которую входит ТС», остальные параметры будут отображены только после того, как от изделия будут поступать данные на сервер АСМ.

Для ввода гаражного номера ТС, государственного номера ТС, VIN-номера ТС, идентификатора водителя в окне «Редактирование ТС» необходимо отобразить дополнительные параметры, рисунок [39,](#page-45-0) щелкнув левой кнопкой мыши по знаку «» расположенному в заголовке «добавить параметр» отображаемом в верхней части окна.

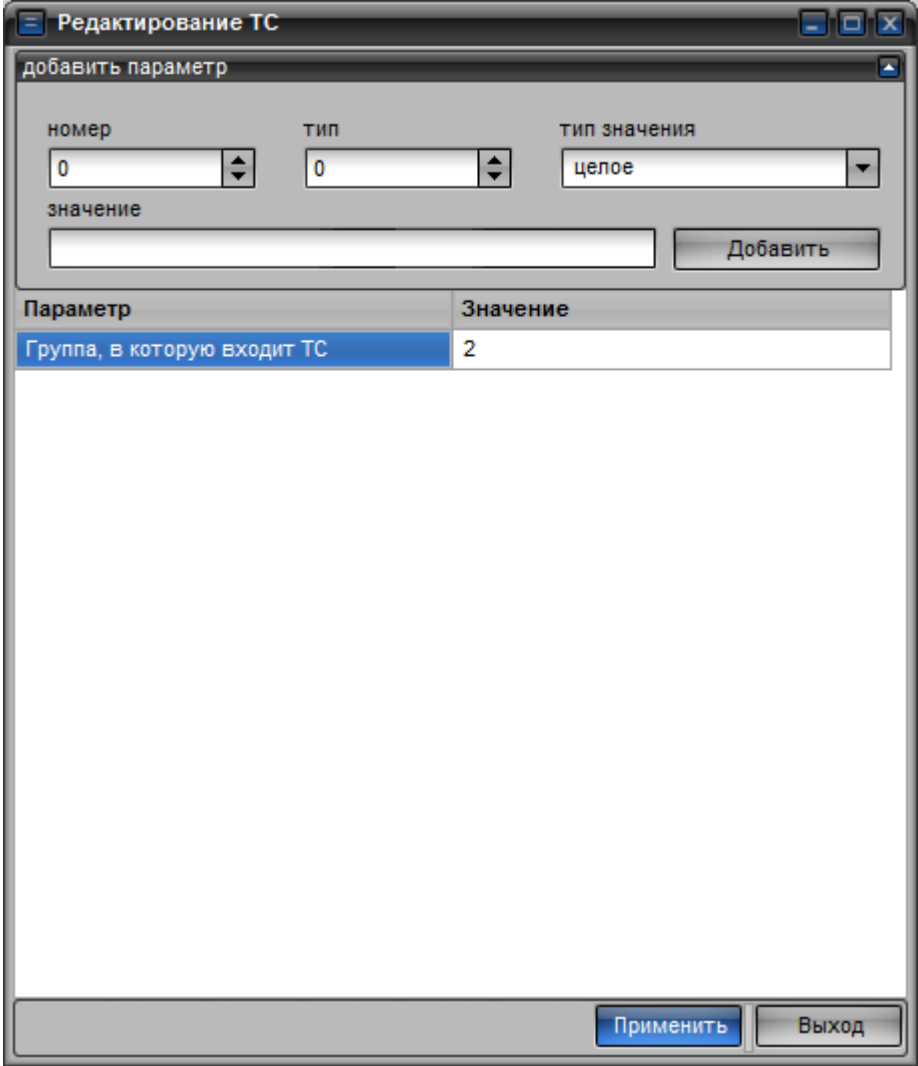

Рисунок 39 – Дополнительные параметры окна «Редактирование ТС»

<span id="page-45-0"></span>Для добавления **гаражного номера ТС** ввести значения в поля:

- «номер» оставить значение, указанное по умолчанию ноль;
- «тип» параметр, который требуется дополнительно отобразить, указывается цифровое значение «36» – гаражный номер ТС;
	- «тип значения» оставить без изменения «целое»;
	- «значение» вести гаражный номер ТС;

 после ввода значений нажать кнопку «Добавить», в центральной части окна отобразиться новая строчка с указанным значением.

Для добавления **государственного номера ТС** ввести значения в поля:

«номер» - оставить значение, указанное по умолчанию – ноль;

 «тип» - параметр, который требуется дополнительно отобразить, указывается цифровое значение «37» – государственный номер ТС;

«тип значения» - оставить без изменения – «целое»;

«значение» - вести государственный номер ТС;

 после ввода значений нажать кнопку «Добавить», в центральной части окна отобразиться новая строчка с указанным значением.

Для добавления **VIN-номера ТС** ввести значения в поля:

«номер» - оставить значение, указанное по умолчанию – ноль;

 «тип» - параметр, который требуется дополнительно отобразить, указывается цифровое значение «39» – VIN-номер ТС;

«тип значения» - оставить без изменения – «целое»;

«значение» - вести VIN-номер ТС;

 после ввода значений нажать кнопку «Добавить», в центральной части окна отобразиться новая строчка с указанным значением.

Для добавления **идентификатора водителя** ввести значения в поля:

«номер» - оставить значение, указанное по умолчанию – ноль;

 «тип» - параметр, который требуется дополнительно отобразить, указывается цифровое значение «40» – идентификатор водителя;

«тип значения» - оставить без изменения – «целое»;

«значение» - идентификатор водителя, например, табельный номер;

 после ввода значений нажать кнопку «Добавить», в центральной части окна отобразиться новая строчка с указанным значением.

*Примечание* - название параметра отображается только после закрытия и повторного открытия окна «Редактирование ТС», до повторного открытия окна в поле «Параметр» отображается пустая строка.

# **4.13.10. Удаление ТС**

Для удаления ТС из программы необходимо открыть окно «Редактор объектов», перейти на вкладку «Дерево», в списке найти нужный номер ТС и щелкнуть на его номере правой кнопкой мыши и из открывшегося списка выбрать пункт «Удалить из профиля», ТС будет удалено.

#### **4.13.11. Сохранение данных по ТС в файл**

Для сохранения информации в текстовый файл по выбранному ТС необходимо в окне «Редактор объектов» перейти на вкладку «Дерево» найти нужный номер ТС и щелкнуть на его номере правой кнопкой мыши, из открывшегося списка выбрать пункт «Сохранить ТС в файл». Откроется окно «Сохранить в файл», в котором следует указать месторасположение и название файла, после чего нажать кнопку «Save».

Информация в файле содержится в виде тегов и содержит данные о ТС: электронный номер, последние координаты, время, название группы в которую входит ТС, настройки подключения к серверу АСМ.

## **4.13.12. Добавление ТС из файла**

Для добавления информации о ТС в программу из ранее сохраненного файла, необходимо в окне «Редактор объектов» перейти на вкладку «Список» или вкладку «Дерево». В области «Список ТС» вкладки «Список» или в области «Транспортные средства» вкладки «Дерево» щелкнуть правой кнопкой мыши и из открывшегося списка выбрать пункт «Загрузить из файла».

В открывшемся окне «Открыть файл», указать путь к файлу, из которого следует загрузить данные и нажать кнопку «Open». Добавленное ТС отобразиться в списке транспортных средств.

#### **4.13.13. Отображение ТС на карте**

В окне «Редактор объектов» можно выбрать ТС, которое требуется отобразить на карте. Для отображения ТС на карте, необходимо на вкладке «Список» или вкладке «Дерево» выбрать нужный номер ТС и щелкнуть по нему правой кнопкой мыши, из выпадающего списка выбрать пункт «Выбрать на карте». Выбранное ТС будет выделено на карте главного окна программы. Подробнее описание приведено в п[.4.7.](#page-20-0)

#### **4.13.14. Запрос истории движения ТС**

Для запроса истории движения ТС, в окне «Редактор объектов» на вкладке «Список» или «Дерево» выбрать нужный номер ТС и щелкнуть по нему правой кнопкой мыши, из выпадающего списка выбрать пункт «Запросить историю». Откроется окно «Параметры запроса», рисунок [28.](#page-33-0) Подробнее описание приведено в п[.4.12.](#page-32-0)

# **4.14. Работа с событиями**

В программе реализована возможность создания и редактирования маршрутов следования транспортных средств, задания контрольных точек.

Маршрут – это набор событий назначенных ТС, включающих в свой состав графическое нанесение маршрута следования ТС (коридор, полигон, контрольная точка) и событий позволяющих контролировать следование ТС по маршруту (въезд в зону, выезд из зоны,

срабатывание тревожной кнопки и т.д.).

Событие - изменение навигационных данных ТС, при котором выполняются условия указанные в параметрах. События можно разделить на графические объекты и статусные изменения состояния АР.

#### <span id="page-48-0"></span>**4.14.1. Создание группы событий**

Группа событий – это объединение нескольких событий, которые назначаются ТС.

В «группу событий» может входить как одно событие, так и несколько.

Одному ТС могут быть назначено несколько «групп событий».

«Группа событий» может быть назначена как целой группе ТС, так и одному ТС входящему в определенную группу.

Для создания новой «группы событий» необходимо:

открыть окно «Редактор объектов»,

перейти на вкладку «Дерево»;

 найти название нужного подразделения или номер ТС, для которого требуется назначить «группу событий»;

 щелкнуть правой кнопкой мыши на названии группы или номере ТС, из открывшегося списка выбрать пункт «Добавить событие»;

 в правой области «События для группы….» отобразиться запись «Новая группа событий», рисунок [40;](#page-49-0)

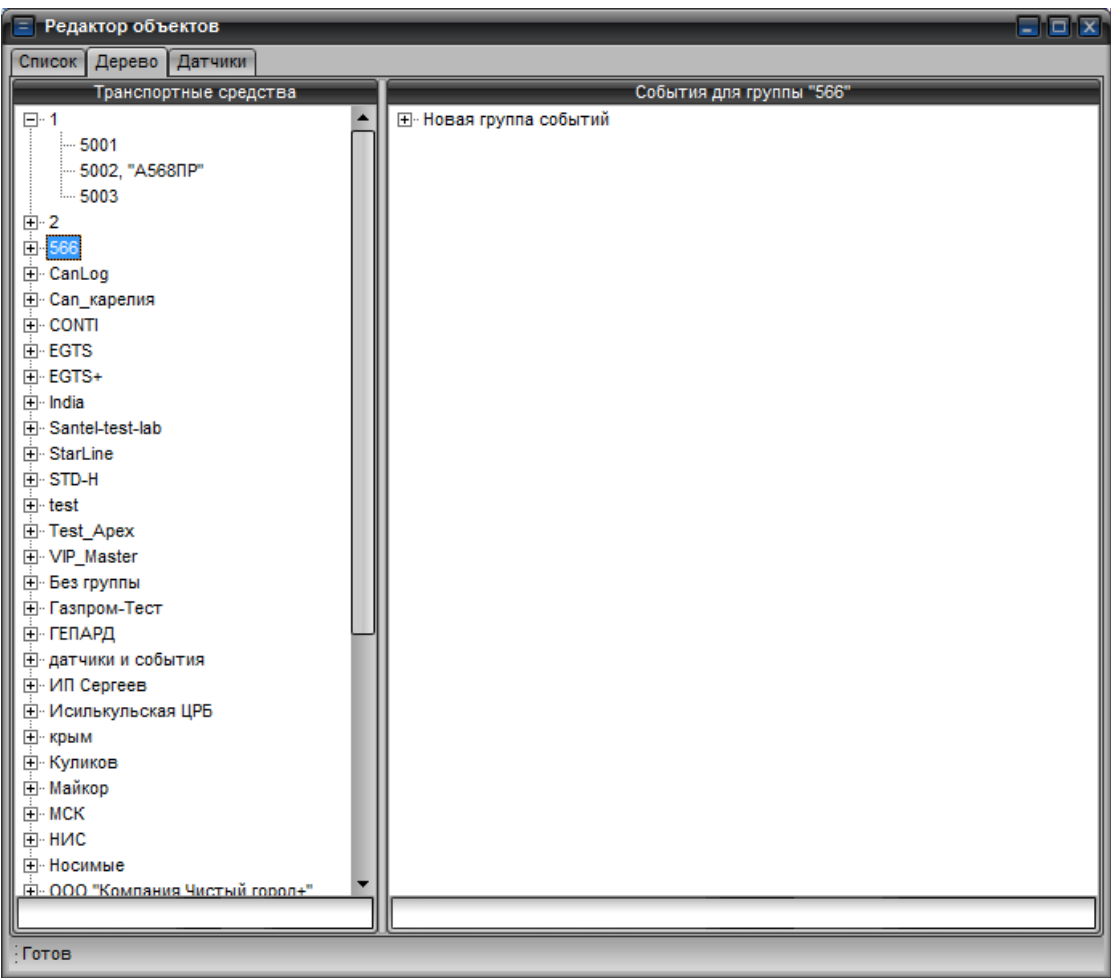

Рисунок 40 – Добавление новой группы событий

<span id="page-49-0"></span> на записи «Новая группа событий» щелкнуть правой кнопкой мыши, из открывшегося списка выбрать пункт «Редактировать», откроется окно «Наименование», рисунок [41,](#page-49-1) в котором следует ввести название созданной группы и нажать кнопку «Применить».

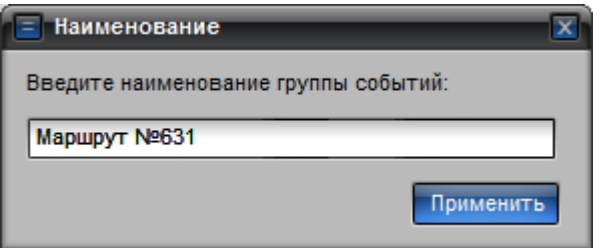

Рисунок 41 – Название группы событий

<span id="page-49-1"></span>Вновь созданная «группа событий» содержит «новое событие», которое необходимо настроить. Для отображения списка «событий» необходимо нажать на знак «+» расположенный перед названием созданной «Группы событий».

В созданную «группу событий необходимо добавить «события» - п. [4.14.4.](#page-50-0)

#### **4.14.2. Редактирование группы событий**

Для редактирования группы событий необходимо:

перейти на вкладку «Список» окна «Редактор объектов»;

 в области «Группы ТС» найти и выделить название группы ТС, которой назначена группа событий;

в области «Список ТС» выделить название ТС, которому назначена группа событий;

 после того как будет выбран номер ТС в области «Группы событий» отобразится список групп событий;

 на названии группы событий, которое требуется изменить щелкнуть правой кнопкой мыши и из открывшегося списка выбрать пункт «Изменить имя»;

 откроется окно «Наименование», рисунок [41,](#page-49-1) аналогичное окну добавления новой группы событий, только значения будут уже внесены;

изменить название группы событий и нажать кнопку «Применить»;

название группы событий изменится.

## **4.14.3. Удаление группы событий**

Удалить группу событий из программы не возможно.

Чтобы группа событий не контролировалась программой, нужно «отвязать» группу событий от ТС, для этого необходимо найти группу событий которую требуется «отвязать» щелкнуть правой кнопкой мыши на ее названии и из открывшегося списка выбрать пункт «Отвязать от ТС».

## <span id="page-50-0"></span>**4.14.4. Создание нового события**

Каждое событие должно принадлежать «группе событий».

Для создания нового события необходимо:

в окне «Редактор объектов», перейти на вкладку «Дерево»;

найти группу ТС или номер ТС, для которого требуется назначить событие;

создать «группу событий» - п. [4.14.1;](#page-48-0)

 созданная «группа событий», по умолчанию содержит «новое событие», для добавления нового события следует щелкнуть правой кнопкой мыши на заголовке группы событий, в которую будет входить событие, и из открывающегося списка выбрать пункт «Новое событие».

 для отображения созданного «События» необходимо щелкнуть на знак «+» расположенный перед названием созданной «Группы событий»;

 в открывшемся списке «событий», рисунок [42,](#page-51-0) щелкнуть правой кнопкой мыши на записи «Новое событие» и из открывшегося списка выбрать пункт «Редактировать».

54782714.425760.001.И3.18.2

| Редактор объектов<br>Ξł     | alahxi                                                                                                    |
|-----------------------------|----------------------------------------------------------------------------------------------------|
| Дерево Датчики<br>Список    |                                                                                                    |
| Транспортные средства       | События для группы "566"                                                                                                    |
| $E-1$                       | ■ Маршрут №631                                                                                                    |
| $-5001$                     | - Новое событие                                                                                                    |
| - 5002, "A568NP"            | Новое событие                                                                                                    |
| $-5003$                     |                                                                                                    |
| 由 2                         |                                                                                                    |
| ⊟ 566                       |                                                                                                    |
| $-56998$                    |                                                                                                    |
| 由 CanLog                    |                                                                                                    |
| <b>E</b> Can_карелия        |                                                                                                    |
| E CONTI                     |                                                                                                    |
| E-EGTS                      |                                                                                                    |
| E-EGTS+                     |                                                                                                    |
| Fi-India                    |                                                                                                    |
| E-Santel-test-lab           |                                                                                                    |
| Fi-StarLine                 |                                                                                                    |
| 由·STD-H                     |                                                                                                    |
| 中·test                      |                                                                                                    |
| E Test Apex                 |                                                                                                    |
| <b>E</b> VIP_Master         |                                                                                                    |
| <b>E</b> Без группы         |                                                                                                    |
| <b>⊞</b> Газпром-Тест       |                                                                                                    |
| ЕІ-ГЕПАРД                   |                                                                                                    |
| <b>Н</b> датчики и события  |                                                                                                    |
| E ИП Сергеев                |                                                                                                    |
| <b>Н. Исилькульская ЦРБ</b> |                                                                                                    |
| ⊟ крым                      |                                                                                                    |
| <b>⊡</b> Куликов            |                                                                                                    |
| <b>⊞</b> Майкор             |                                                                                                    |
| E-MCK                       |                                                                                                    |
| E HIMC                      |                                                                                                    |
| <u> Ін-Носимые</u>          |                                                                                                    |
|                             | 5                                                                                                    |
|                             | 21.12 11:22:11 Запрошенный объект не найден id=7, type=8021.12 11:22:11 Запрошенный объект не найден id=14, type=8021.12 11:22 |

Рисунок 42 – Создание нового события

<span id="page-51-0"></span>откроется окно «Редактирование события», рисунок [43.](#page-51-1)

| Описание<br>Значение |                                     |  |  |
|----------------------|-------------------------------------|--|--|
| Новое событие        | Имя объекта                         |  |  |
| 21.12.15 11:32:20    | Время начала                        |  |  |
| 21.12.15 11:32:20    | Время окончания                     |  |  |
| да                   | Свойство enabled                    |  |  |
| $\overline{2}$       | Событие во временном отрезке        |  |  |
| 0                    | Режим срабатывания                  |  |  |
| нет                  | Ежедневный повтор                   |  |  |
| 0                    | Количество отметок                  |  |  |
| да                   | Только валидные отметки             |  |  |
| 200                  | Радиус входа, м                     |  |  |
| 300                  | Радиус выхода, м                    |  |  |
| $\Omega$             | Тип геозоны                         |  |  |
| Маршрут №631         | Принадлежит группе                  |  |  |
| 0                    | Время для наступления события, сек. |  |  |
| 0                    | Тип звукового оповещения            |  |  |

Рисунок 43 – Окно «Редактирование события»

<span id="page-51-1"></span>в окне расположено поле «События», где из выпадающего списка необходимо

54782714.425760.001.И3.18.2

выбрать тип создаваемого события. В программе доступны события:

 Изменение положения ТС (гео. зоны) – нанесение географической зоны в области карты, типа: круг, полигон, коридор. В пределах заданной зоны будет контролироваться перемещение ТС;

 $\checkmark$  Изменение скорости ТС – контроль скорости ТС;

Стоянка по параметрам ТС – контроль стоянки ТС;

Аналоговый вход – контроль показаний на аналоговом входе;

Дискретный вход – контроль показаний на дискретном входе;

 $\checkmark$  Связь с навигатором – контроль состояния активности АР;

 $\checkmark$  Статусное состояние – изменение состояния АР (работа от аккумулятора, получение сигнала SOS);

 Положение ТС относительно гео. зоны – контроль положения ТС, относительно заданной географической зоны;

 $\checkmark$  Изменение валидности нав. данных – контроль достоверности навигационных данных;

 Произвольный параметр изменение – указывается любой параметр, данные которого поступают в программу (показания одометра, расстояние пройденное от предыдущей отметки и т.п.) тип параметра можно узнать в окне «Список ТС»/ «Настройка списка»;

 Произвольный параметр равенство порогу – событие аналогично событию «Произвольный параметр изменение», только здесь можно указать пороговое значение относительно, которого будет осуществляется срабатывание выбранного параметра.

 в центральной части окна расположено поле параметров. В столбце «Значения» отображаются поля с значениями, которые пользователь может изменить, в столбце «Параметры» содержится название параметров. Для каждого типа событий набор параметров отличается.

 после выбора типа события и ввода значений параметров, необходимо нажать кнопку «Применить». Для закрытия окна «Редактирования события» без сохранения внесенных изменений следует нажать кнопку «Выход».

#### **4.14.4.1. Создание события «Изменение положения ТС (гео. зоны)»**

Для создания события «Изменение положения ТС (гео. зоны)» необходимо:

 в окне «Редактирование события», рисунок [43,](#page-51-1) в поле «События» из выпадающего списка выбрать значение «Изменение положения ТС (гео. зоны)»;

в центральной части окна отобразится набор параметров;

 найти параметр «Имя объекта» и указать его значение, изменив строчку «Новое событие» на нужный набор символов. Для ввода значения параметра следует дважды щелкнуть левой кнопкой мыши в строке рядом с названием параметра;

 у параметра «Тип геозоны» выбрать значение из открывающегося списка: круг, полигон, коридор.

*Примечание*: **круг** – объект замкнутой круглой формы с центром;

**полигон** – произвольная замкнутая графическая форма, может состоять из произвольного количества точек;

**коридор** – объект прямоугольной формы, формируется по двум и более точкам, каждая новая точка продолжает созданный ранее прямоугольник, используется для контроля следования ТС по дороге.

остальные значения параметров заполнить в соответствии с таблицей [1.](#page-53-0)

Таблица 1 - Изменение положения ТС (гео. зоны)

<span id="page-53-0"></span>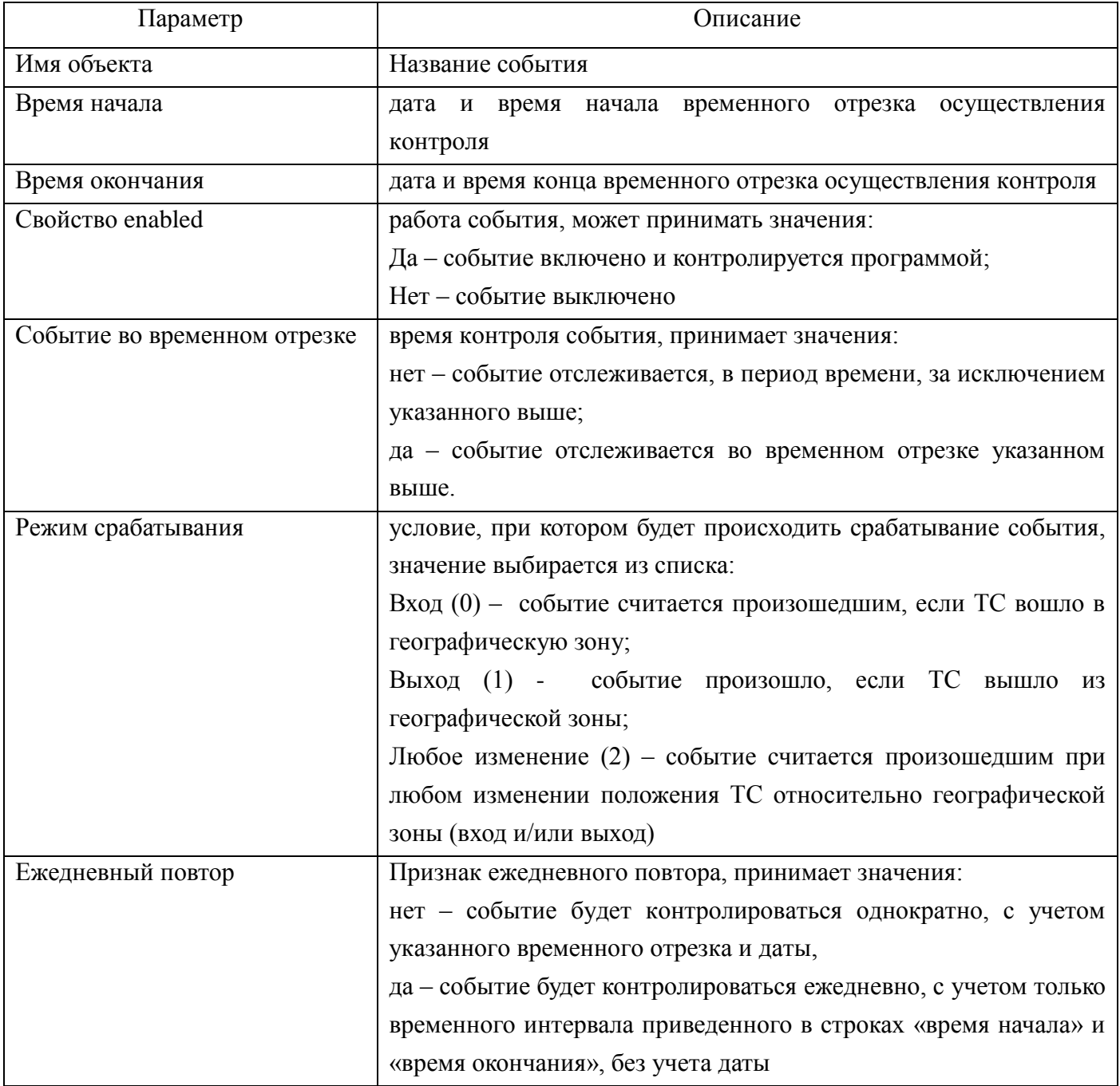

54782714.425760.001.И3.18.2

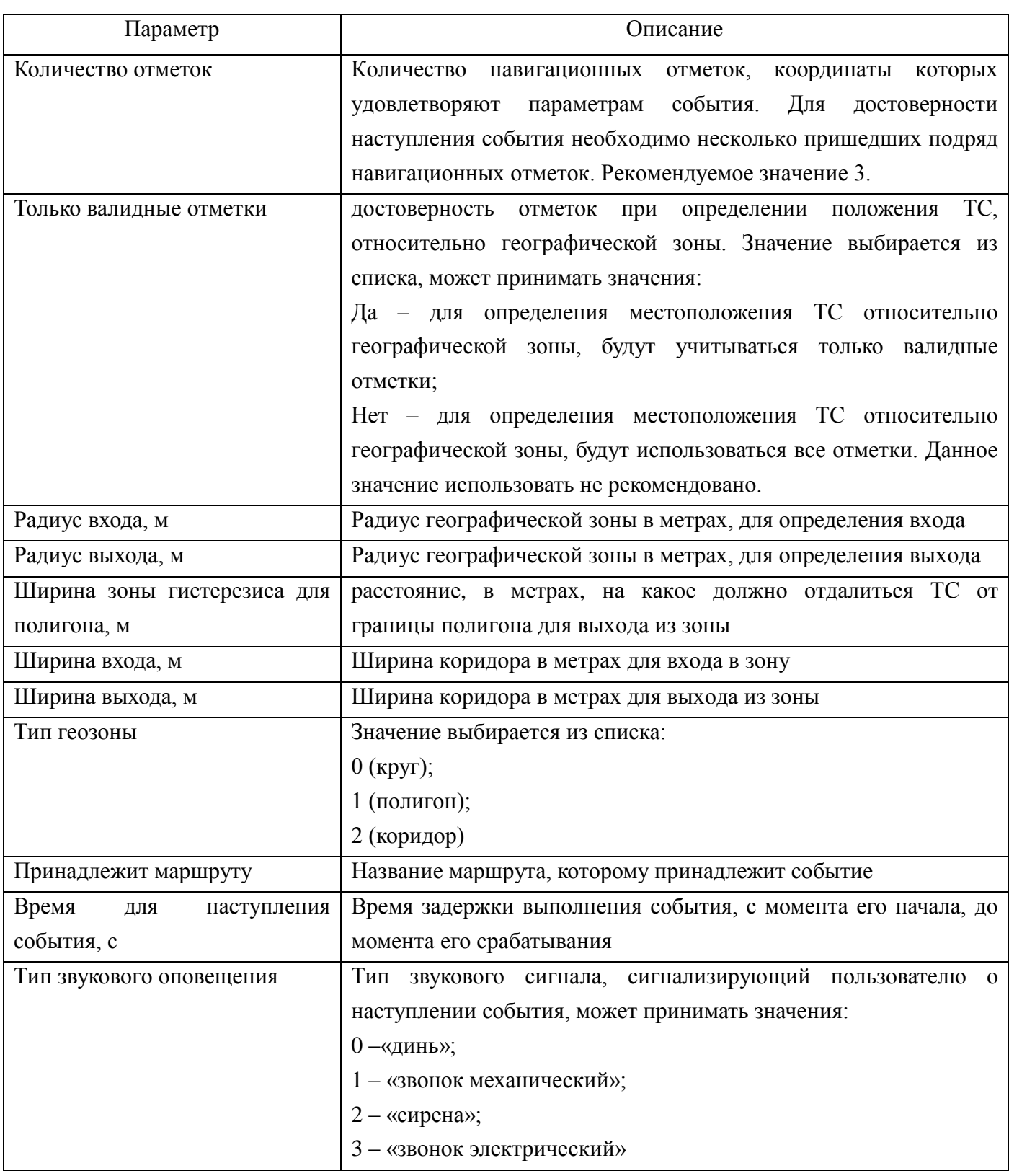

после ввода значений всех параметров нажать кнопку «Применить».

 окно «Редактирование события» закроется. В окне «Редактирование объекта», в дереве «группа событий» отобразится название созданного события, рисунок [44.](#page-55-0)

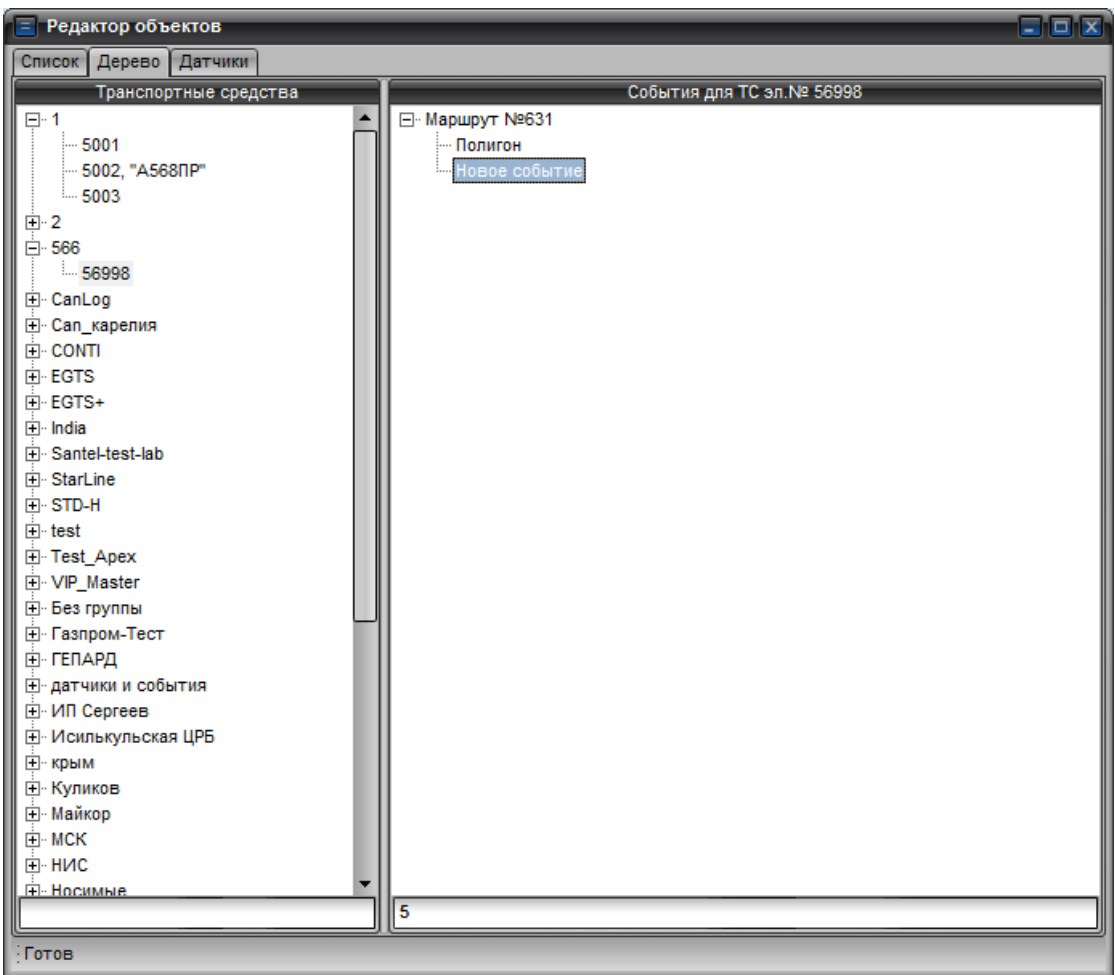

Рисунок 44 – Созданное событие («Полигон»)

<span id="page-55-0"></span> на названии созданного события щелкнуть правой кнопкой мыши и из открывшегося списка выбрать пункт «Показать на карте»;

 откроется главное окно программы, в котором в области карты отобразиться дополнительная панель «Графические объекты», рисунок [45.](#page-56-0)

57 54782714.425760.001.И3.18.2

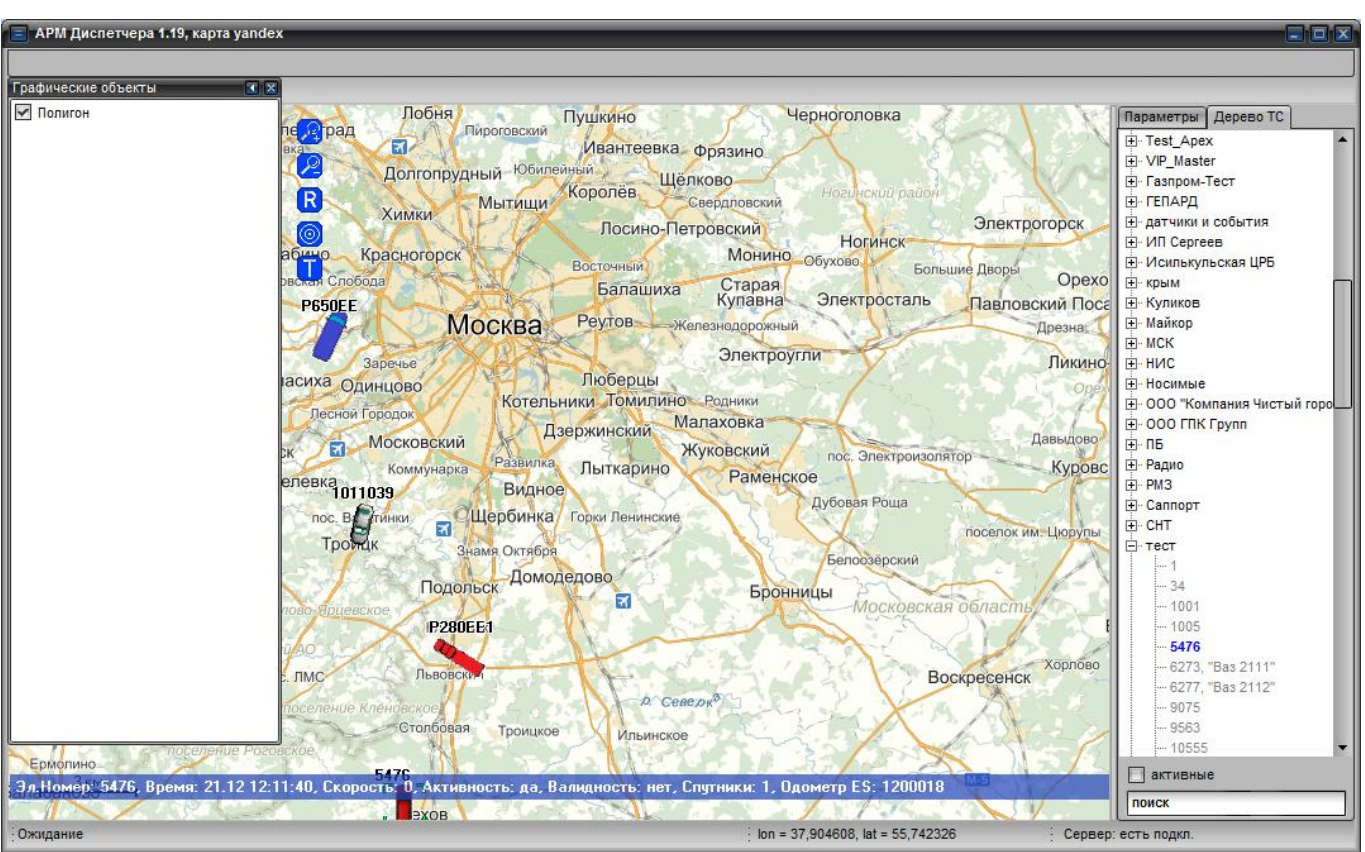

Рисунок 45 – Нанесение объекта на карту

<span id="page-56-0"></span> в области «Графические объекты» созданное событие должно быть отмечено флагом, щелкнуть по его названию правой кнопкой мыши, из открывшегося списка выбрать пункт «Редактировать»;

откроется дополнительное окно «Редактирование точек», рисунки [46](#page-56-1)[-48](#page-57-0) .

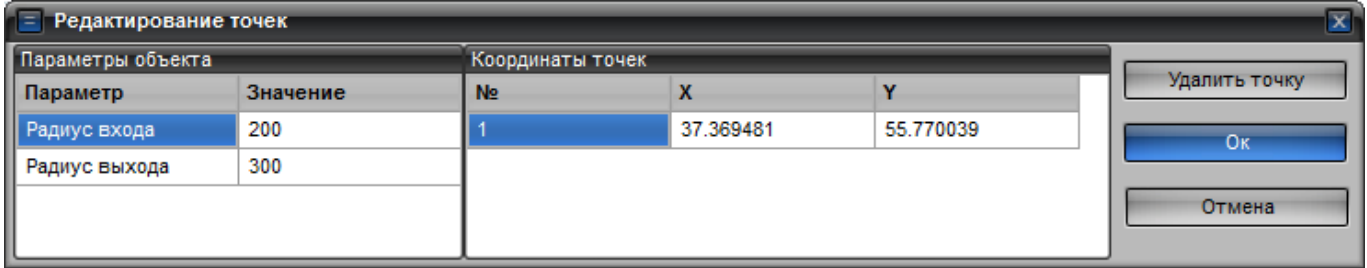

Рисунок 46 – Создание круга

<span id="page-56-1"></span>

| E<br>$\overline{\mathbf{x}}$<br>Редактирование точек |          |                |                  |           |               |
|------------------------------------------------------|----------|----------------|------------------|-----------|---------------|
| Параметры объекта                                    |          |                | Координаты точек |           |               |
| Параметр                                             | Значение | N <sub>2</sub> |                  |           | Удалить точку |
| Ш<br>Ширина зоны выхода                              | 100      |                | 37.970526        | 55.950932 | <b>OK</b>     |
|                                                      |          |                | 38.330328        | 55.777946 |               |
|                                                      |          |                | 37.981512        | 55.650804 | Отмена        |
|                                                      |          |                | 37.489874        | 55.619731 |               |
|                                                      |          |                | 37.462408        | 55.856813 |               |
|                                                      |          |                | 37.676642        | 55.917014 |               |
|                                                      |          |                |                  |           |               |
|                                                      |          |                |                  |           |               |
|                                                      |          |                |                  |           |               |

| $\overline{\mathbf{x}}$<br>Редактирование точек<br>E |                   |                |                  |           |                       |
|------------------------------------------------------|-------------------|----------------|------------------|-----------|-----------------------|
|                                                      | Параметры объекта |                | Координаты точек |           |                       |
| Параметр                                             | Значение          | N <sub>2</sub> |                  | v         | Удалить точку         |
| Ширина входа                                         | 200               |                | 37.944090        | 55.834599 | <b>O</b> <sub>K</sub> |
| Ширина выхода                                        | 300               |                | 37.953017        | 55.843293 |                       |
|                                                      |                   |                | 37.973959        | 55.854109 | Отмена                |
|                                                      |                   |                | 37.990439        | 55.865308 |                       |
|                                                      |                   |                | 38.003485        | 55.880750 |                       |
|                                                      |                   |                | 38.018935        | 55.894449 |                       |
|                                                      |                   |                |                  |           |                       |
|                                                      |                   |                |                  |           |                       |

Рисунок 48 – Создание коридора

<span id="page-57-0"></span> перейти в область карты и нанести графические объекты на карту. Для нанесения точек на карту следует навести курсор мыши в нужную область карты и щелкнуть правой кнопкой мыши. Координаты добавленной точки отображаются в окне «Редактирование точек» в области «Координаты точек». Для нанесения географической зоны «круг» достаточно щелкнуть правой кнопкой мыши в области карты, где будет центр круга. При нанесении зоны «полигон» требуется нанести на карту не менее трех точек. «Полигон» образует замкнутую область произвольной формы. При создании географической зоны «коридор» достаточно нанести две точки.

Для удаления не нужной точки объекта «полигон», «коридор» следует выделить строку с ее номером в таблице и нажать кнопку «Удалить точку».

 в области «Параметры объекта» отображаются настраиваемые параметры (радиус/ширина входа, радиус/ширина выхода), где следует указать нужные значения радиусов.

 для сохранения внесенных данных нажать кнопку «ОК», окно «Редактирование точек» закроется.

## **Редактирование графических объектов**

Для редактирования местоположения точек объекта, необходимо открыть окно «Редактирование точек» объекта, перейти в область карты, щелкнуть левой кнопкой мыши на точке, которую требуется переместить, и не отпуская кнопки мыши переместить курсор в нужное место.

#### **4.14.4.2. Изменение скорости ТС**

Для создания события «Изменение скорости ТС» необходимо:

 в окне «Редактирование события», рисунок [43,](#page-51-1) в поле «События» из выпадающего списка выбрать значение «Изменение скорости ТС»;

 в центральной части окна отобразится набор параметров, описание параметров приведено в таблице [2.](#page-58-0)

после ввода значений всех параметров нажать кнопку «Применить».

окно «Редактирование события» закроется. В окне «Редактирование объекта», в

дереве «группа событий» отобразится название созданного события.

Таблица 2 - Изменение скорости ТС

<span id="page-58-0"></span>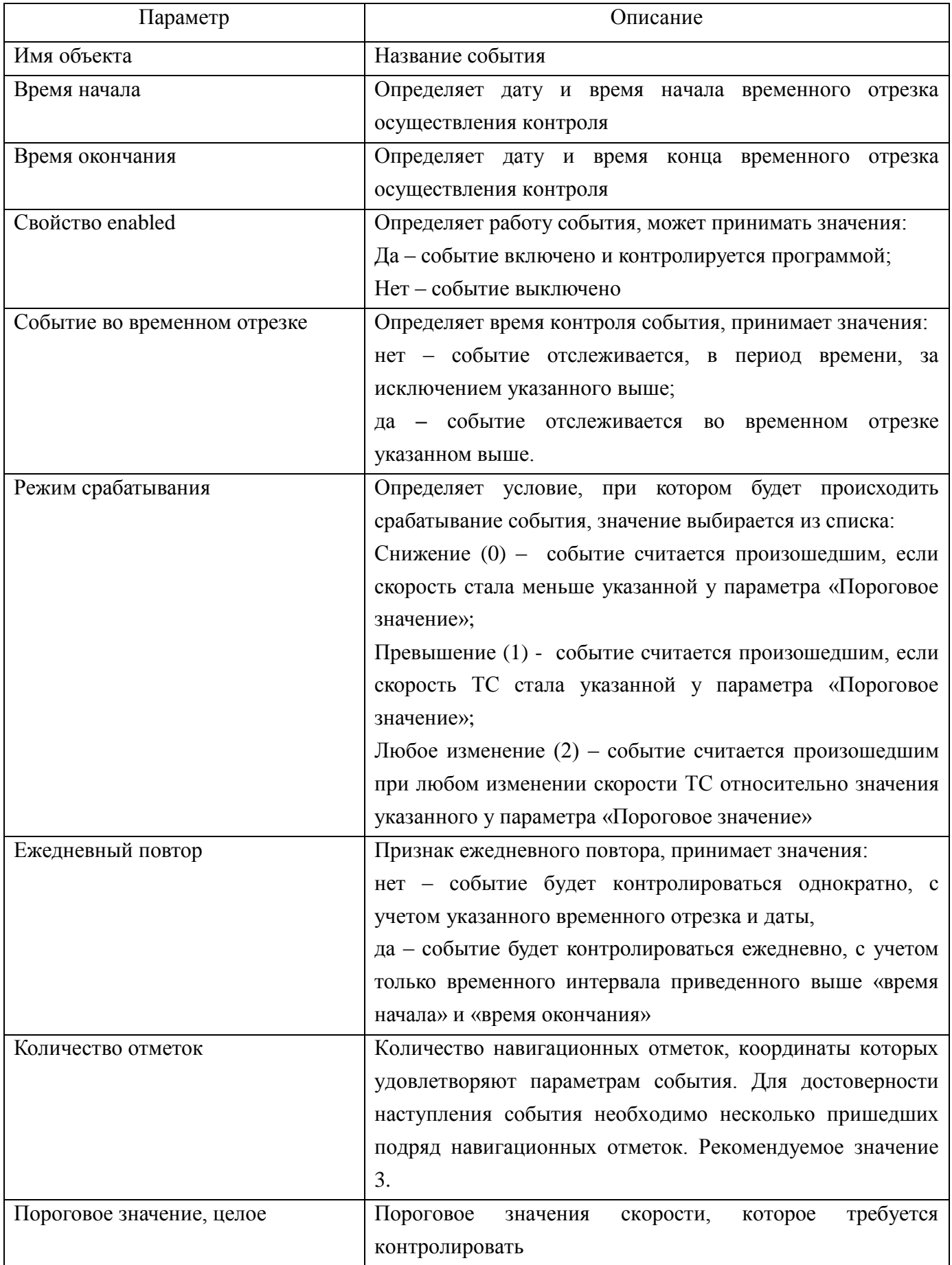

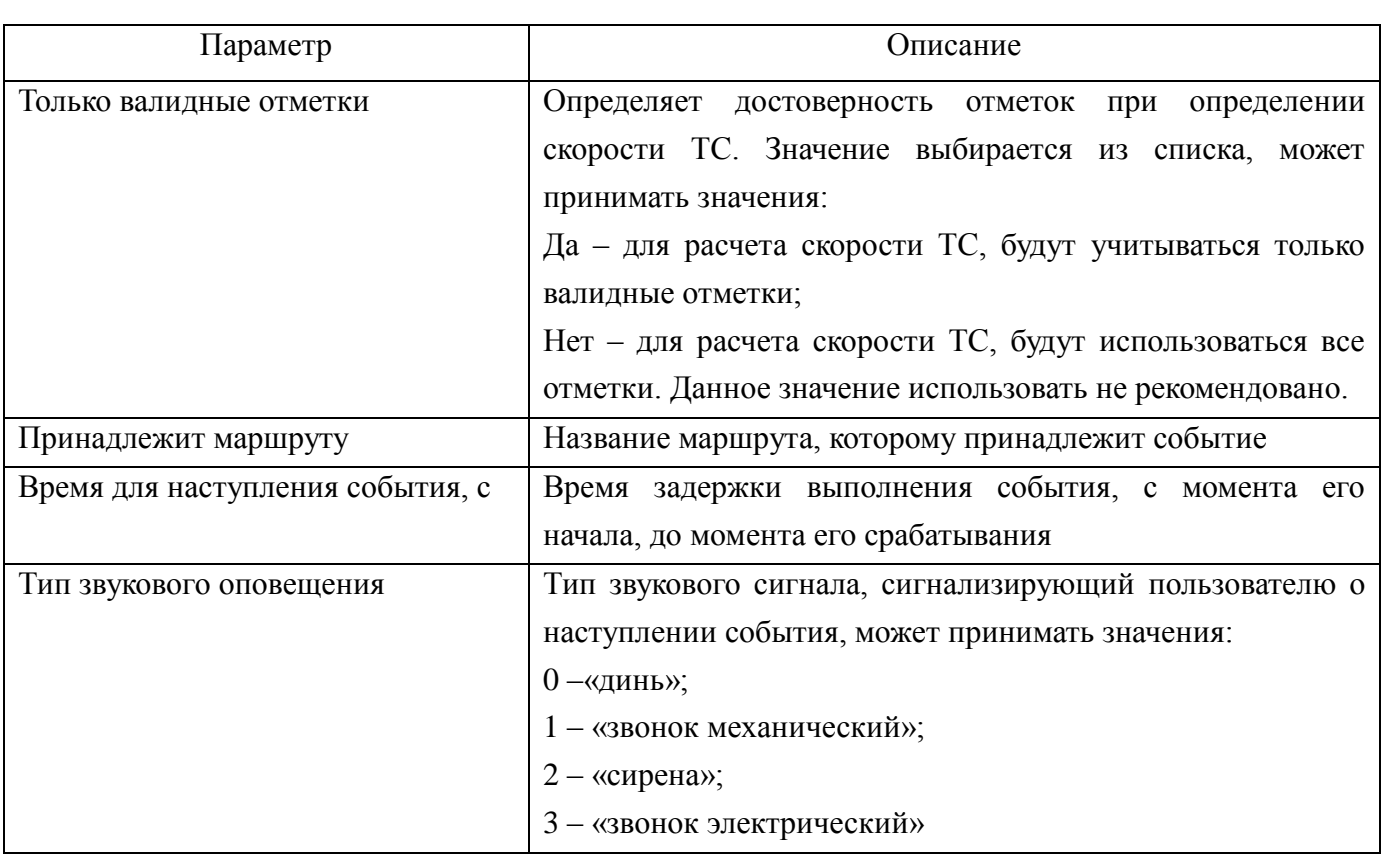

### **4.14.4.3. Стоянка по параметрам ТС**

Для создания события «Стоянка по параметрам ТС» необходимо:

 в окне «Редактирование события», рисунок [43,](#page-51-1) в поле «События» из выпадающего списка выбрать значение «Стоянка по параметрам ТС»;

 в центральной части окна отобразится набор параметров, описание параметров приведено в таблице [3.](#page-59-0)

после ввода значений всех параметров нажать кнопку «Применить».

 окно «Редактирование события» закроется. В окне «Редактирование объекта», в дереве «группа событий» отобразится название созданного события.

Таблица 3 - Стоянка по параметрам ТС

<span id="page-59-0"></span>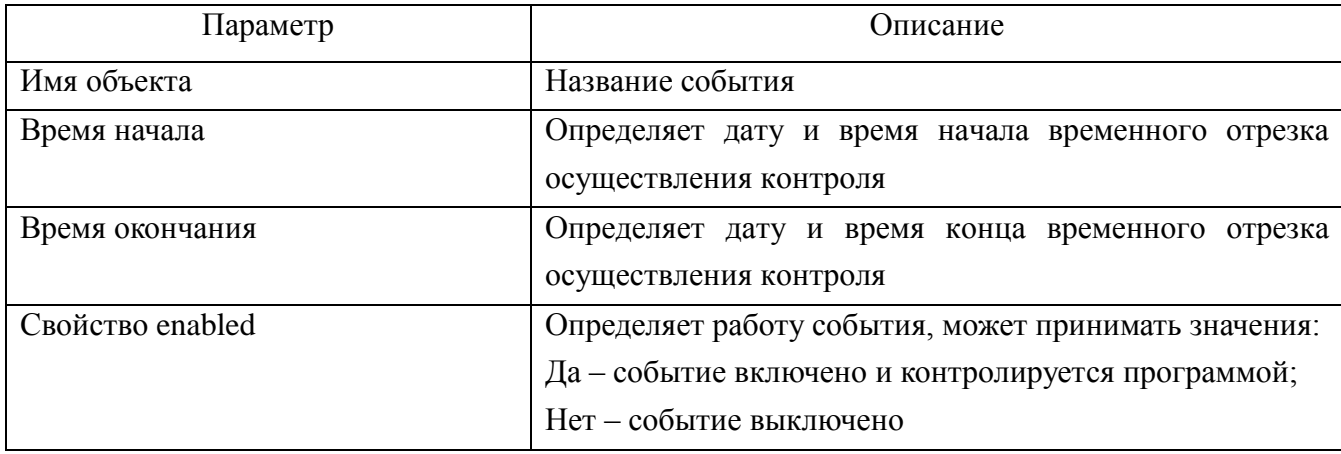

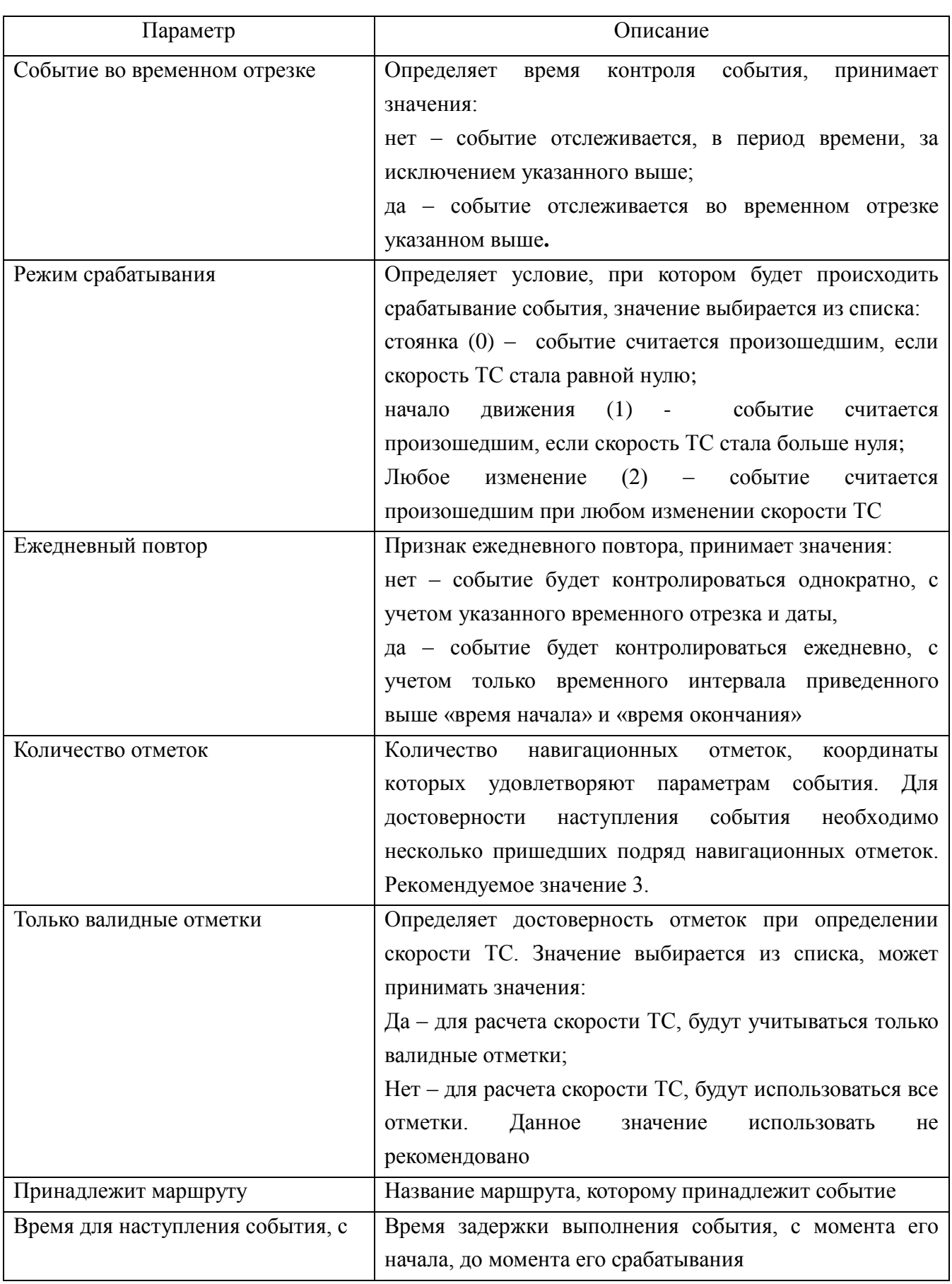

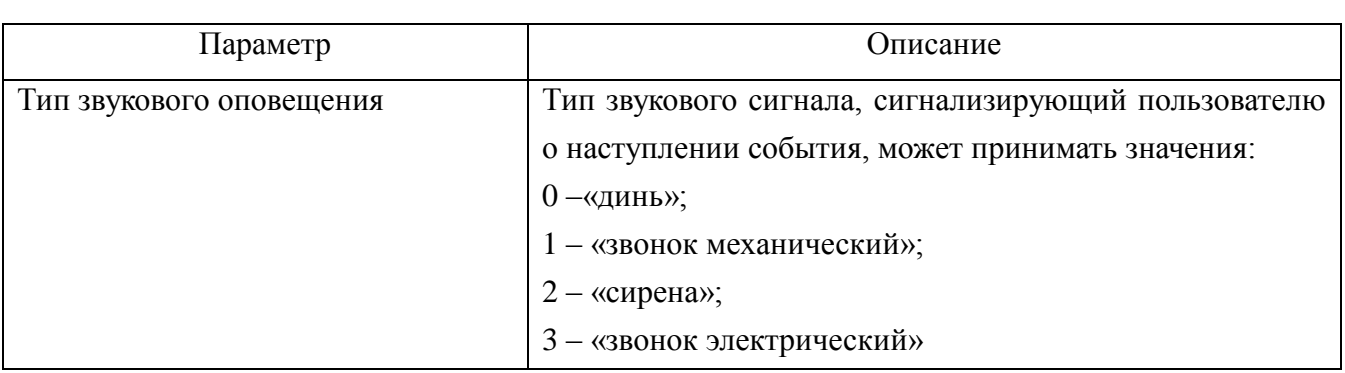

## **4.14.4.4. Аналоговый вход**

Для создания события «Аналоговый вход» необходимо:

 в окне «Редактирование события», рисунок [43,](#page-51-1) в поле «События» из выпадающего списка выбрать значение «Аналоговый вход»;

 в центральной части окна отобразится набор параметров, описание параметров приведено в таблице [4.](#page-61-0)

после ввода значений всех параметров нажать кнопку «Применить».

 окно «Редактирование события» закроется. В окне «Редактирование объекта», в дереве «группа событий» отобразится название созданного события

<span id="page-61-0"></span>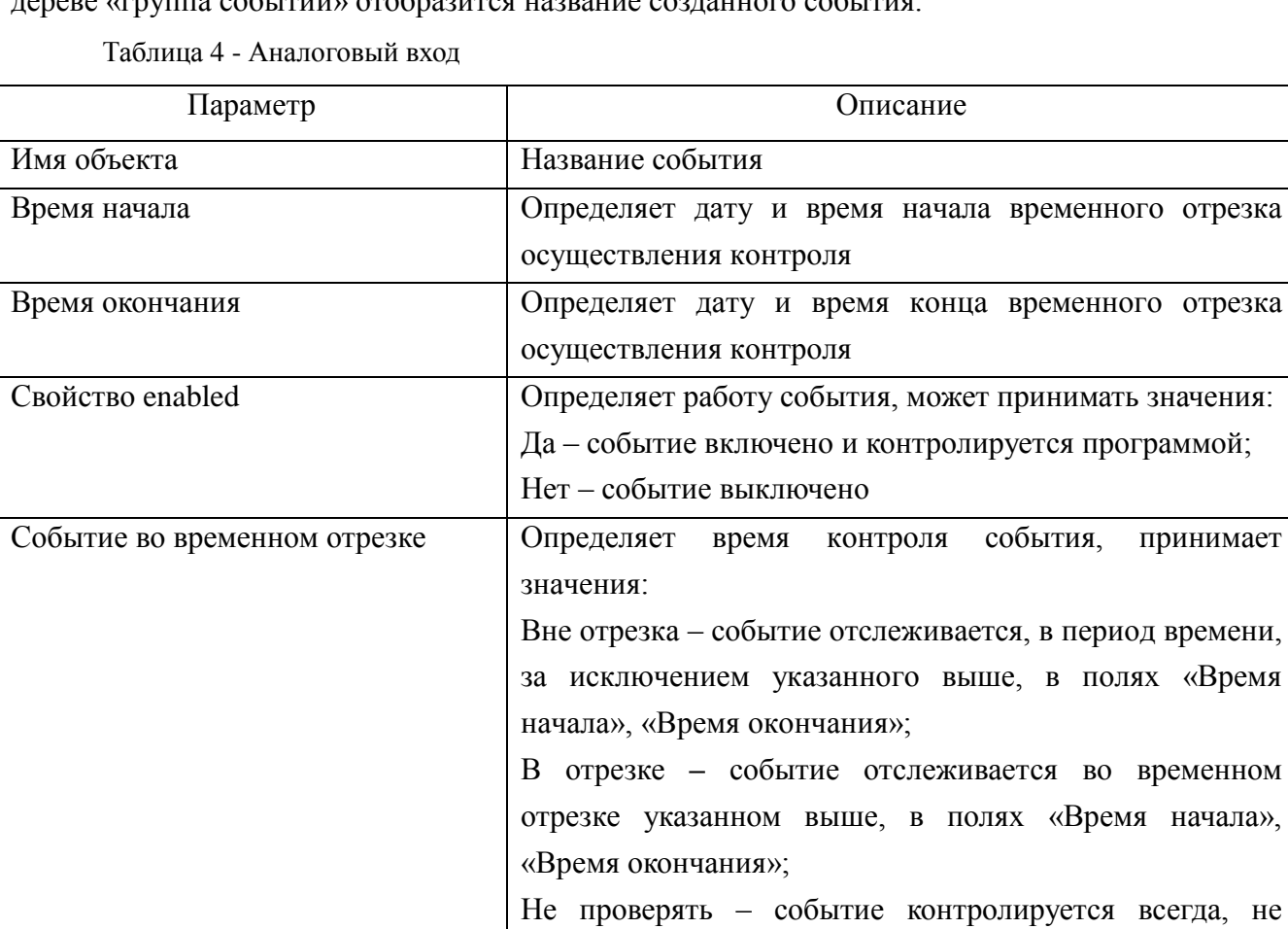

зависимо от временного отрезка.

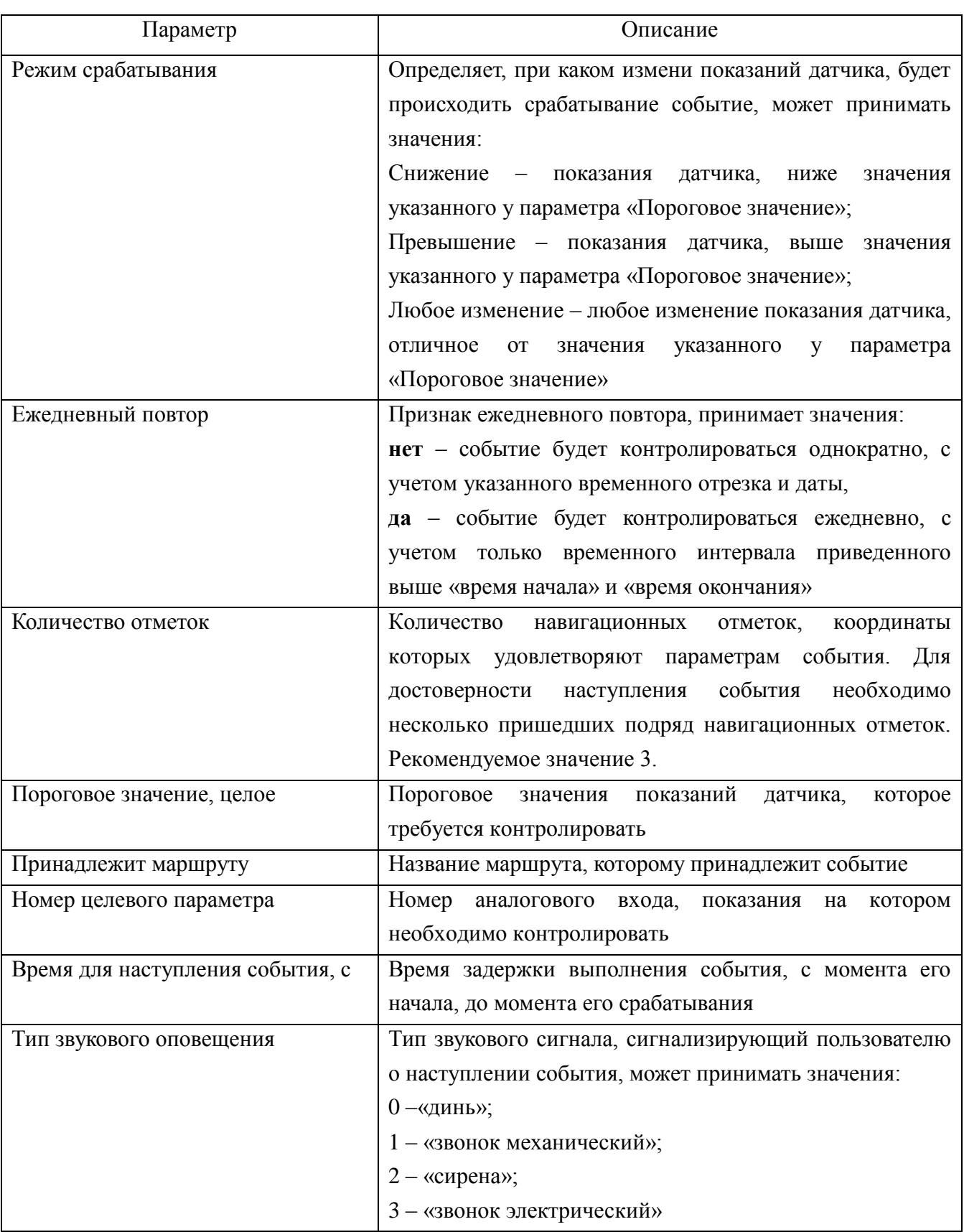

# **4.14.4.5. Дискретный вход**

Для создания события «Дискретный вход» необходимо:

 в окне «Редактирование события», рисунок [43,](#page-51-1) в поле «События» из выпадающего списка выбрать значение «Дискретный вход»;

 в центральной части окна отобразится набор параметров, описание параметров приведено в таблице [5.](#page-63-0)

после ввода значений всех параметров нажать кнопку «Применить».

 окно «Редактирование события» закроется. В окне «Редактирование объекта», в дереве «группа событий» отобразится название созданного события.

Таблица 5 - Дискретный вход

<span id="page-63-0"></span>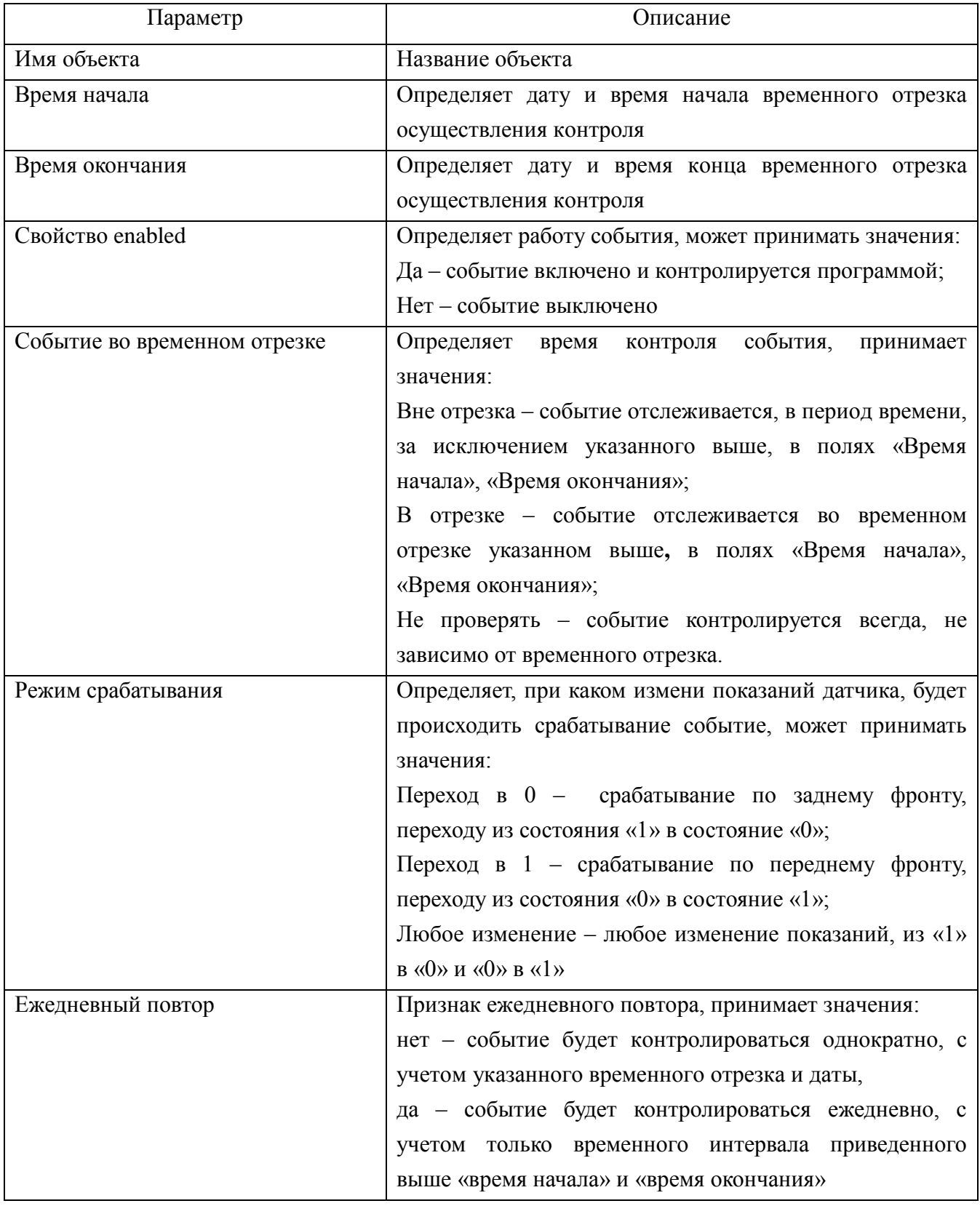

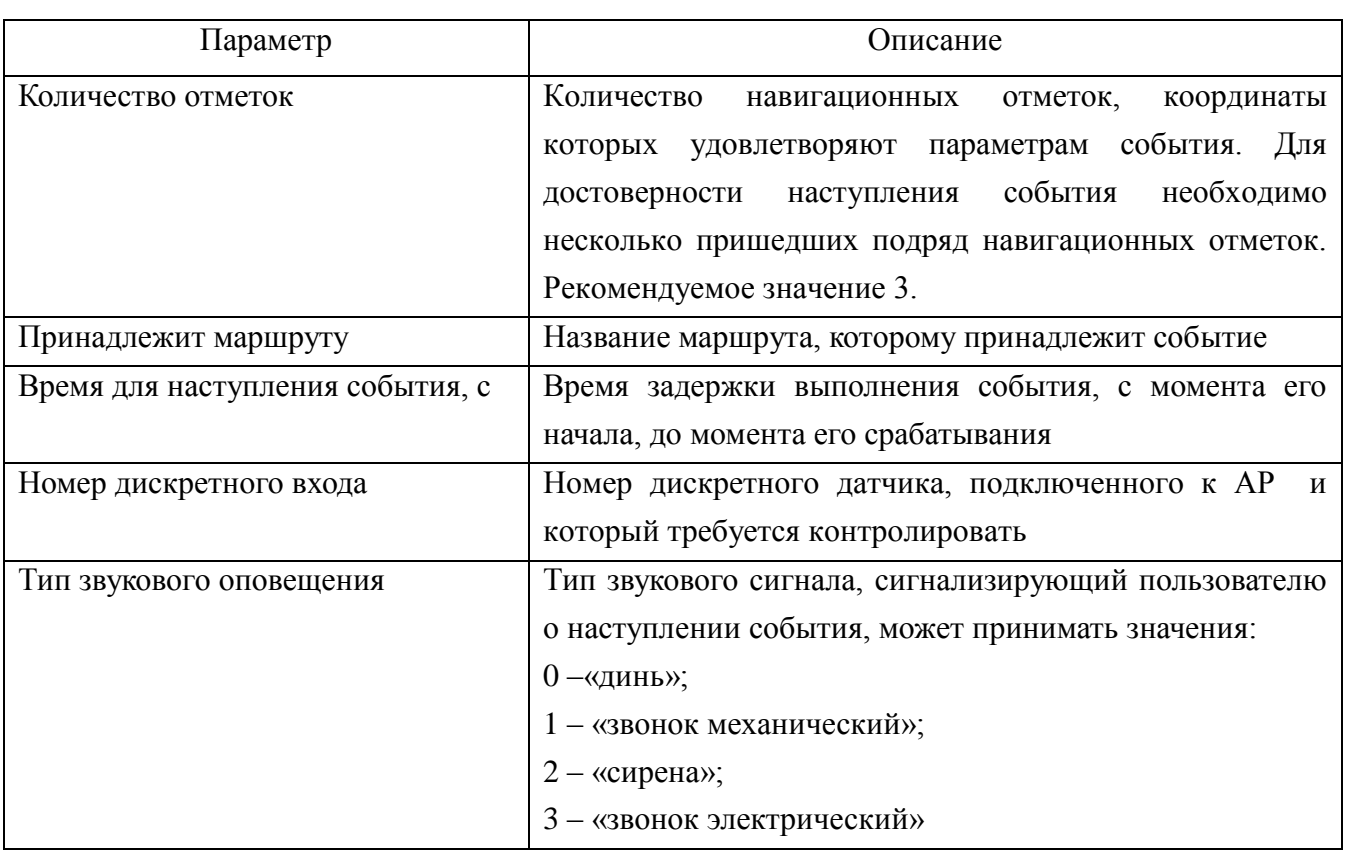

### **4.14.4.6. Связь с навигатором**

Для создания события «Связь с навигатором» необходимо:

 в окне «Редактирование события», рисунок [43,](#page-51-1) в поле «События» из выпадающего списка выбрать значение «Связь с навигатором»;

 в центральной части окна отобразится набор параметров, описание параметров приведено в таблице [6.](#page-64-0)

после ввода значений всех параметров нажать кнопку «Применить».

 окно «Редактирование события» закроется. В окне «Редактирование объекта», в дереве «группа событий» отобразится название созданного события.

Таблица 6 - Связь с навигатором

<span id="page-64-0"></span>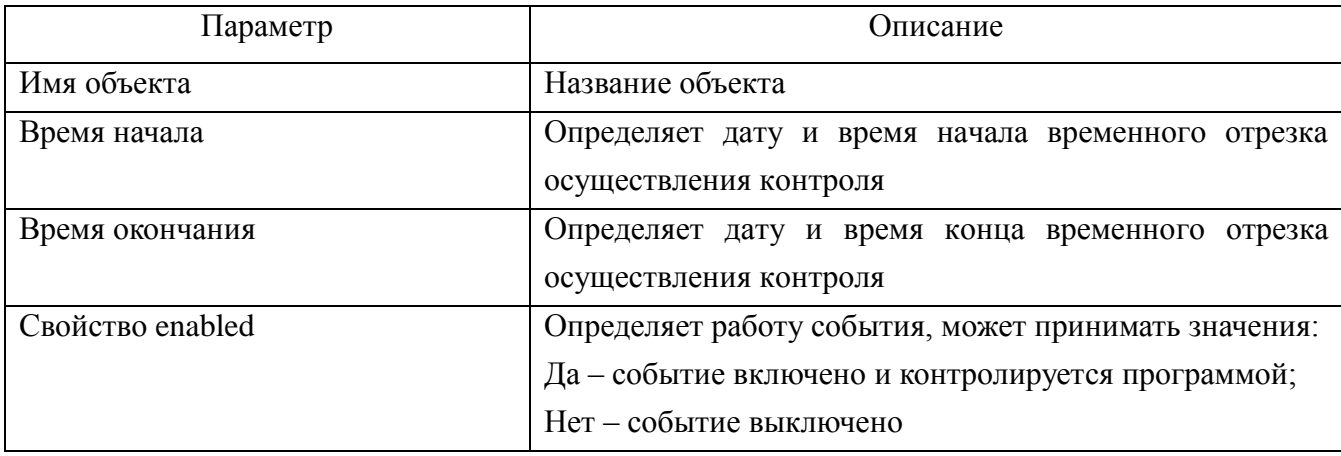

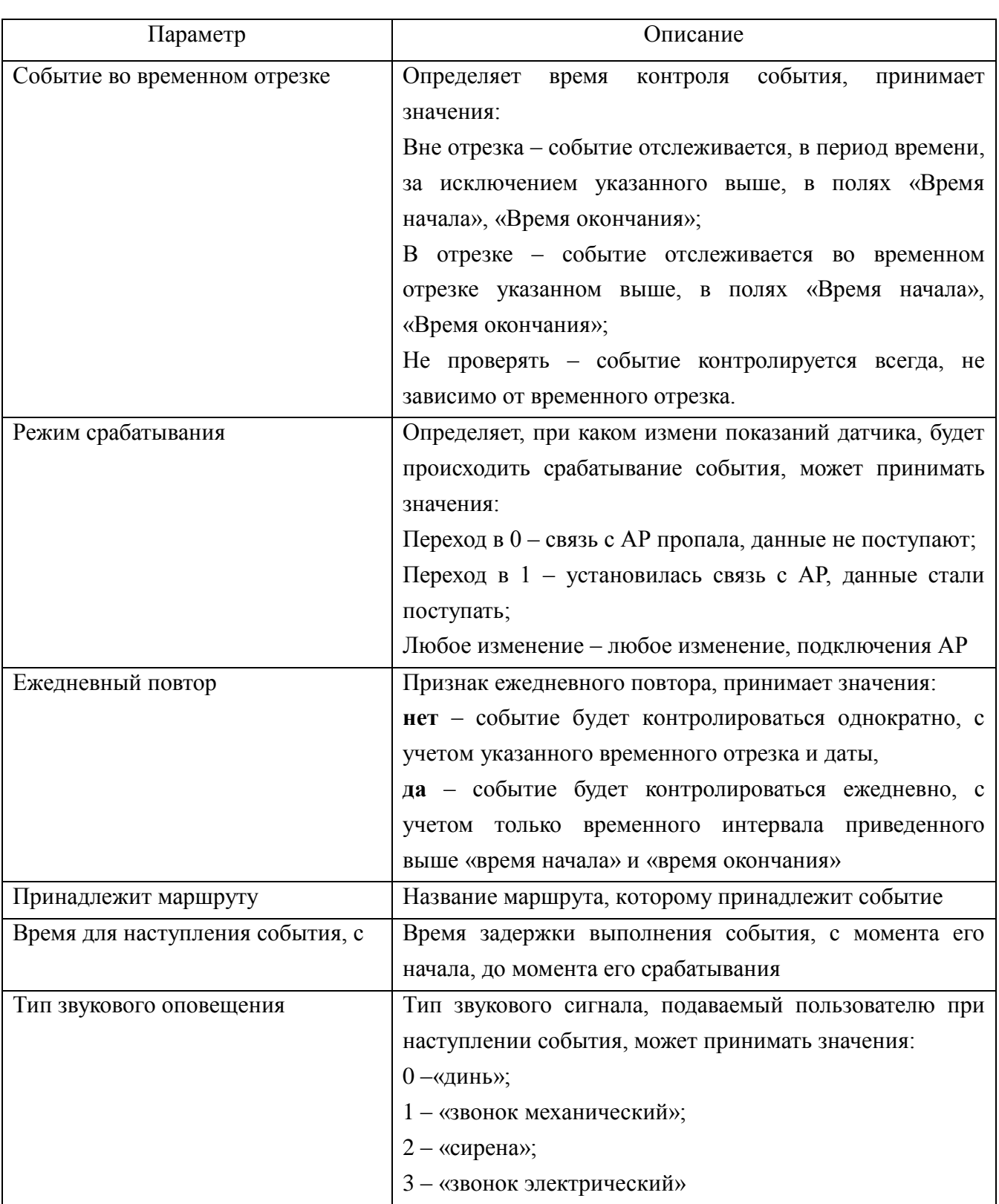

## **4.14.4.7. Статусное состояние**

Для создания события «Статусное состояние» необходимо:

 в окне «Редактирование события», рисунок [43,](#page-51-1) в поле «События» из выпадающего списка выбрать значение «Статусное состояние»;

 в центральной части окна отобразится набор параметров, описание параметров приведено в таблице [7.](#page-66-0)

после ввода значений всех параметров нажать кнопку «Применить».

 окно «Редактирование события» закроется. В окне «Редактирование объекта», в дереве «группа событий» отобразится название созданного события.

Таблица 7 - Статусное состояние

<span id="page-66-0"></span>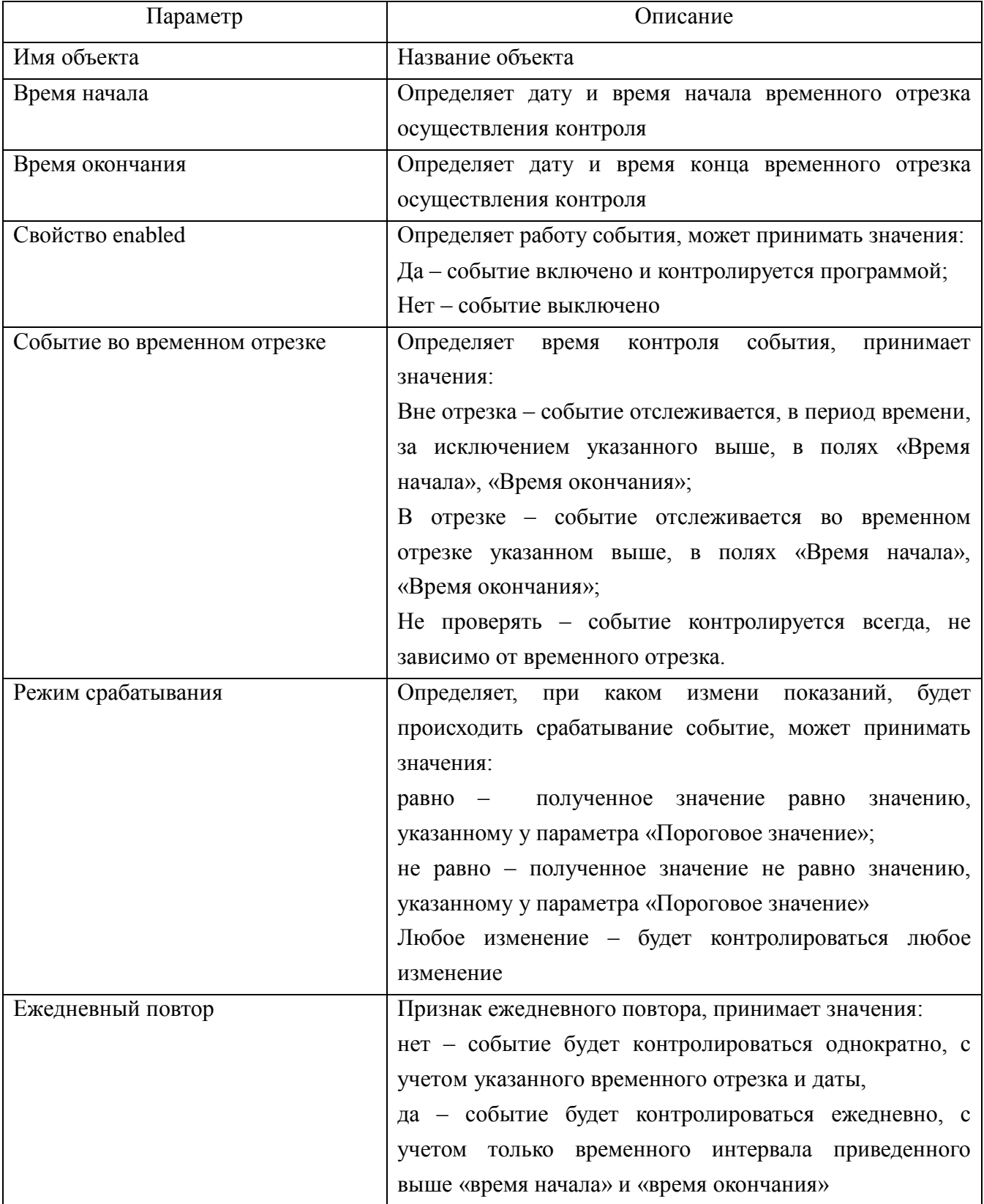

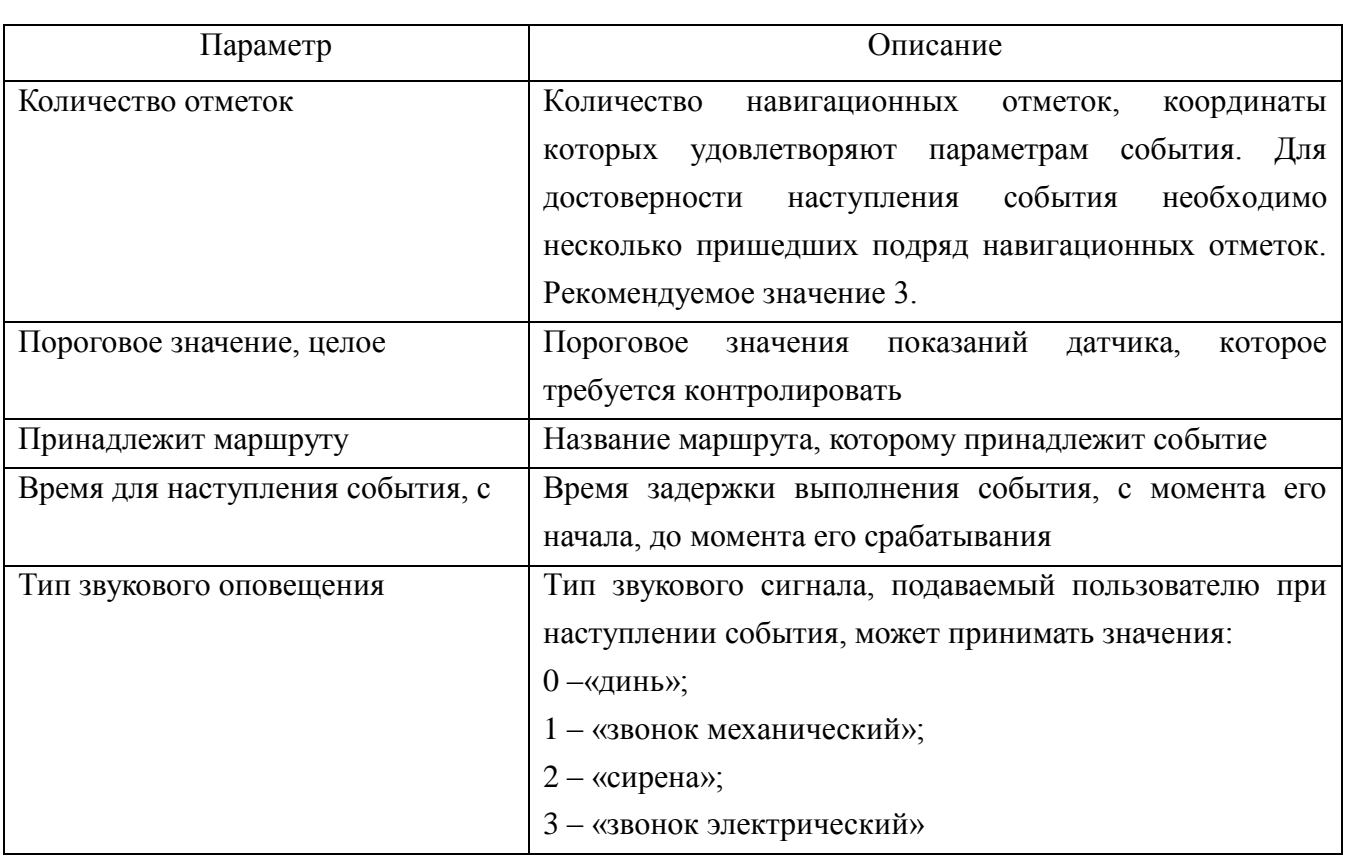

### **4.14.4.8. Положение ТС относительно гео. зоны**

Для создания события «Положение ТС относительно гео. зоны» необходимо:

 в окне «Редактирование события», рисунок [43,](#page-51-1) в поле «События» из выпадающего списка выбрать значение «Положение ТС относительно гео. зоны»;

 в центральной части окна отобразится набор параметров, описание параметров приведено в таблице [8.](#page-67-0)

после ввода значений всех параметров нажать кнопку «Применить».

 окно «Редактирование события» закроется. В окне «Редактирование объекта», в дереве «группа событий» отобразится название созданного события.

<span id="page-67-0"></span>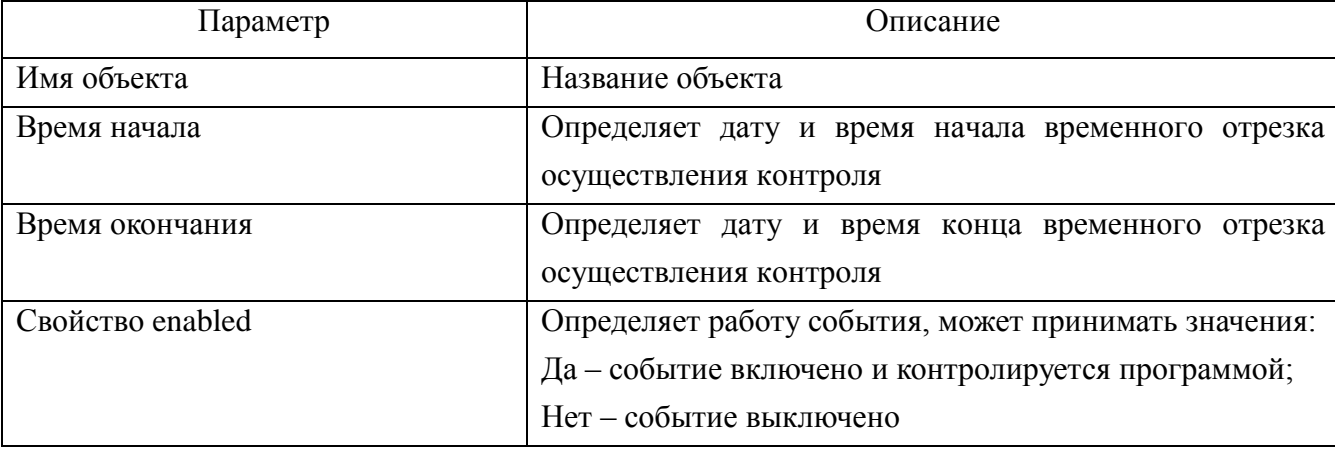

Таблица 8 - Положение ТС относительно гео. зоны

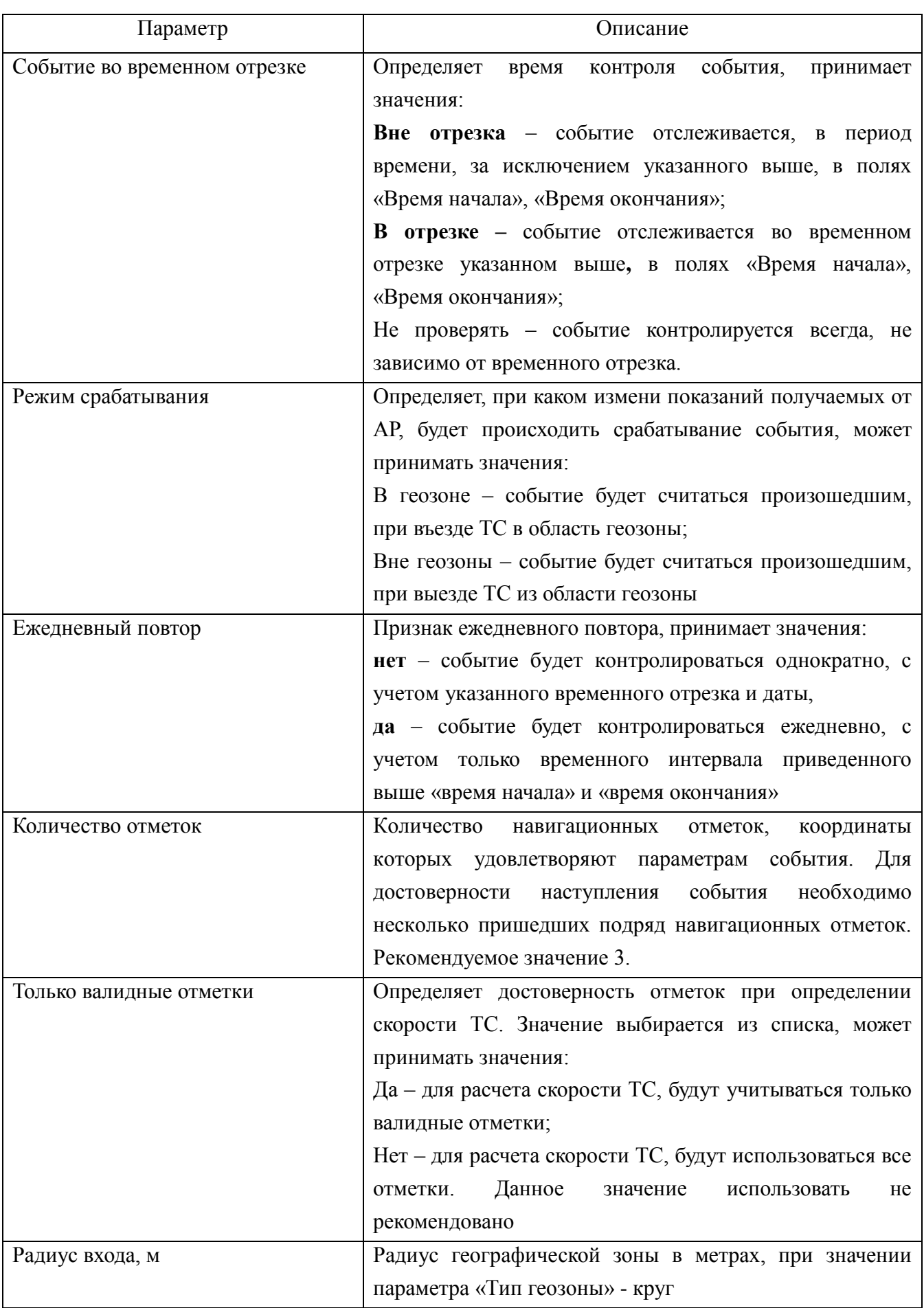

54782714.425760.001.И3.18.2

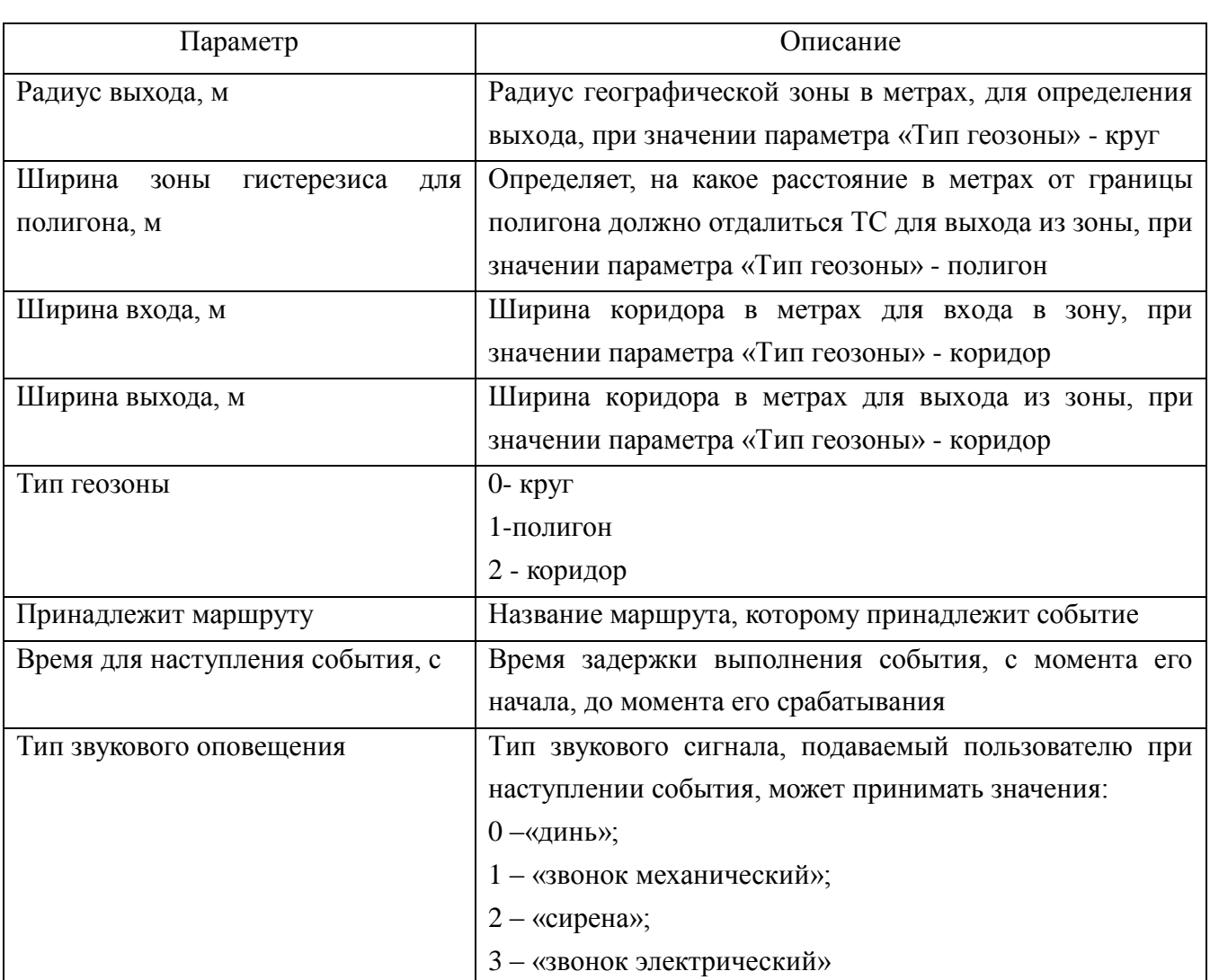

# **4.14.4.9. Изменение валидности нав. Данных**

Для создания события «Изменение валидности нав. данных» необходимо:

 в окне «Редактирование события», рисунок [43,](#page-51-1) в поле «События» из выпадающего списка выбрать значение «Изменение валидности нав. данных»;

 в центральной части окна отобразится набор параметров, описание параметров приведено в таблице [9.](#page-69-0)

после ввода значений всех параметров нажать кнопку «Применить».

 окно «Редактирование события» закроется. В окне «Редактирование объекта», в дереве «группа событий» отобразится название созданного события.

Таблица 9 - Изменение валидности нав. данных

<span id="page-69-0"></span>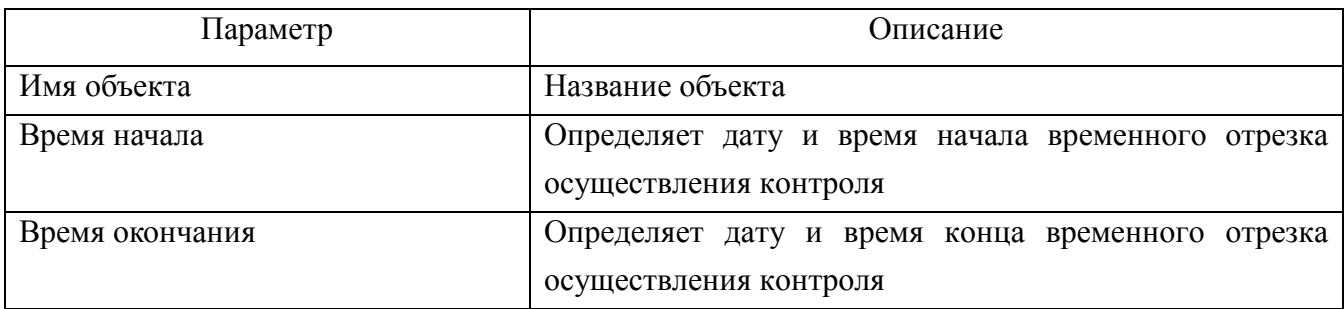

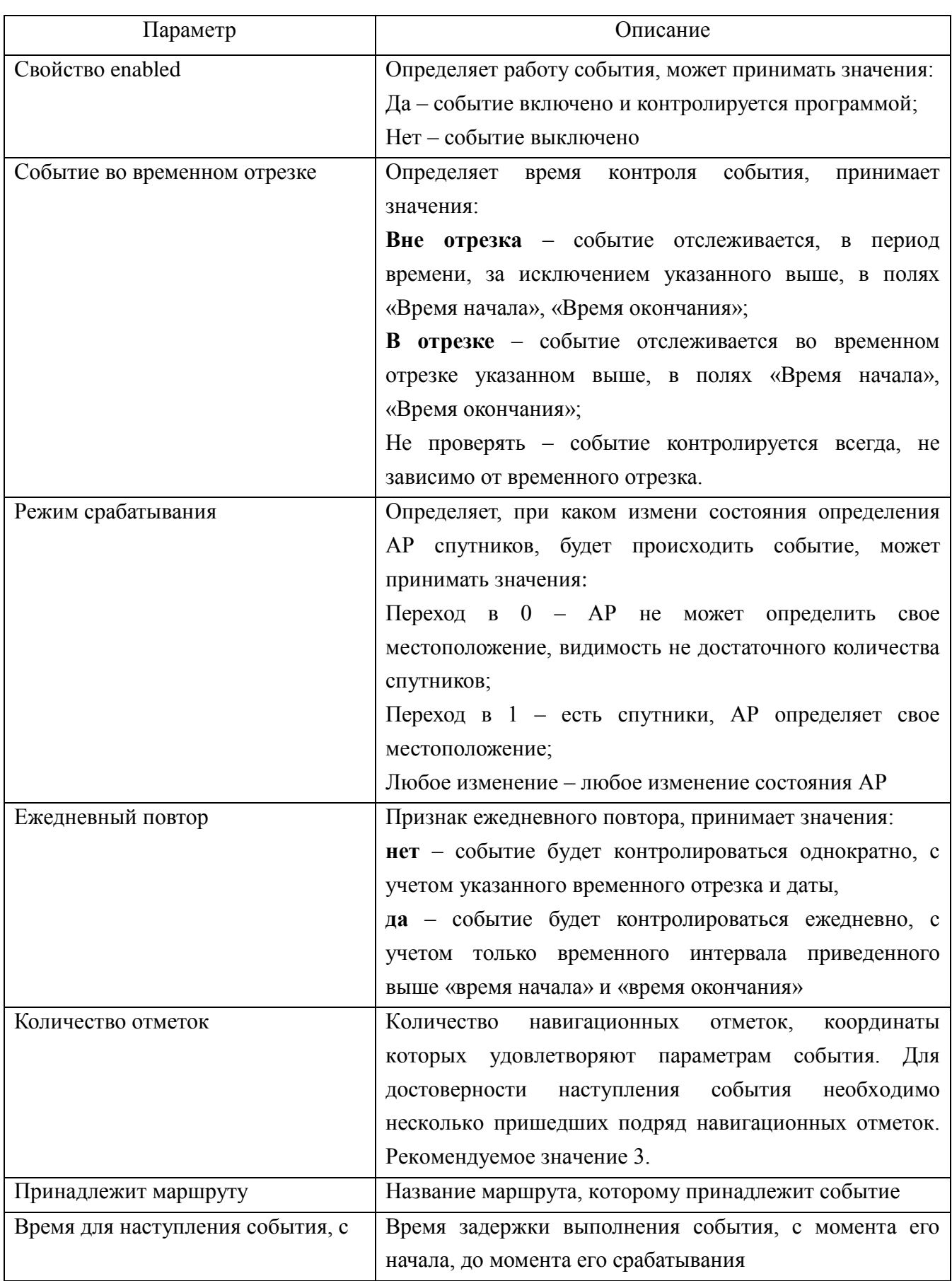

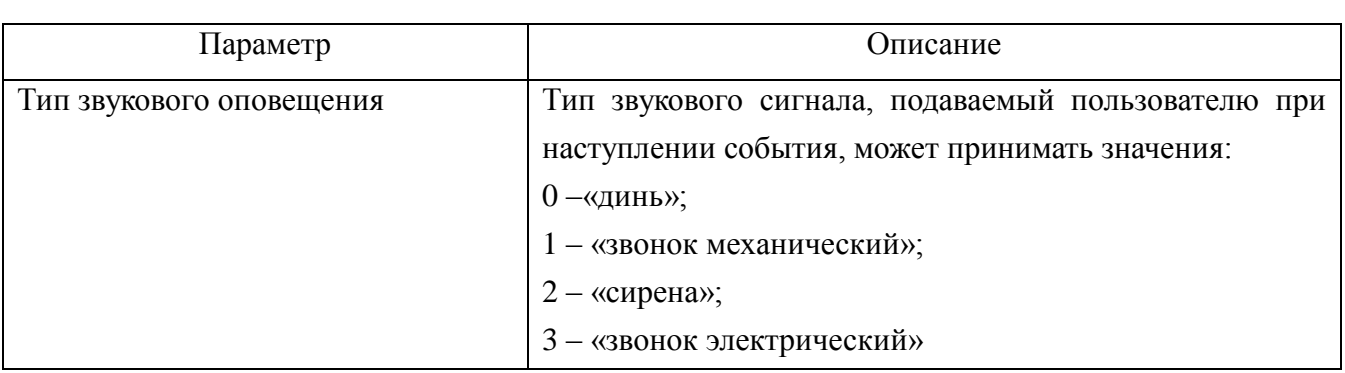

# **4.14.4.10. Произвольный параметр изменение**

Для создания события «Произвольный параметр изменение» необходимо:

 в окне «Редактирование события», рисунок [43,](#page-51-1) в поле «События» из выпадающего списка выбрать значение «Произвольный параметр изменение»;

 в центральной части окна отобразится набор параметров, описание параметров приведено в таблице [10.](#page-71-0)

после ввода значений всех параметров нажать кнопку «Применить».

 окно «Редактирование события» закроется. В окне «Редактирование объекта», в дереве «группа событий» отобразится название созданного события.

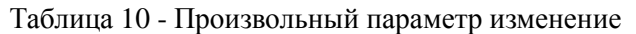

<span id="page-71-0"></span>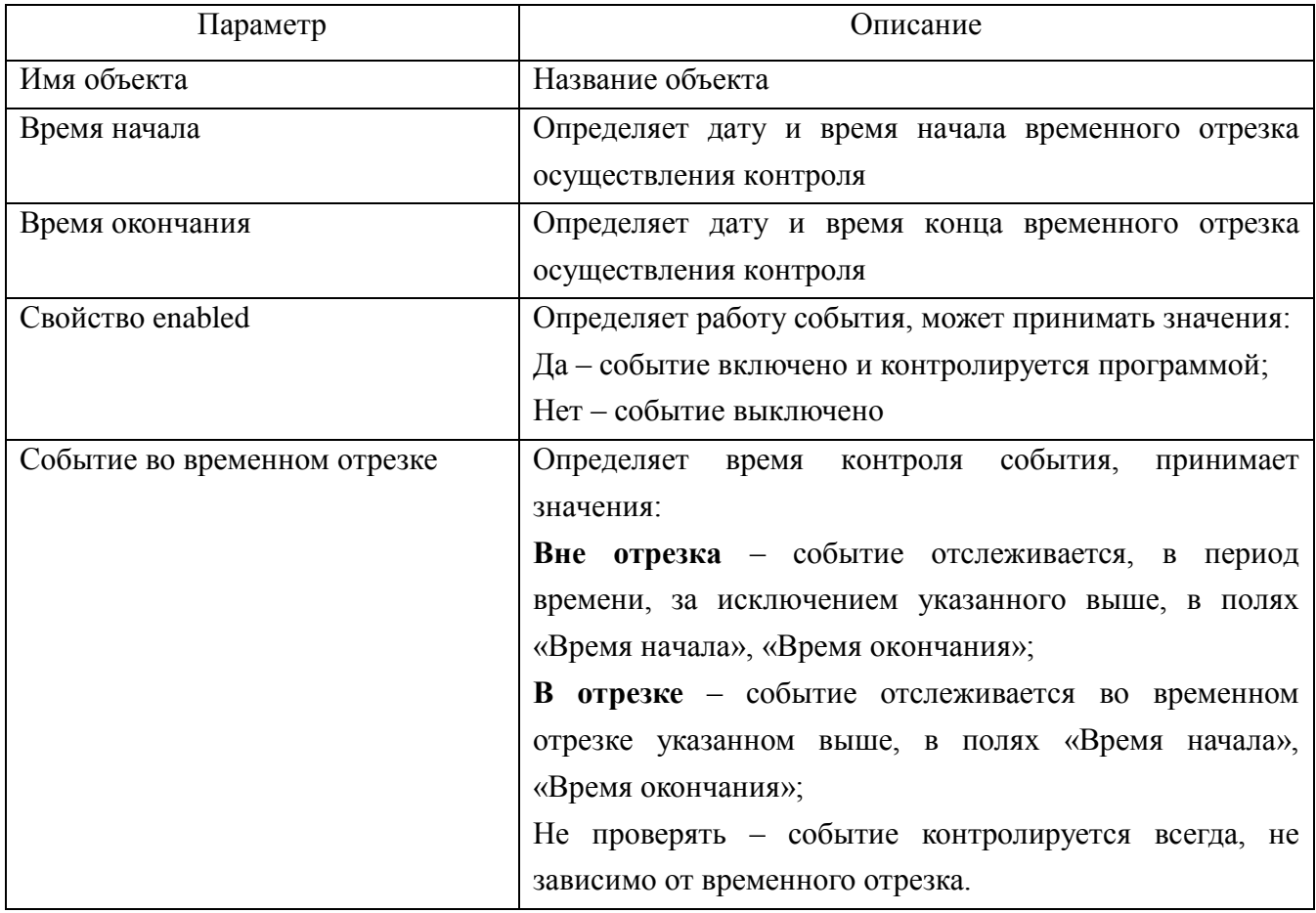
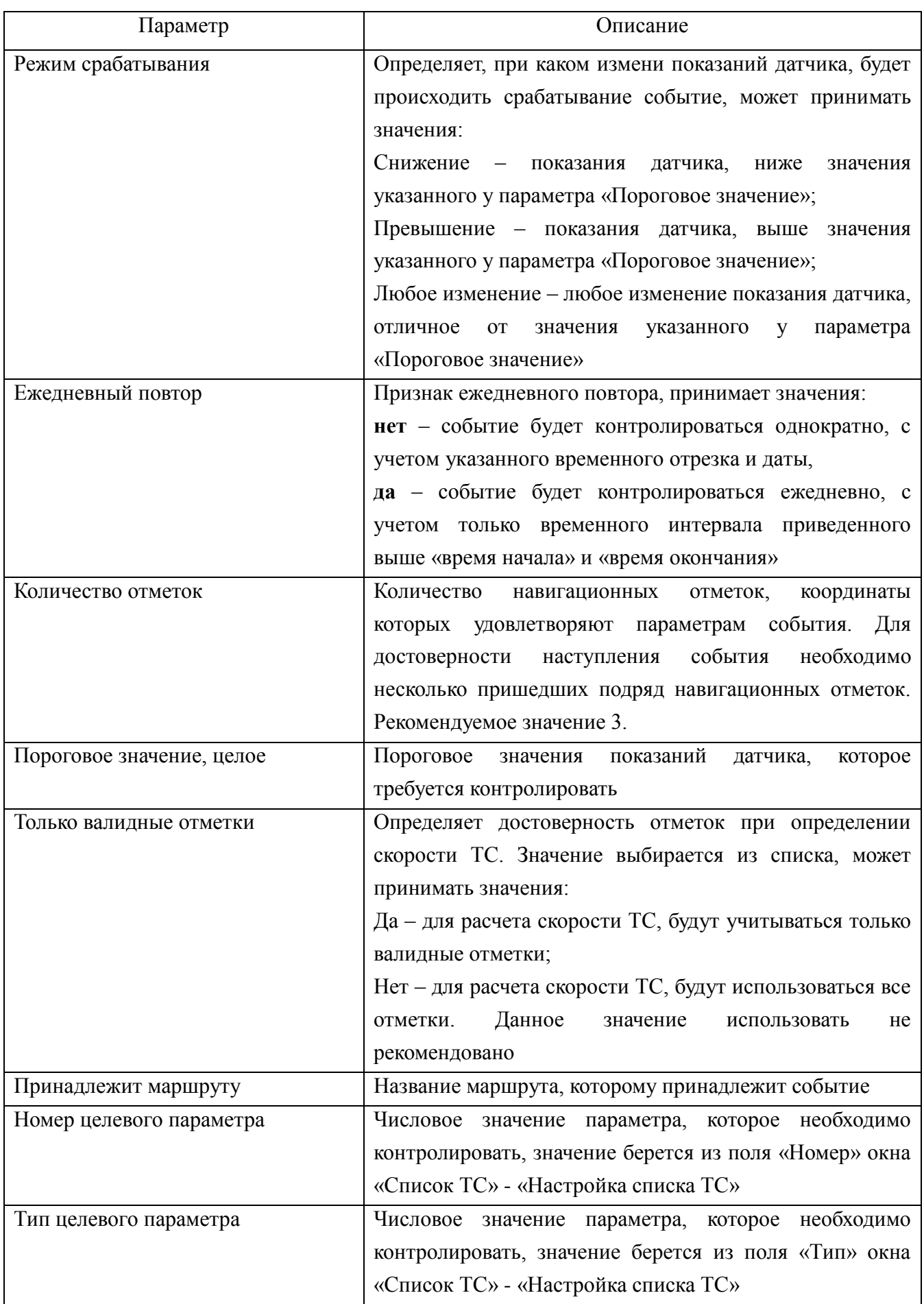

54782714.425760.001.И3.18.2

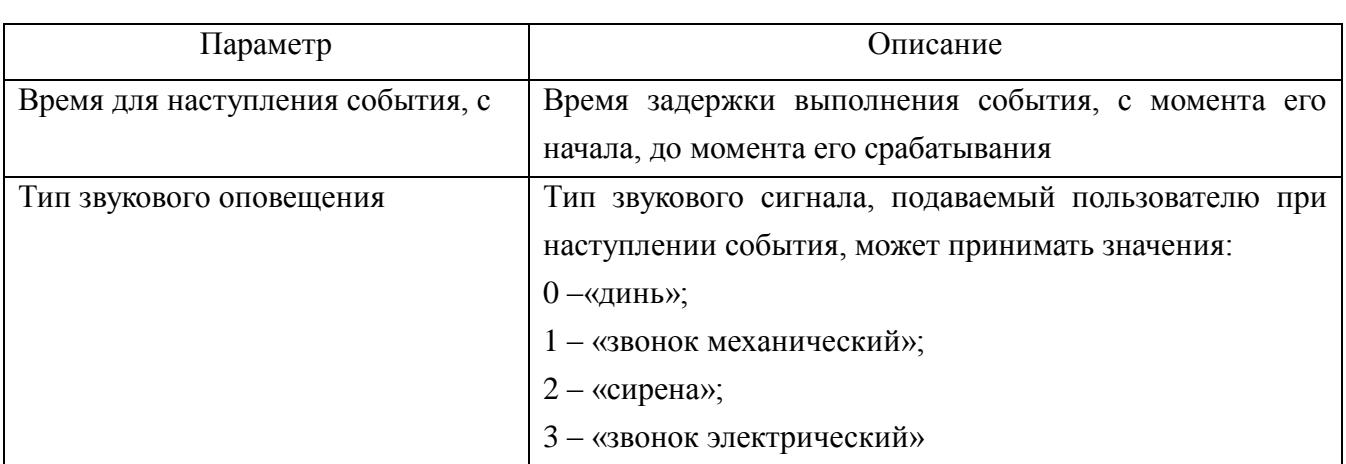

## **4.14.4.11. Произвольный параметр равенство порогу**

Для создания события «Произвольный параметр равенство порогу» необходимо:

 в окне «Редактирование события», рисунок [43,](#page-51-0) в поле «События» из выпадающего списка выбрать значение «Произвольный параметр равенство порогу»;

 в центральной части окна отобразится набор параметров, описание параметров приведено в таблице [11.](#page-73-0)

после ввода значений всех параметров нажать кнопку «Применить».

 окно «Редактирование события» закроется. В окне «Редактирование объекта», в дереве «группа событий» отобразится название созданного события.

<span id="page-73-0"></span>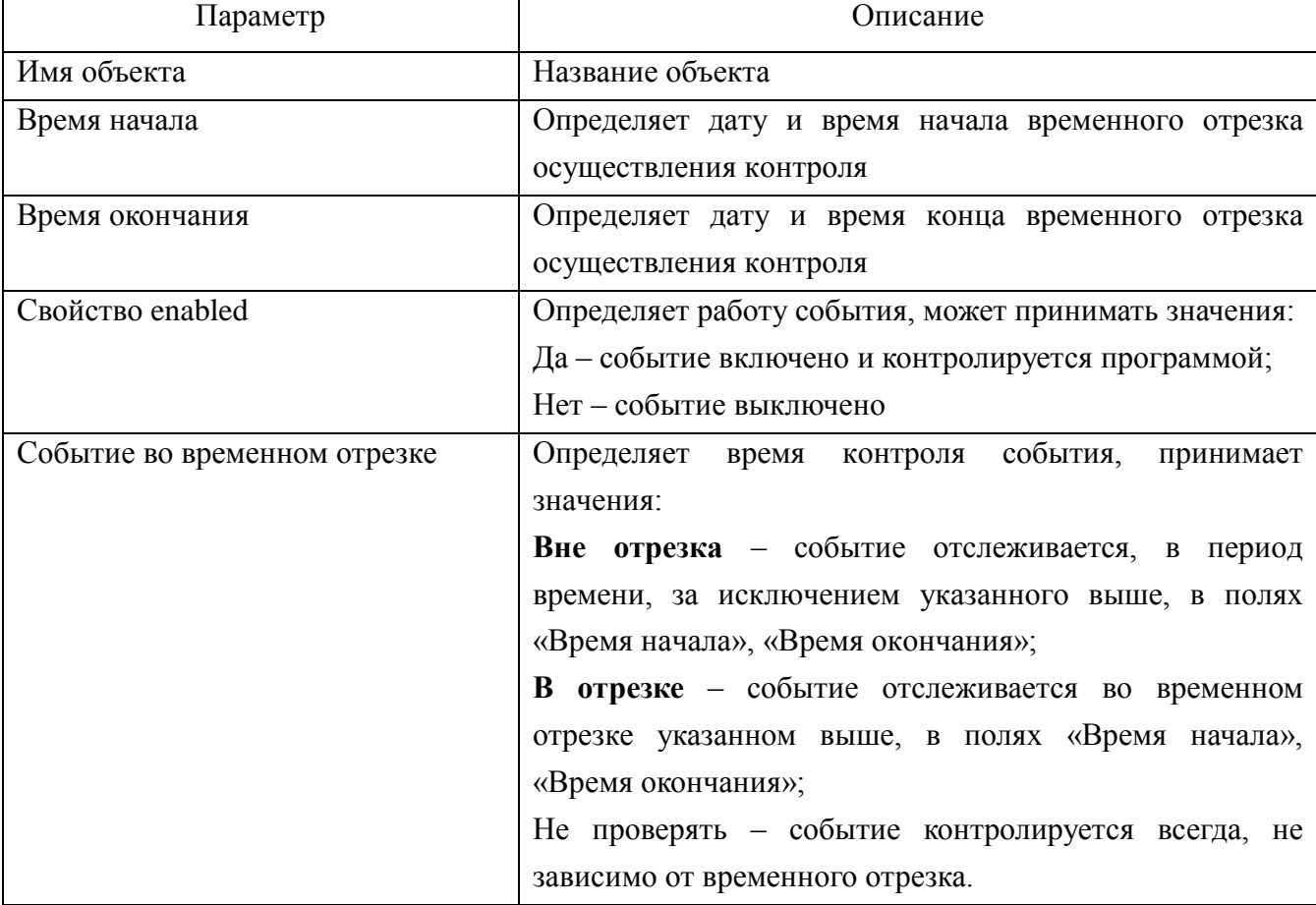

Таблица 11 - Произвольный параметр равенство порогу

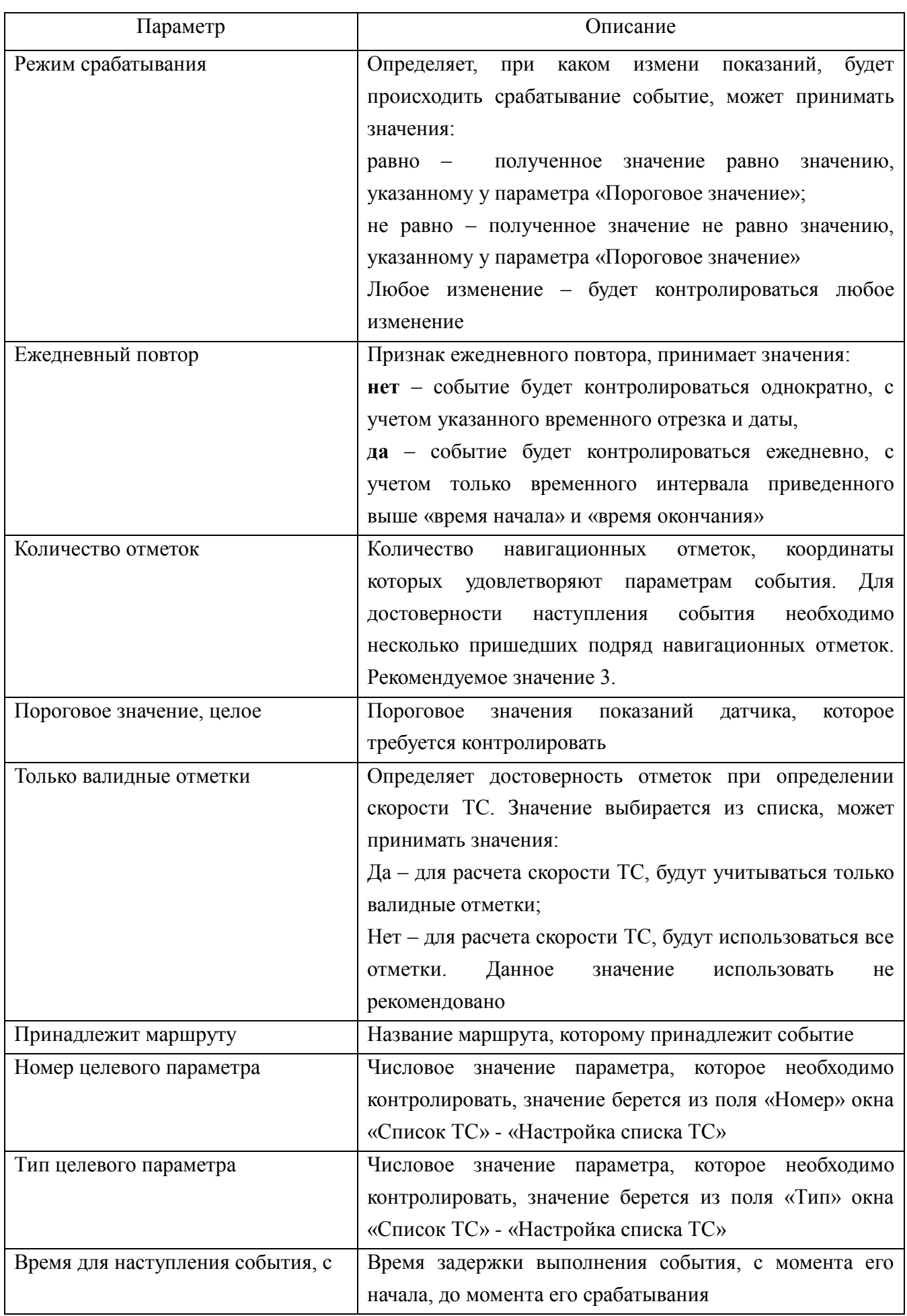

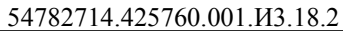

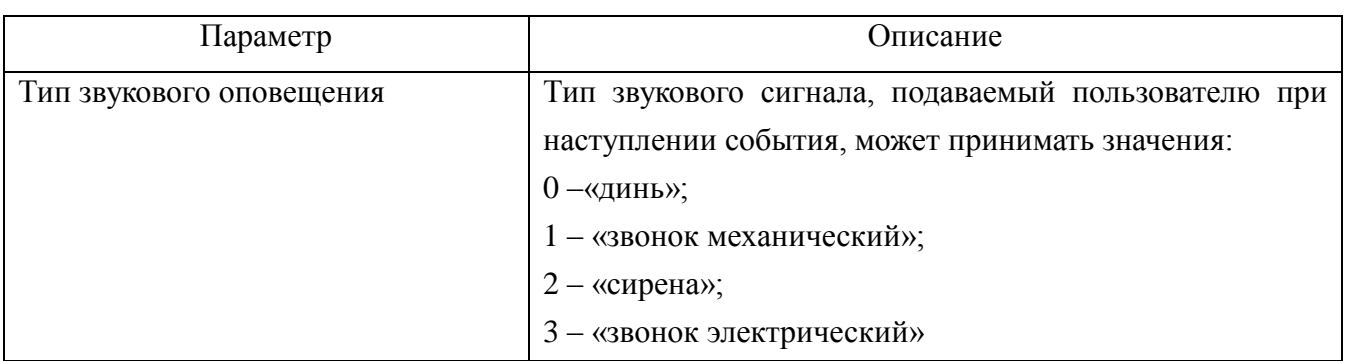

### **4.14.5. Отображение всех событий созданных в программе**

Для отображения всех групп событий и событий, созданных в программе, необходимо в окне «Редактор объектов» перейти на вкладку «Дерево» и в области «События для…» в пустом месте щелкнуть левой кнопкой мыши, отобразиться список всех событий внесенных в программу, рисунок [49.](#page-75-0) События будут объединены по группам.

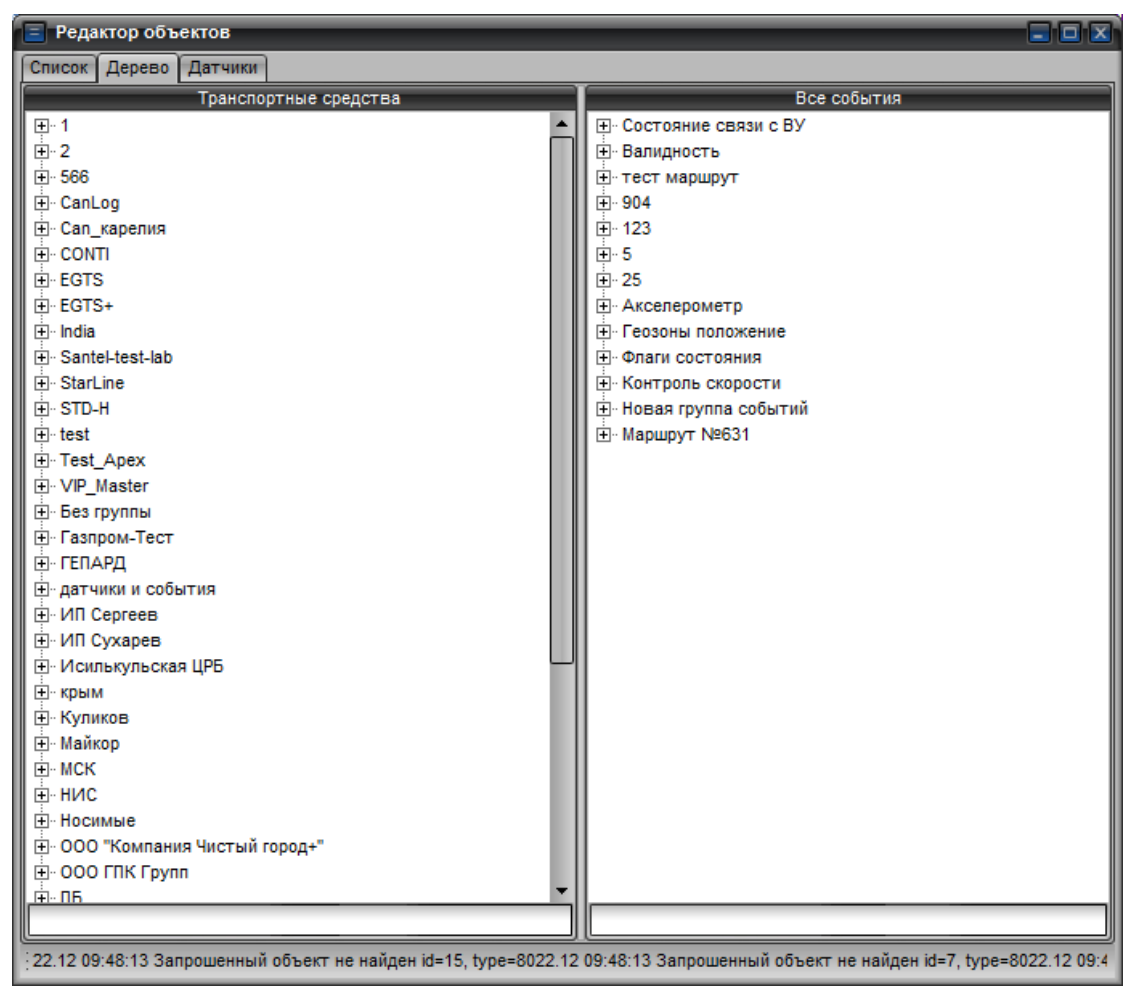

Рисунок 49 – Отображения всех событий

### <span id="page-75-0"></span>**4.14.6. Назначение событий группе ТС или одному ТС**

Чтобы назначить событие или группу событий транспортному средству или группе ТС, необходимо в окне «Редактор объектов» вкладки «Дерево» отобразить все события, в области «Все события» выделить название события (группы событий) щелкнув по его названию левой кнопкой

мыши и не отпуская кнопки мыши перевести курсор на название группы или номер ТС.

Если событие назначить группе ТС, то события будут назначены всем ТС входящим в группу.

Пользователь может назначить одно событие всем ТС входящим в группу ТС, после чего для определенного ТС входящего в группу сделать дополнительные назначения.

#### **4.14.7. Отображение списка событий назначенных ТС или группе ТС**

Для отображения списка событий назначенных группе ТС или определенному ТС, необходимо в окне «Редактор объектов» на вкладке «Дерево» в области «Транспортные средства» выделить название группы ТС или номер ТС, после чего в правой части окна, в области «События для ….» отобразится список назначенных событий.

Если события не назначены группе ТС или ТС, то в области «События для ….» будет пусто.

Так же список назначенных событий можно просмотреть в окне «Редактор объектов», вкладка «Список». Для отображения списка событий необходимо в области «Группы ТС» выделить название нужной группы, в области «Список ТС» отобразится список транспортных средств входящих в выбранную группу, при выделении номера ТС в областях «Группы событий» и «События» отобразится список групп событий и входящих в них событий.

Список событий назначенных группе ТС и ТС входящему в группу могут отличаться.

#### **4.14.8. Редактирование события**

Для редактирования события необходимо в окне «Редактирование объектов» на вкладке «Дерево» найти событие, которое требуется изменить. Для поиска нужного события можно отобразить все события внесенные в программу, после чего выбрать нужное.

Навести курсор мыши на название события и щелкнуть правой кнопкой мыши, из открывшегося списка выбрать пункт «Редактировать», откроется окно «Редактирование события», рисунок [43,](#page-51-0) в котором поля уже будут заполнены. Внести изменения в нужные параметры и нажать кнопку «Применить»

#### **4.14.9. Удаление события**

Удалить созданное событие из программы не возможно.

Событие можно отключить, для этого необходимо выбрать нужное событие, щелкнуть по его названию правой кнопкой мыши и из выпадающего списка выбрать пункт «Отвязать от ТС». Событие будет «отключено» от всех ТС. Повторно щелкнуть правой кнопкой мыши на названии события и из открывшегося списка выбрать пункт «Выключить», цвет названия события изменится на неактивный. Данное событие контролироваться не будет.

#### **4.14.10. Включение/выключение события**

Чтобы событие не контролировалось программой его необходимо отключить. Для выключения контроля события необходимо найти нужное событие в списке, щелкнуть по его названию правой кнопкой мыши и из выпадающего списка выбрать пункт «Выключить», событие будет выключено, его название станет не активным.

Для возобновления контроля события программой необходимо включить его в работу. Чтобы включить событие необходимо найти его название в списке событий и щелкнуть на его названии правой кнопкой мыши и из открывшегося списка выбрать пункт «Включить», событие будет включено и станет контролироваться программой.

### **4.14.11. Сохранение групп событий/событий в файл**

Для сохранения группы событий со всеми входящими в ее состав событиями в файл, для дальнейшего использования необходимо в окне «Редактирование объекта» вкладки «Дерево» отобразить список всех событий внесенных в программу. Найти название нужной группы событий или название определенного события, щелкнуть на его названию правой кнопкой мыши и из открывшегося списка выбрать пункт «Сохранить в файл». В открывшемся окне «Сохранить файл» указать путь к папке размещения файла, указать название файла и нажать кнопку «Save». Данные о группе событий или событии сохранятся в текстовый файл с расширением \*.txt.

### **4.14.12. Добавление групп событий/событий в программу из файла**

**ВНИМАНИЕ!** При загрузке группы событий или события из файла, на том же сервере, где был создан файл, все события будут добавлены в группу событий, из которой они были созданы.

Для добавления группы событий в программу из ранее сохраненного файла необходимо в окне «Редактор объектов» перейти на вкладку «Дерево» и отобразить весь список событий внесенных в программу, в области «Все события» щелкнуть правой кнопкой мыши и из открывшегося списка выбрать пункт «Загрузить из файла». В открывшемся окне «Открыть файл» указать путь к расположению файла, выбрать нужный файл и нажать кнопку «Open».

События будут добавлены в программу.

#### **4.14.13. Контроль выполнения событий**

Для контроля изменения состояния транспортного средства используются созданные события.

События должны быть активными – «включены» в работу и назначены транспортному средству.

Произошедшие события, например, потеря связи с транспортным средством, пользователю будет выведено информационное сообщение. Сведения о произошедших событиях отображаются в окне «Произошедшие события», рисунок [50,](#page-78-0) которое открывается автоматически, при получении нового события. Так же окно «Произошедшие события» можно открыть выбрав пункт меню «Формы» и из открывшегося списка выбрать пункт «Сообщения о событиях».

| Произошедшие события<br>E     |                |           |        |              |  |
|-------------------------------|----------------|-----------|--------|--------------|--|
| Настройки<br>τ                | Время          | Электр. № | Статус | Наименование |  |
| При сообщении о событии:      | 23.12 14:29:06 | 10993     | 1      | Связь        |  |
| показать список<br>M          |                |           |        |              |  |
| звуковое оповещение<br>⊵      |                |           |        |              |  |
|                               |                |           |        |              |  |
| M<br>контролировать<br><br>   |                |           |        |              |  |
| контролировать сообщения<br>M |                |           |        |              |  |
|                               |                |           |        |              |  |
|                               |                |           |        |              |  |
|                               |                |           |        |              |  |

Рисунок 50 – Окно «Произошедшие события»

<span id="page-78-0"></span>В центральной части окна «Произошедшие события», отображается информация о произошедших событиях, данные отображается в табличном виде в столбцах:

Время – время, когда произошло событие;

Электр.№ - электронный номер АР, установленной на ТС;

Статус – статус, обработки события, по умолчанию «1»;

Наименование – название события, указанное при его создании.

Для настройки оповещения о произошедших событиях следует отобразить панель «Настройки», расположенную в левой части окна. Для скрытия/отображения панели необходимо щелкнуть левой кнопкой мыши на значке « $\langle \rangle$ ».

На панели «Настройки» расположены параметры:

показать список – отображение в окне программы списка произошедших событий;

 звуковое оповещение – подача звукового сигнала при получении сообщения о произошедшем событии;

 контролировать подключение – отображение в окне программы состояния подключения к серверу;

контролировать сообщения – контроль всех созданных и включенных событий.

Для включения нужного параметра в работу необходимо выставить флаг в поле рядом с названием соответствующего параметра.

Если убрать флаг у параметра «контролировать сообщения», события созданные и назначенные ТС контролироваться не будут.

# **4.15. Настройка датчиков**

### **4.15.1. Настройка нового датчика**

При установке дополнительного датчика (например, датчик уровня топлива, датчик работы двигателя, датчик температуры) на ТС и подключения его к АР, необходимо выполнить настройку датчика в программе.

Для настройки датчика необходимо:

 открыть окно «Редактор объектов» выбрав пункт меню «Формы» и в открывшемся списке выбрать пункт «Редактор объектов».

 в открывшемся окне «Редактор объектов», рисунок [34,](#page-40-0) перейти на вкладку «Датчики», рисунок [51.](#page-79-0)

| <b>Е Редактор объектов</b>             | aax                         |
|----------------------------------------|-----------------------------|
| Список   Дерево<br>Датчики             |                             |
| Транспортные средства                  | Датчики для ТС эл. № 569988 |
|                                        | - Новый датчик              |
| 里·1<br>白·2                             |                             |
| 569988                                 |                             |
| 白 566                                  |                             |
| <b>E</b> CanLog                        |                             |
| E Can карелия                          |                             |
| <b>白 CONTI</b>                         |                             |
| <b>E</b> -EGTS                         |                             |
| 由·EGTS+                                |                             |
| <b>E</b> India                         |                             |
| El Santel-test-lab                     |                             |
| <b>E</b> StarLine                      |                             |
| 由·STD-H                                |                             |
| $E$ test                               |                             |
| <b>E</b> Test Apex                     |                             |
| <b>E</b> VIP Master                    |                             |
| <b>E</b> - Без группы                  |                             |
| <b>⊞</b> Газпром-Тест                  |                             |
| ЕІ-ГЕПАРД                              |                             |
| <b>Н</b> датчики и события             |                             |
| <b>⊡</b> ИП Сергеев                    |                             |
| <b>⊡</b> ИП Сухарев                    |                             |
| <b>Н. Исилькульская ЦРБ</b>            |                             |
| ⊡ крым                                 |                             |
| <b>Е</b> Куликов                       |                             |
| <b>⊞</b> Майкор                        |                             |
| E-MCK                                  |                             |
| ≞⊢нис                                  |                             |
| <b>Е- Носимые</b>                      |                             |
| <b>Н. ООО "Компания Чистый город+"</b> |                             |
| <b>E-OOO FRK Fovon</b>                 |                             |
|                                        |                             |
| <b>Готов</b>                           |                             |

Рисунок 51 – Настройка датчиков

<span id="page-79-0"></span> в левой части окна отображается область «Транспортные средства», где следует найти номер ТС, для которого будет настраиваться датчик. Для поиска нужного номера ТС его номер следует ввести в поле поиска расположенное в нижней части области «Транспортные средства», искомый номер ТС будет выделен в списке жирным начертанием.

щелкнуть правой кнопкой мыши на номере ТС и из открывающегося списка выбрать

пункт «Новый датчик», в правой области окна «Датчик для …» отобразиться запись «Новый датчик» цвет записи будет не активен.

 щелкнуть два раза левой кнопкой мыши на записи «Новый датчик» откроется окно «Датчик», рисунок [52,](#page-80-0) содержащее несколько настраиваемых полей. Список полей может меняться в зависимости от типа настраиваемого датчика.

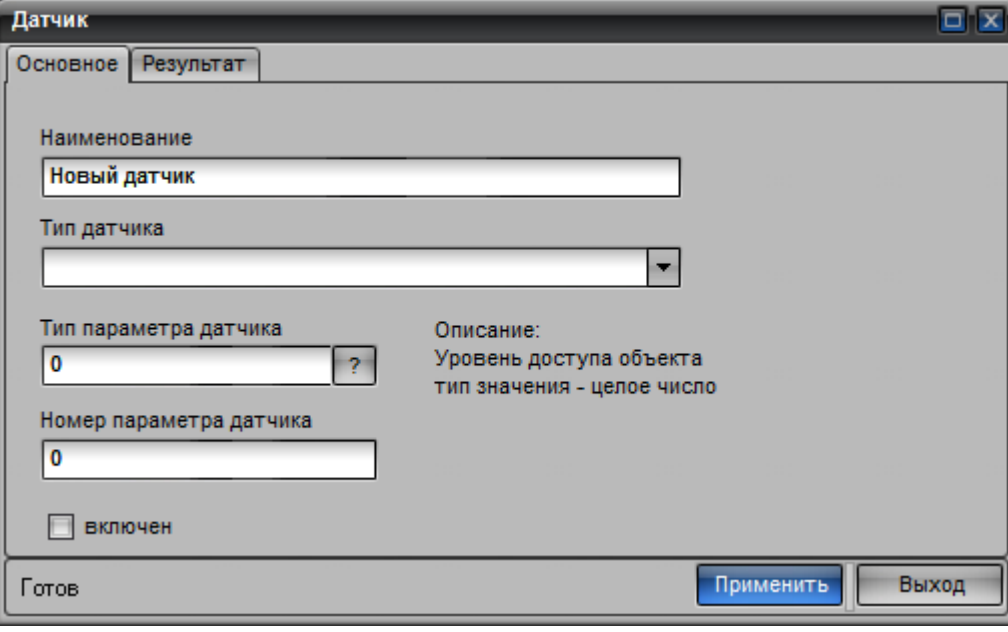

Рисунок 52 – Окно «Датчик»

### <span id="page-80-0"></span>**4.15.1.1. Настройка датчика работы двигателя**

Признаком работы двигателя является наличие входного напряжения на аналоговом входе АР.

Для контроля работы двигателя требуется подключение исполнительного устройства ТС к аналоговому входу АР, например, подключение к аналоговому входу АР «плюса» замка зажигания ТС.

Для настройки датчика работы двигателя необходимо в окне «Датчик» перейти на вкладку «Основное», рисунок [53,](#page-81-0) и заполнить поля:

 «Наименование» - название подключенного датчика, произвольный набор символов указывается пользователем;

 «Тип датчика» - из выпадающего списка выбрать значение «датчик работы двигателя»;

 «Тип параметра датчика» – кодовое значение типа датчика, значение равно «32» (32 – тип аналогового датчика), менять значение не рекомендуется.

 «Номер параметра датчика» – номер аналогового датчика, к которому подключено исполнительное устройство ТС. Параметр может принимать значение от нуля до четырех.

54782714.425760.001.И3.18.2

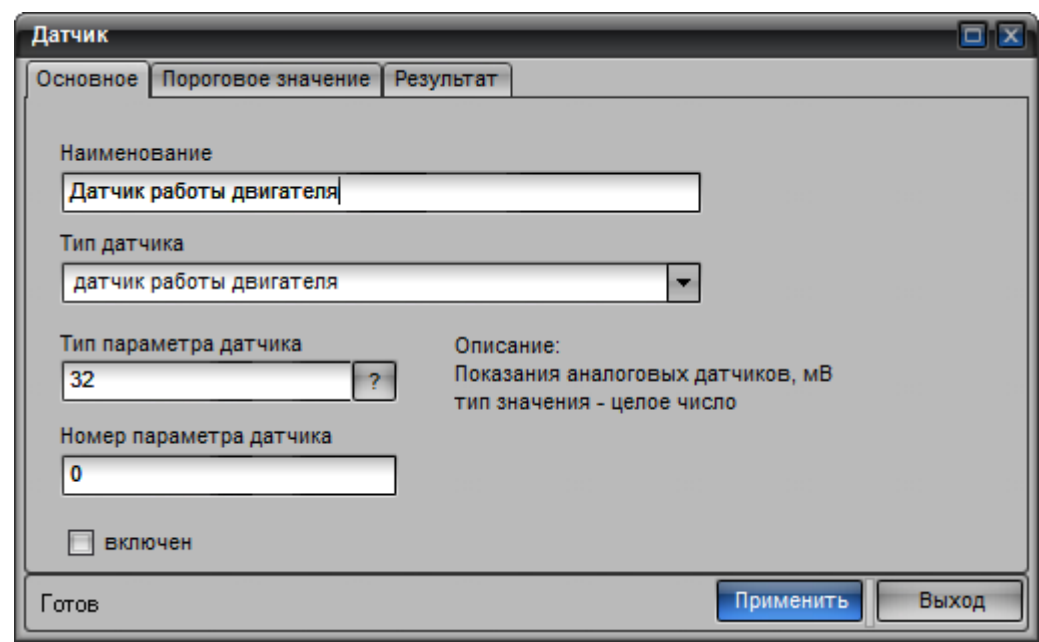

Рисунок 53 – Датчик работы двигателя, вкладка «Основное»

<span id="page-81-0"></span>Для включения датчика в работу следует выставить флаг у параметра «включен». При выставленном флаге будет контролироваться изменения показаний датчика.

Для настройки условий срабатывания датчика следует перейти на вкладку «Пороговое значение», рисунок [54,](#page-81-1) и в поле «Порог срабатывания» ввести значение соответствующее значению работы двигателя.

Если на ТС установлен датчик с обратным напряжением, необходимо выставить флаг у параметра «инверсия».

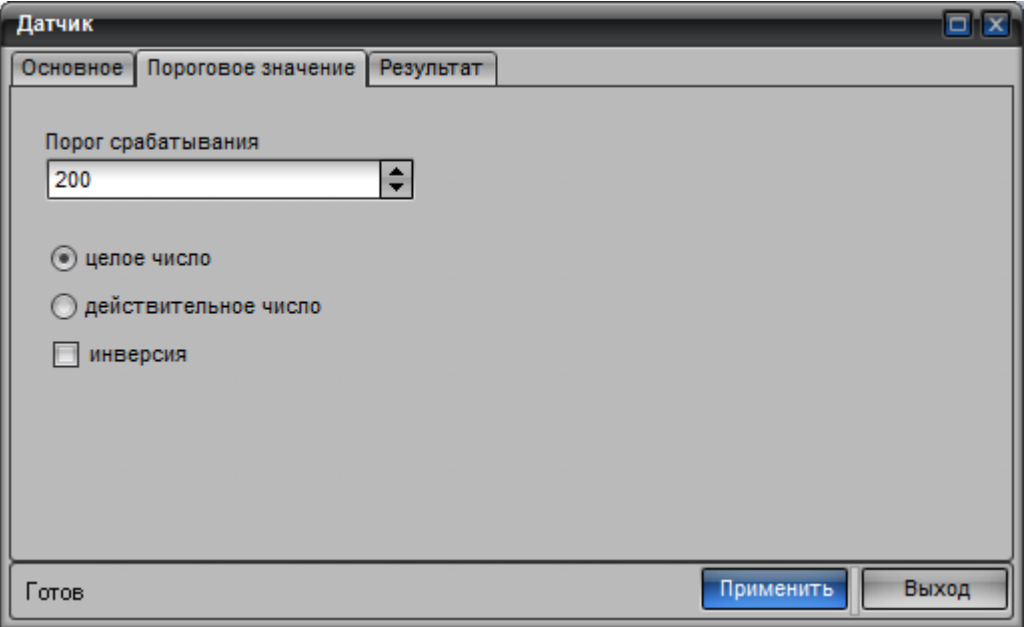

Рисунок 54 – Датчик работы двигателя, вкладка «Пороговое значение»

<span id="page-81-1"></span>Для определения условия срабатывания датчика необходимо перейти на вкладку «Результат», рисунок [55,](#page-82-0) окна «Датчик», в поле «Номер параметра значения» указать значение «0»

- будет контролироваться, когда двигатель выключен, или значение «1» - двигатель включен в работу.

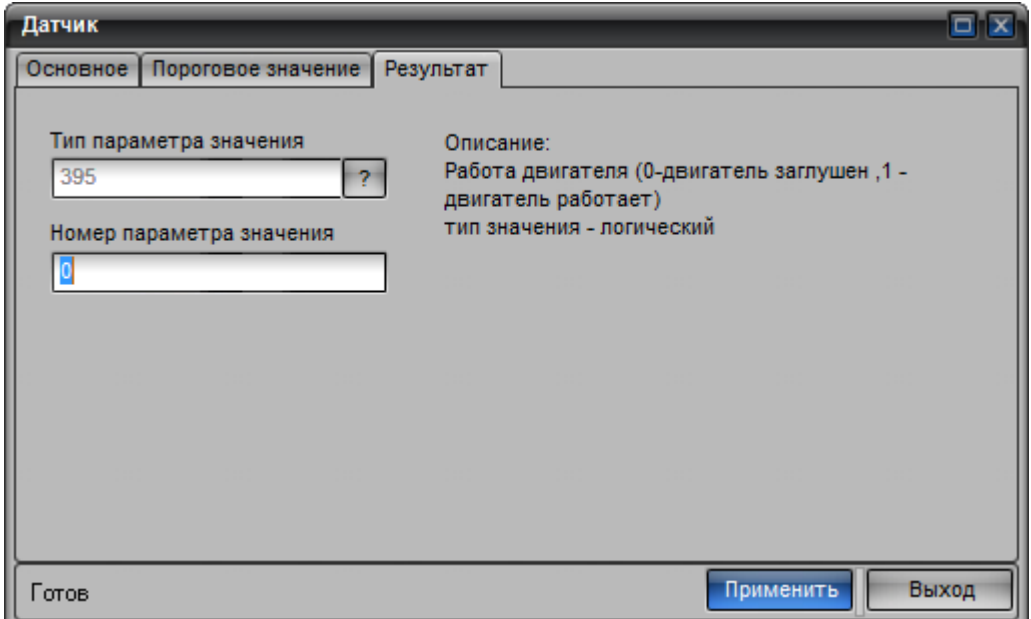

Рисунок 55 – Окно «Датчик», вкладка «Результат»

<span id="page-82-0"></span>После заполнения значений всех параметров нажать кнопку «Применить», окно «Датчик» закроется. В окне «Редактор объектов» на вкладке «Датчики», в области «Датчик для….», если выделено название ТС, для которого назначался датчик, отобразится название созданного датчика.

### **4.15.1.2. Настройка аналогового датчика уровня топлива**

Для контроля уровня топлива, по показаниям датчика топлива подключенного к аналоговому входу АР необходимо:

 в окне «Редактор объектов» перейти на вкладку «Датчики» в области «Транспортные средства» найти нужный номер ТС и щелкнуть на его номере правой кнопкой мыши;

из открывающегося списка выбрать пункт новый датчик;

 в области «Датчик для …» отобразится запись «Новый датчик», следует навести курсор мыши на запись и щелкнуть правой кнопкой мыши и из выпадающего списка выбрать пункт «Редактировать» или дважды щелкнуть левой кнопкой мыши по записи «Новый датчик».

 откроется окно «Датчик», в окне «Датчик» следует перейти на вкладку «Основное», рисунок [53,](#page-81-0) и заполнить поля:

«Наименование» - название подключенного датчика, произвольный набор символов указывается пользователем;

 «Тип датчика» - из выпадающего списка выбрать значение «аналоговый датчик уровня топлива»;

 $\checkmark$  «Тип параметра датчика» – кодовое значение типа датчика, значение равно «32» (32 – тип аналогового датчика), менять значение не рекомендуется.

 $\checkmark$  — «Номер параметра датчика» – номер аналогового датчика, к которому подключен аналоговый датчик топлива. Параметр может принимать значение от нуля до четырех.

Для включения датчика в работу необходимо выставить флаг у параметра «включен».

Чтобы в программе значения уровня топлива отображались в литрах, а не в условных единицах требуется выполнить тарировку датчика, для этого перейти на вкладку «Тарировка», рисунок [56,](#page-83-0) окна «Датчик» и внести данные.

| Датчик                       | $\overline{\square}$     |
|------------------------------|--------------------------|
| Основное Тарировка Результат |                          |
| Показания датчика            | Реальные значения<br>$+$ |
| 1023                         | 70                       |
| 1008                         | 65                       |
| 800                          | 40                       |
|                              |                          |
|                              |                          |
|                              |                          |
|                              |                          |
|                              |                          |
|                              |                          |
|                              |                          |
| Готов                        | Выход<br>Применить       |

Рисунок 56 – Окно «Датчик», вкладка «Тарировка»

<span id="page-83-0"></span>На вкладке «Тарировка» данные заносятся в таблицу, в столбцы «Показания датчика» заносятся значения соответствующие условным единицам и в столбец «Реальные значения» реальные значения в литрах, соответствующие условным единицам.

Для добавления новой строки в таблицу следует нажать кнопку « + », расположенную в правом верхнем углу вкладки «Тарировка». Для удаления выделенной строки следует нажать кнопку «-».

После заполнения значений всех параметров нажать кнопку «Применить», окно «Датчик» закроется. В окне «Редактор объектов» на вкладке «Датчики», в области «Датчик для….», если выделено название ТС, для которого назначался датчик, отобразится название созданного датчика.

#### **4.15.1.3. Настройка цифрового датчика уровня топлива**

Для контроля уровня топлива, по показаниям датчика топлива подключенного к цифровому входу АР необходимо:

 в окне «Редактор объектов» перейти на вкладку «Датчики» в области «Транспортные средства» найти нужный номер ТС и щелкнуть на его номере правой кнопкой мыши, из открывающегося списка выбрать пункт новый датчик;

в области «Датчик для …» отобразится запись «Новый датчик», следует навести

курсор мыши на запись и щелкнуть правой кнопкой мыши из выпадающего списка выбрать пункт «Редактировать» или дважды щелкнуть левой кнопкой мыши по записи «Новый датчик»;

 откроется окно «Датчик», в окне «Датчик» следует перейти на вкладку «Основное», рисунок [57,](#page-84-0) и заполнить поля:

 «Наименование» - название подключенного датчика, произвольный набор символов указывается пользователем;

 «Тип датчика» - из выпадающего списка выбрать значение «цифровой датчик уровня топлива»;

 $\checkmark$  «Тип параметра датчика» – кодовое значение типа датчика, значение равно «374» (374 – тип цифрового датчика), менять значение не рекомендуется.

 «Номер параметра датчика» – номер цифрового датчика, к которому подключен датчик топлива. Параметр может принимать значение от нуля до четырех.

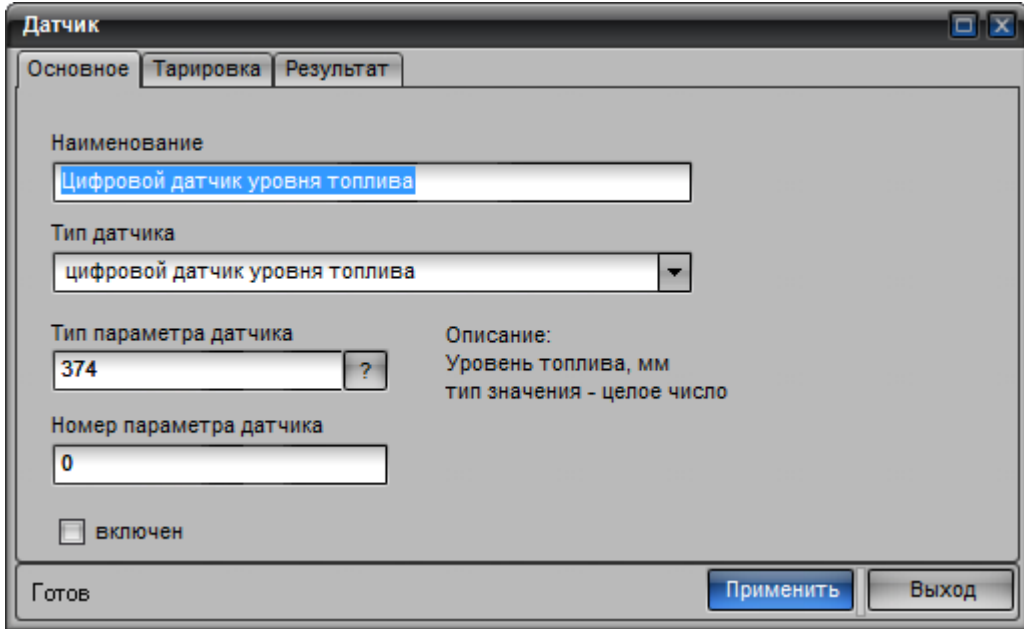

Рисунок 57 – Окно «Датчик», Вкладка «Основное» - настройка цифрового датчика

<span id="page-84-0"></span>Для включения датчика в работу необходимо выставить флаг у параметра «включен».

Чтобы в программе значения уровня топлива отображались в литрах, а не в условных единицах требуется выполнить тарировку датчика, для этого перейти на вкладку «Тарировка», рисунок [56,](#page-83-0) окна «Датчик» и внести данные.

На вкладке «Тарировка» данные заносятся в таблицу, в столбец «Показания датчика» заносятся значения соответствующие условным единицам и в столбец «Реальные значения» реальные значения в литрах, соответствующие условным единицам.

Для добавления новой строки в таблицу следует нажать кнопку « + », расположенную в правом верхнем углу вкладки «Тарировка». Для удаления выделенной строки следует нажать кнопку «-».

После заполнения значений всех параметров нажать кнопку «Применить», окно «Датчик» закроется. В окне «Редактор объектов» на вкладке «Датчики», в области «Датчик для….», если выделено название ТС, для которого назначался датчик, отобразится название созданного датчика.

### **4.15.1.4. Настройка датчика расхода топлива (ДРТ)**

Для контроля уровня топлива, по показаниям датчика топлива подключенного к цифровому входу АР необходимо:

 в окне «Редактор объектов» перейти на вкладку «Датчики» в области «Транспортные средства» найти нужный номер ТС и щелкнуть на его номере правой кнопкой мыши, из открывающегося списка выбрать пункт новый датчик;

 в области «Датчик для …» отобразится запись «Новый датчик», следует навести курсор мыши на запись и щелкнуть правой кнопкой мыши из выпадающего списка выбрать пункт «Редактировать» или дважды щелкнуть левой кнопкой мыши по записи «Новый датчик»;

 откроется окно «Датчик», в окне «Датчик» следует перейти на вкладку «Основное», рисунок [58,](#page-85-0) и заполнить поля:

 «Наименование» - название подключенного датчика, произвольный набор символов указывается пользователем;

 «Тип датчика» - из выпадающего списка выбрать значение «датчик расхода топлива»;

 $\checkmark$  «Тип параметра датчика» – кодовое значение типа датчика, значение равно «334» (тип 334 – счетчик импульсов на дискретных входах), менять значение не рекомендуется.

 «Номер параметра датчика» – номер дискретного входа, к которому подключен датчик расхода топлива. Параметр может принимать значение от нуля до четырех.

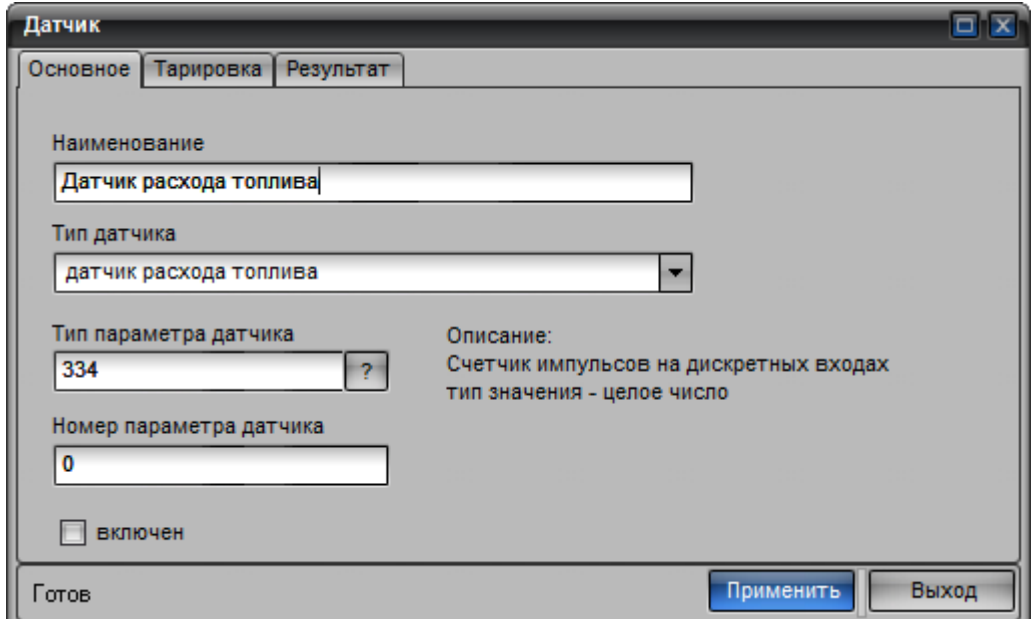

<span id="page-85-0"></span>Рисунок 58 – Окно «Датчик», Вкладка «Основное» - настройка ДРТ

#### 54782714.425760.001.И3.18.2

Для включения датчика в работу необходимо выставить флаг у параметра «включен».

Чтобы в программе значения уровня топлива отображались в литрах, а не в условных единицах требуется выполнить тарировку датчика, для этого перейти на вкладку «Тарировка», рисунок [56,](#page-83-0) окна «Датчик» и внести данные.

На вкладке «Тарировка» данные заносятся в таблицу, в столбец «Показания датчика» заносятся значения соответствующие условным единицам и в столбец «Реальные значения» реальные значения в литрах, соответствующие условным единицам.

Для добавления новой строки в таблицу следует нажать кнопку « + », расположенную в правом верхнем углу вкладки «Тарировка». Для удаления выделенной строки следует нажать кнопку «-».

После заполнения значений всех параметров нажать кнопку «Применить», окно «Датчик» закроется. В окне «Редактор объектов» на вкладке «Датчики», в области «Датчик для….», для выделенного ТС отобразится название датчика.

#### **4.15.1.5. Настройка датчика температуры**

Для контроля уровня температуры, по показаниям датчика подключенного к аналоговому входу АР, необходимо:

 в окне «Редактор объектов» перейти на вкладку «Датчики» и в области «Транспортные средства» найти нужный номер ТС, щелкнуть на его номере правой кнопкой мыши, из открывающегося списка выбрать пункт «новый датчик»;

 в области «Датчик для …» отобразится запись «Новый датчик», следует навести курсор мыши на запись и щелкнуть правой кнопкой мыши, из выпадающего списка выбрать пункт «Редактировать». Или дважды щелкнуть левой кнопкой мыши по записи «Новый датчик»;

 откроется окно «Датчик», в окне «Датчик» следует перейти на вкладку «Основное», рисунок [53,](#page-81-0) и заполнить поля:

 «Наименование» - название подключенного датчика, произвольный набор символов указывается пользователем;

 $\checkmark$  «Тип датчика» - из выпадающего списка выбрать значение «датчик температуры»;

 $\checkmark$  «Тип параметра датчика» – кодовое значение типа датчика, значение равно «32» (32 – тип аналогового датчика), менять значение не рекомендуется.

 $\checkmark$  «Номер параметра датчика» – номер аналогового датчика, к которому подключен аналоговый датчик топлива. Параметр может принимать значение от нуля до четырех.

Для включения датчика в работу необходимо выставить флаг у параметра «включен».

Чтобы в программе значения уровня температуры отображались в градусах, а не в условных единицах требуется выполнить тарировку датчика, для этого перейти на вкладку «Тарировка», рисунок [56,](#page-83-0) окна «Датчик» и внести данные.

На вкладке «Тарировка» данные заносятся в таблицу, в столбцы «Показания датчика» заносятся значения соответствующие условным единицам и в столбец «Реальные значения» реальные значения в литрах, соответствующие условным единицам.

Для добавления новой строки в таблицу следует нажать кнопку « + », расположенную в правом верхнем углу вкладки «Тарировка». Для удаления выделенной строки следует нажать кнопку «-».

После заполнения значений всех параметров нажать кнопку «Применить», окно «Датчик» закроется. В окне «Редактор объектов» на вкладке «Датчики», в области «Датчик для….», для выделенного отобразится созданный датчик.

#### **4.15.1.6. Настройка датчика давления**

Для контроля уровня давления, по показаниям датчика подключенного к аналоговому входу АР, необходимо:

 в окне «Редактор объектов» перейти на вкладку «Датчики» в области «Транспортные средства» найти нужный номер ТС и щелкнуть на его номере правой кнопкой мыши, из открывающегося списка выбрать пункт «новый датчик»;

 в области «Датчик для …» отобразится запись «Новый датчик», следует навести курсор мыши на запись и щелкнуть правой кнопкой мыши, из выпадающего списка выбрать пункт «Редактировать». Или дважды щелкнуть левой кнопкой мыши по записи «Новый датчик»;

 откроется окно «Датчик», в окне «Датчик» следует перейти на вкладку «Основное», рисунок [53,](#page-81-0) и заполнить поля:

 «Наименование» - название подключенного датчика, произвольный набор символов указывается пользователем;

«Тип датчика» - из выпадающего списка выбрать значение «датчик давления»;

 $\checkmark$  «Тип параметра датчика» – кодовое значение типа датчика, значение равно «32» (32 – тип аналогового датчика), менять значение не рекомендуется.

 «Номер параметра датчика» – номер аналогового датчика, к которому подключен аналоговый датчик топлива. Параметр может принимать значение от нуля до четырех.

Для включения датчика в работу необходимо выставить флаг у параметра «включен».

Чтобы в программе значения уровня температуры отображались в градусах, а не в условных единицах требуется выполнить тарировку датчика, для этого перейти на вкладку «Тарировка», рисунок [56,](#page-83-0) окна «Датчик» и внести данные.

На вкладке «Тарировка» данные заносятся в таблицу, в столбцы «Показания датчика» заносятся значения соответствующие условным единицам и в столбец «Реальные значения» реальные значения в литрах, соответствующие условным единицам.

Для добавления новой строки в таблицу следует нажать кнопку « + », расположенную в

правом верхнем углу вкладки «Тарировка». Для удаления выделенной строки следует нажать кнопку «-».

После заполнения значений всех параметров нажать кнопку «Применить», окно «Датчик» закроется. В окне «Редактор объектов» на вкладке «Датчики», в области «Датчик для….», для выделенного отобразится созданный датчик.

#### **4.15.2. Редактирование датчика**

Чтобы внести изменения в настройки датчика необходимо:

 открыть окно «Редактор объектов» выбрав пункт меню формы и из открывшегося списка выбрать пункт «Редактор объектов»;

в открывшемся окне «Редактор объектов» перейти на вкладку «Датчики»;

 в области «Транспортные средства» найти номер ТС, у которого подключен датчик который требуется редактировать;

 нужный номер ТС выделить, после чего в правой области «Датчик для …» отобразится список датчиков назначенных ТС;

 выделить название нужного датчика и щелкнуть на его названии правой кнопкой мыши, из открывшегося списка выбрать пункт «Редактировать»;

 откроется окно настройки датчика, только значения параметров уже будут заполнены. Внести нужные изменения и нажать кнопку «Применить».

### **4.15.3. Включение датчика**

Чтобы изменения состояния датчика контролировались программой, датчик должен быть включен в работу.

Для включения датчика в работу необходимо:

 открыть окно «Редактор объектов» выбрав пункт меню формы и из открывшегося списка выбрать пункт «Редактор объектов»;

в открывшемся окне «Редактор объектов» перейти на вкладку «Датчики»;

 в области «Транспортные средства» найти номер ТС, у которого подключен датчик, который требуется редактировать;

 нужный номер ТС выделить, после чего в правой области «Датчик для …» отобразится список датчиков назначенных ТС;

 выделить название нужного датчика и щелкнуть на его названии правой кнопкой мыши, из открывшегося списка выбрать пункт «Редактировать», откроется окно «Датчик»;

 в окне «Датчик» перейти на вкладку «Основное», выставить флаг у параметра «включен» и нажать кнопку «Применить».

### **4.15.4. Выключение датчика**

<span id="page-89-0"></span>Чтобы изменения состояния датчика не контролировались программой, датчик должен быть выключен.

Для выключения датчика необходимо:

 открыть окно «Редактор объектов» выбрав пункт меню формы и из открывшегося списка выбрать пункт «Редактор объектов»;

в открывшемся окне «Редактор объектов» перейти на вкладку «Датчики»;

 в области «Транспортные средства» найти номер ТС, у которого подключен датчик, который требуется редактировать;

 нужный номер ТС выделить, после чего в правой области «Датчик для …» отобразится список датчиков назначенных ТС;

 выделить название нужного датчика и щелкнуть на его названии правой кнопкой мыши, из открывшегося списка выбрать пункт «Редактировать», откроется окно «Датчик»;

 в окне «Датчик» перейти на вкладку «Основное», убрать флаг у параметра «включен» и нажать кнопку «Применить».

### **4.15.5. Удаление датчика**

Удалить датчик из программы не возможно.

Чтобы датчик не контролировался программой его необходимо выключить (см. п. [4.15.4\)](#page-89-0).

## **4.16. Работа с отчетами**

В программе реализована возможность формирования отчетов, по данным полученным от АР установленных на ТС. Для формирования отчета необходимо выбрать пункт меню «Формы» и из открывшегося списка выбрать пункт «Формы отчетов», откроется окно «Отчеты», рисунок [59.](#page-90-0)

#### 54782714.425760.001.И3.18.2

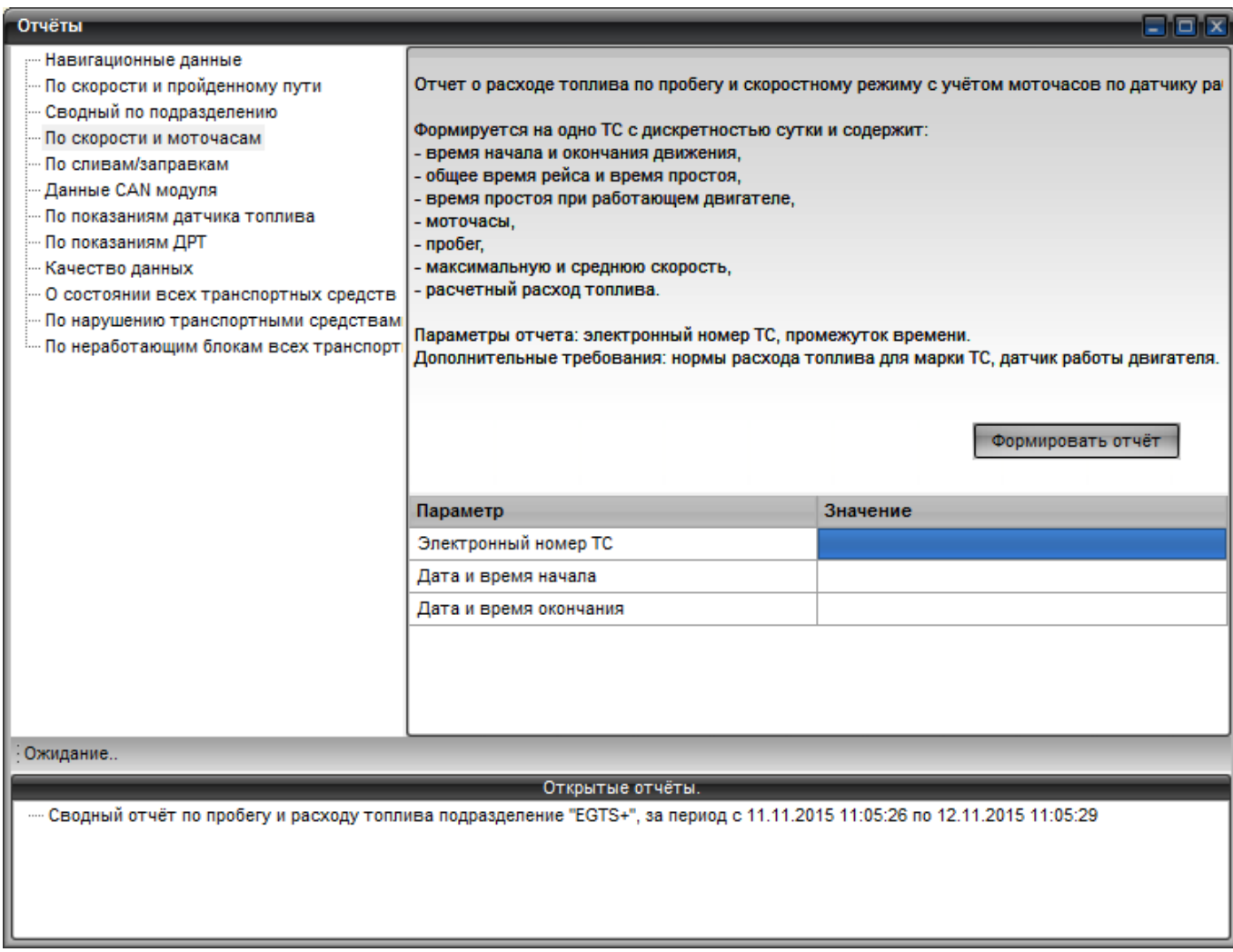

Рисунок 59 – Окно «Отчеты»

#### <span id="page-90-0"></span>**4.16.1. Формирование отчета**

В окне «Отчеты», рисунок [59,](#page-90-0) в левой части окна расположена область содержащая список отчетных форм, по которым можно сформировать отчет.

Для выбора отчетной формы, щелкните левой кнопкой мыши на его названии, в правой части окна «Отчеты» отобразится краткое описание отчетной формы и параметры, по которым будет сформирован отчет.

При заполнении поля «Электронный номер ТС», значение выбирается из выпадающего списка, так же значение можно ввести с клавиатуры. При вводе электронного номера АР будет выполняться автоматический поиск.

Значения полей «Дата и время начала» и «Дата и время окончания» выбирается в открывающейся форме календаря.

Для формирования отчета необходимо:

 в левой области окна карты выделить название отчетной формы, по которой требуется сформировать отчет;

- в правой области окна, заполнить отобразившиеся поля;
- нажать кнопку «Формировать отчет».

Если все значения параметров введены правильно отобразится окно предварительного просмотра сформированного отчета.

Внести исправления в сформированный отчет не возможно.

Если сформировать отчет не возможно, отобразится информационное сообщение.

Сформированный отчет свернуть (не закрывать окно просмотра), информация о нем отобразится в нижней части окна в области «Открытые отчеты».

Чтобы открыть сформированный отчет, нужно щелкнуть левой кнопкой мыши на его названии.

#### **4.16.2. Просмотр отчета**

Сформированный отчет отображается в окне просмотра, рисунок [60.](#page-91-0)

|      |       |                |                                       |                      |     | Навигационные данные                                                  |    |                                 |              |     |                   |              |          |               |    |
|------|-------|----------------|---------------------------------------|----------------------|-----|-----------------------------------------------------------------------|----|---------------------------------|--------------|-----|-------------------|--------------|----------|---------------|----|
|      |       |                |                                       |                      |     | то, эл №15493, за период с 10.11.2015 11:11:35 по 12.11.2015 11:11:46 |    |                                 |              |     |                   |              |          |               |    |
|      |       |                |                                       |                      |     |                                                                       |    |                                 |              |     |                   |              |          |               |    |
| Дата | Время | Долгота Широта |                                       | <b>CKODOCTH</b> KyDC |     | Craryc                                                                |    | Спутники Валидно Признак Вход 1 |              |     | Bxon <sub>2</sub> | Bxoa 3       | Bxog 4   | Дискр. в Трэк |    |
|      |       |                | 10.11.20111:11:40 37.69922 55.66682 0 |                      | 310 |                                                                       | 11 |                                 |              | 312 | 0.                | $\mathbf{0}$ | n.       | n.            | 0. |
|      |       |                | 10.11.20111:12:00 37.69923 55.66682 0 |                      | 310 |                                                                       | 11 | $\mathbf{1}$                    | $\mathbf{1}$ | 313 | 0                 | Ω.           | n        | n.            | Ω. |
|      |       |                | 10.11.20111:12:20 37.69923 55.66682 0 |                      | 310 |                                                                       | 11 | $\mathbf{1}$                    | $\mathbf{1}$ | 312 | n.                | Ω.           | n        | n.            | n. |
|      |       |                | 10.11.20111:12:40 37.69923 55.66682 0 |                      | 310 |                                                                       | 12 | 1                               | $\mathbf{1}$ | 312 | Ω.                | Ω.           | 0.       | n.            | 0. |
|      |       |                | 10.11.20111:13:00 37.69923 55.66682 0 |                      | 310 |                                                                       | 12 | 1                               | $\mathbf{1}$ | 313 | n.                | Ω.           | n        | n             | 0. |
|      |       |                | 10.11.20111:13:20 37.69923 55.66682 0 |                      | 310 |                                                                       | 12 | $\mathbf{1}$                    | $\mathbf{1}$ | 313 | 1                 | 0.           | n.       | n             | 0. |
|      |       |                | 10.11.20111:13:40 37.69923 55.6668 0  |                      | 310 |                                                                       | 11 | $\mathbf{1}$                    | 1            | 312 | 0                 | 0            | n        | n             | 0. |
|      |       |                | 10.11.20111:14:00 37.69923 55.6668 0  |                      | 310 |                                                                       | 10 | 1                               | $\mathbf{1}$ | 313 | 0.                | n.           | $\Omega$ | n             | 0. |
|      |       |                | 10.11.20111:14:20 37.69923 55.6668 0  |                      | 310 |                                                                       | 11 | 1                               | $\mathbf{1}$ | 312 | 0.                | 0.           | n        | $\Omega$      | Ω. |
|      |       |                | 10.11.20111:14:40 37.69923 55.6668 0  |                      | 310 |                                                                       | 12 | $\mathbf{1}$                    | $\mathbf{1}$ | 313 | 0.                | 0            | n.       | n.            | 0. |
|      |       |                | 10.11.20111:15:00 37.69923 55.6668 0  |                      | 310 |                                                                       | 12 | 1                               | $\mathbf{1}$ | 313 | 0.                | Ω.           | 0.       | n.            | Ω. |
|      |       |                | 10.11.20111:15:20 37.69923 55.6668 0  |                      | 310 |                                                                       | 11 | $\mathbf{1}$                    | $\mathbf{1}$ | 313 | Ω.                | 0.           | In.      | n.            | 0. |
|      |       |                | 10.11.20111:15:40 37.69923 55.6668 0  |                      | 310 |                                                                       | 11 | 1                               | 1            | 312 | n.                | 0.           | $\Omega$ | n.            | 0. |
|      |       |                |                                       |                      |     |                                                                       |    |                                 |              |     |                   |              |          |               |    |

Рисунок 60 – Окно просмотра сформированного отчета

<span id="page-91-0"></span>В окне просмотра отчета, в центральной части окна отображается сформированный отчет. Отчет содержит заголовок (название отчета; электронный номер АР, по данным которого сформирован отчет; временной интервал, за который сформирован отчет и т.д.) и отчетные данные.

В верхней части окна расположены элементы управления:

поле с отображением текущего номера страницы;

- общее количество страниц содержащихся в документе;
- кнопки перемещения по страницам «<»/ «>» переход к предыдущей/следующей

странице;

- кнопки перемещения к первой/последней странице документа «|<»/ «>|»;
- кнопки экспорта отчета;
- кнопка печати отчета.

### **4.16.3. Печать отчета**

Для печати сформировано отчета, в окне просмотра следует нажать кнопку «Печать», откроется окно «Печать», рисунок [61.](#page-92-0)

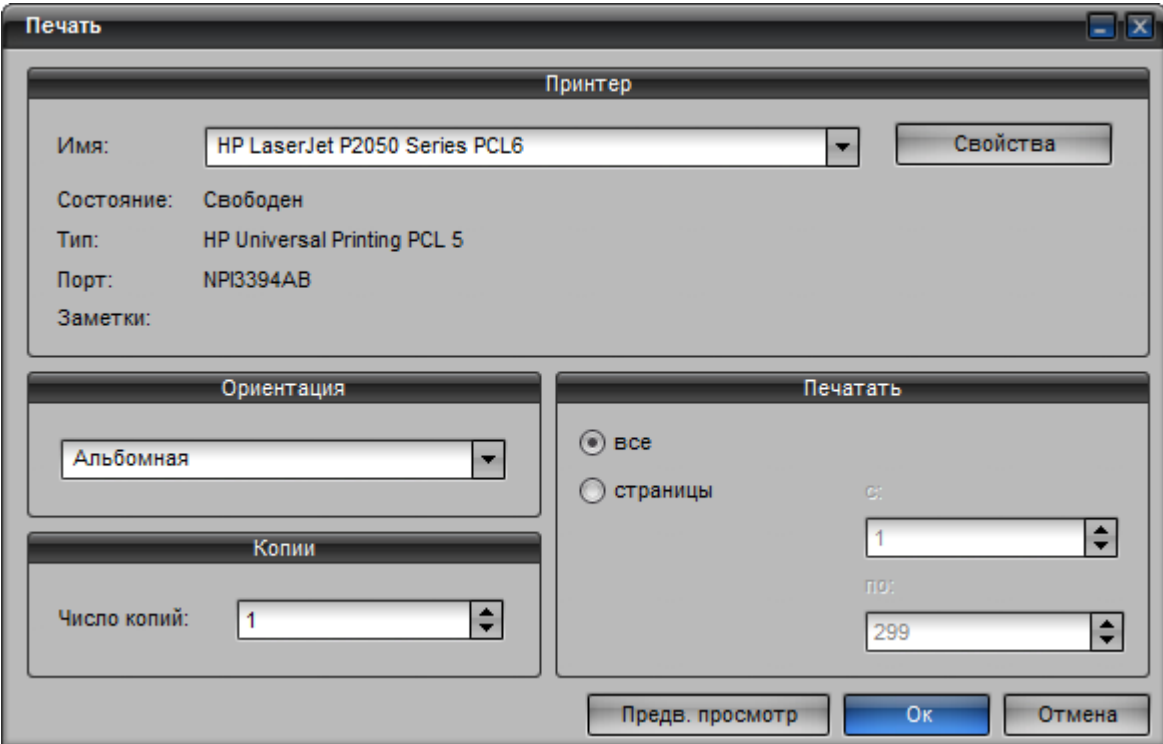

Рисунок 61 – Окно «Печать»

<span id="page-92-0"></span>В окне «Печать» необходимо:

 выбрать принтер, на котором будет распечатан отчет, при нажатии на кнопку «Свойства» откроется окно с дополнительными настройками принтера.

- указать ориентацию страницы;
- количество копий;
- номер страниц, которые требуется распечатать.
- чтобы увидеть, как отчет будет выглядеть на печати, следует нажать кнопку «Предв.

Просмотр».

для начала печати отчета нажать кнопку «Ок».

### **4.16.4. Сохранение отчета**

В программе поддерживается возможность сохранения сформированного отчета в файлы формата MS Excel, HTML, CSV для дальнейшей работы с отчетами.

Чтобы сохранить отчет необходимо:

выбрать отчетную форму;

указать значения параметров, по которым будет формироваться отчет;

сформировать отчет, нажав кнопку «Сформировать отчет»;

в окне просмотра сформированного отчета нажать кнопку «MS Excel» или «HTML»,

или «CSV», в зависимости от формата, в который требуется сохранить сформированный отчет.

При нажатии на кнопку «MS Excel» сформированный отчет будет открыт в программе Microsoft Excel, программа должна быть установлена на ПК, после чего файл с отчетом необходимо сохранить в нужную папку на ПК.

При нажатии на кнопки «HTML», «CSV» откроется окно «Save file», рисунок [62,](#page-93-0) в котором необходимо указать путь к папке, где будет размещен файл с отчетом. В поле «File name» указать название файла с отчетом и нажать кнопку «Save».

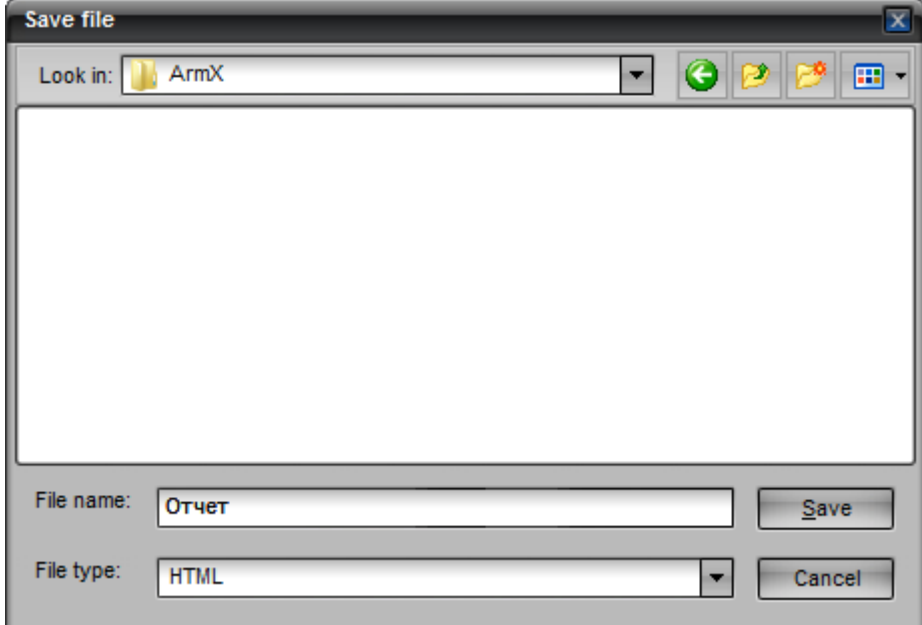

Рисунок 62 – Сохранение отчета

### <span id="page-93-0"></span>**4.16.5. Работа с отчетными формами**

В программе доступно несколько готовых шаблонов формирования отчетов. Список отчетных форм содержится в окне «Отчеты».

## **4.16.5.1. Отчетная форма «Навигационные данные»**

Отчетная форма «Навигационные данные» содержит сведения о навигационных данных, полученных от ТС. Отчет формируется для одного ТС за указанный промежуток времени. Форма

отчета содержит данные:

- Время получения навигационной отметки;
- Координаты ТС;
- Скорость;
- Курс движения ТС;
- Статус;
- Количество спутников;
- Признак достоверности отметки;
- Признак получения отметки в реальном времени;
- Состояние датчиков;
- Пройденное расстояние.

Для формирования отчета необходимо указать значения параметров:

- Электронный номер ТС;
- Дата и время начала;
- Дата и время окончания.

Пример отчета «Навигационные данные» приведено на рисунке [63.](#page-94-0)

|                                                                       |          |          |          |          |      |        | Навигационные данные |                              |              |              |                |          |        |                  |     |
|-----------------------------------------------------------------------|----------|----------|----------|----------|------|--------|----------------------|------------------------------|--------------|--------------|----------------|----------|--------|------------------|-----|
| тс. эл №20010, за период с 04.06.2014 15:30:00 по 05.06.2014 11:01:10 |          |          |          |          |      |        |                      |                              |              |              |                |          |        |                  |     |
| Дата                                                                  | Время    | Долгота  | Широта   | Скорость | Kypc | Craryc | Спутники             | Валидность Признак RT Вход 1 |              |              | Bxog 2         | Bxog 3   | Bxog 4 | Дискр. вход Трэк |     |
| 04.06.2014                                                            | 15:39:15 | 37.33442 | 55.50925 | O.       | o    |        | 6                    |                              |              | 0            | o              | In.      | o      | In.              | n.  |
| 04.06.2014 15:39:45                                                   |          | 37.33442 | 55,50925 | l0.      | ١o   |        | £                    |                              |              | O.           | lo.            | In.      | l0.    | In.              | 0   |
| 04.06.2014 15:40:51                                                   |          | 37.33442 | 55,50926 | l0.      | lo.  |        | 6                    |                              | 1            | 0            | lo.            | n.       | l0.    | 0                | l0. |
| 04.06.2014 15:41:21                                                   |          | 37.33442 | 55.50926 | In.      | 'n   |        | 6                    |                              | 1            | n.           | n.             | n.       | n.     | $\Omega$         | n.  |
| 04.06.2014 15:41:51                                                   |          | 37.33442 | 55.50926 | O.       | o    |        | 6                    |                              | $\mathbf{1}$ | $\mathbf{0}$ | o              | In.      | In.    | n.               | n.  |
| 04.06.2014 15:42:21                                                   |          | 37.33615 | 55,50873 | 39       | 114  |        | 7                    |                              |              | o            | o              | In.      | o      | $\mathbf{0}$     | 131 |
| 04.06.2014 15:42:51                                                   |          | 37.34134 | 55,50732 | 48       | 112  |        | 7                    |                              | 1            | 0            | lo.            | n        | lo.    | In.              | 370 |
| 04.06.2014 15:43:21                                                   |          | 37.34308 | 55,50687 | 34       | 120  |        | 7                    |                              |              | 0            | 0              | n.       | lo.    | $\Omega$         | 131 |
| 04.06.2014 15:43:51                                                   |          | 37.34022 | 55.5052  | 71       | 232  |        | $\overline{7}$       |                              |              | $\mathbf{0}$ | 0              | $\Omega$ | n.     | $\Omega$         | 283 |
| 04.06.2014 15:44:21                                                   |          | 37.33835 | 55.50432 | 71       | 232  |        | 7                    |                              |              | o            | o              | In.      | o      | $\mathbf 0$      | 164 |
| 04.06.2014 15:44:51                                                   |          | 37.33835 | 55,50432 | O.       | 232  |        | 8                    |                              |              | o            | $\overline{0}$ | In.      | o      | In.              | 0   |
| 04.06.2014 15:45:21                                                   |          | 37.34144 | 55,5056  | 72       | 52   |        | 8                    |                              | 1            | D.           | O.             | n.       | lo.    | $\mathbf{0}$     | 252 |
| 04.06.2014 15:45:51                                                   |          | 37.34948 | 55,50911 | 79       | 53   |        | 8                    |                              | $\mathbf{1}$ | 0            | n.             | n.       | n.     | $\Omega$         | 649 |
| 04.06.2014 15:46:21                                                   |          | 37.35459 | 55.51136 | 67       | 52   |        | 8                    |                              | ln.          | $\mathbf{0}$ | 0              | $\Omega$ | In.    | n.               | 416 |
| 04.06.2014 15:46:51                                                   |          | 37.36137 | 55.51433 | 63       | 52   |        | 9                    |                              | $\mathbf{1}$ | o.           | o              | o        | o      | $\mathbf{0}$     | 557 |
| 04.06.2014 15:47:21                                                   |          | 37.36771 | 55,51691 | 70       | 60   |        | 9                    |                              |              | 0            | O.             | n.       | l0.    | l0.              | 497 |
| 04.06.2014 15:47:51                                                   |          | 37.36991 | 55.51755 | 43       | 63   |        | Ε.                   |                              | $\mathbf{1}$ | O.           | 0              | O.       | 0      | 0                | 159 |

<span id="page-94-0"></span>Рисунок 63 – Отчет «Навигационные данные»

## **4.16.5.2. Отчетная форма «По скорости и пройденному пути»**

Отчетная форма «По скорости и пройденному пути» содержит информацию по пробегу и скоростному режиму, без учета моточасов.

Отчет содержит сведения о расходе топлива по пробегу и скорости, формируется для одного

ТС:

- время начала и окончания движения,
- общее время рейса и время простоя,
- пробег,
- максимальную и среднюю скорость,
- расчетный расход топлива.

Для формирования отчета необходимо указать значения параметров:

- Электронный номер ТС;
- Дата и время начала;
- Дата и время окончания.

Пример отчета «По скорости и пройденному пути» приведено на рисунке [64.](#page-95-0)

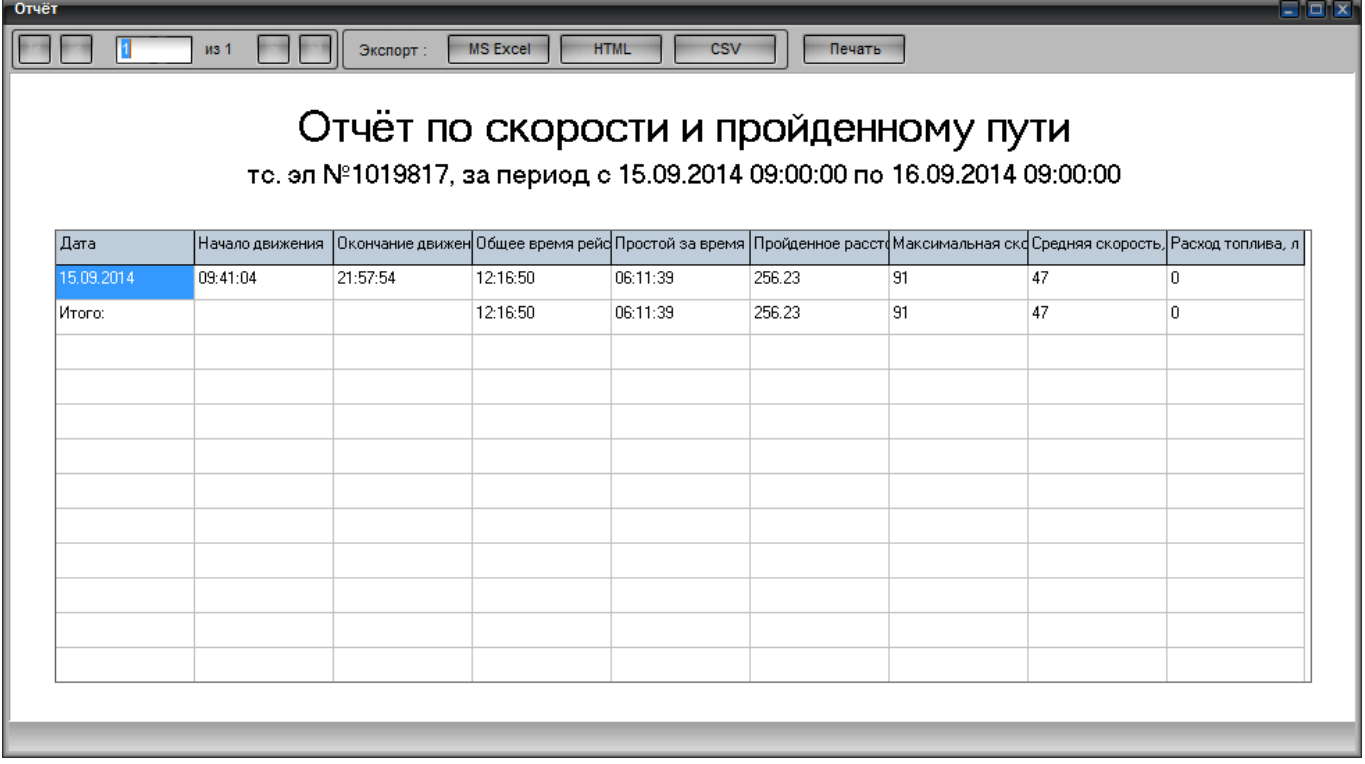

Рисунок 64 – Отчет «По скорости и пройденному пути»

## <span id="page-95-0"></span>**4.16.5.3. Отчетная форма «Сводный по подразделению»**

Отчетная форма «Сводный по подразделению» содержит данные по пробегу и расходу топлива по отдельному подразделению (группе ТС). Отчет формируется для одного подразделения за определенный период времени и содержит:

электронный номер АР;

- регистрационный номер;
- марка ТС,
- пробег,
- общее время рейсов,
- общее время простоя и простой с работающим двигателем,
- расчетный расход топлива по пробегу и моточасам,
- расчетный расход топлива по показаниям датчика,
- объем предположительно залитого топлива,
- объем предположительно слитого топлива.

Для формирования отчета необходимо указать значения параметров:

- Подразделение;
- Дата и время начала;
- Дата и время окончания.

Пример отчета «Сводный по подразделению» приведено на рисунке [65.](#page-96-0)

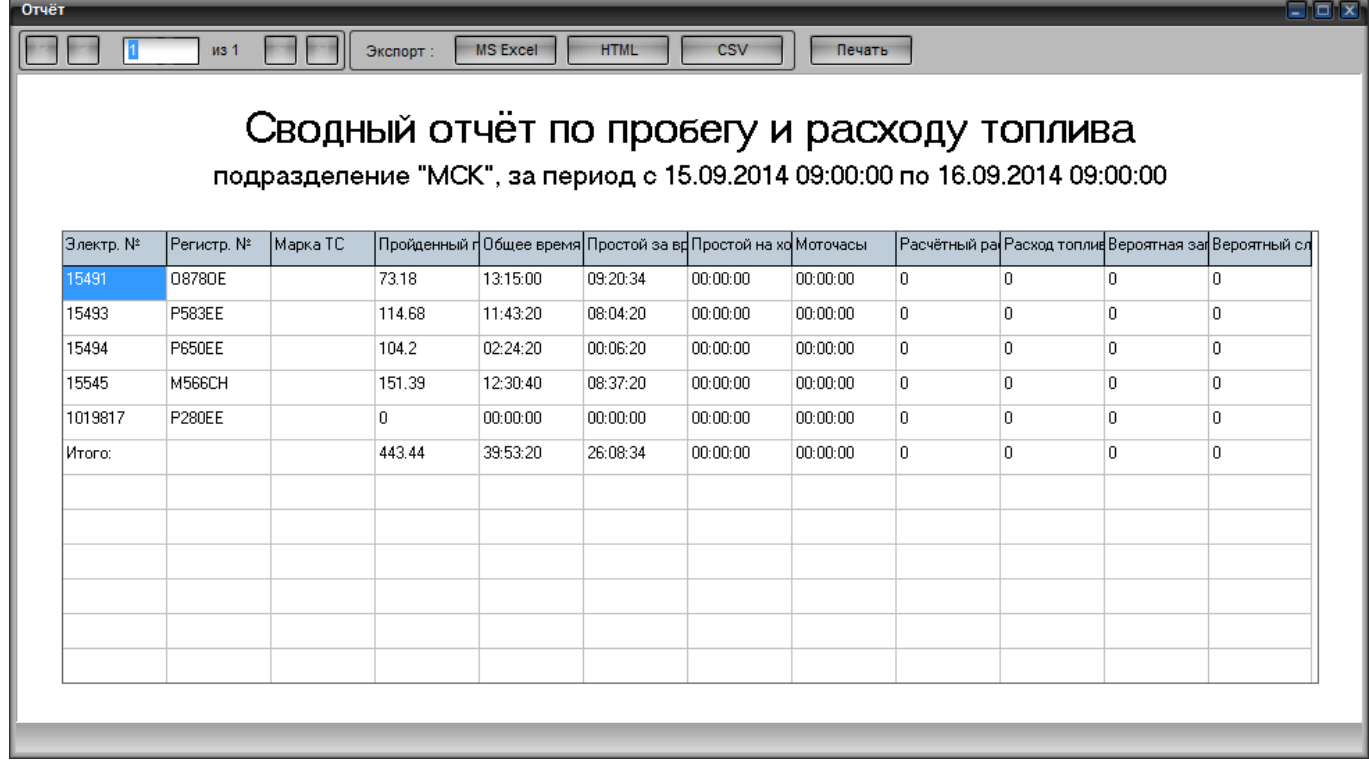

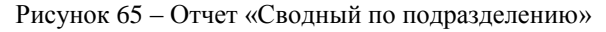

#### <span id="page-96-0"></span>**4.16.5.4. Отчетная форма «По скорости и моточасам»**

Отчет содержит сведения о расходе топлива, учитывая данные по пробегу и скорости, формируется для одного ТС и содержит:

- время начала и окончания движения,
- общее время рейса и время простоя,
- моточасы;
- пробег,
- максимальную и среднюю скорость,
- расчетный расход топлива.

Для формирования отчета необходимо указать значения параметров:

- Электронный номер ТС;
- Дата и время начала;
- Дата и время окончания.

Пример отчета «По скорости и моточасам» приведено на рисунке [66.](#page-97-0)

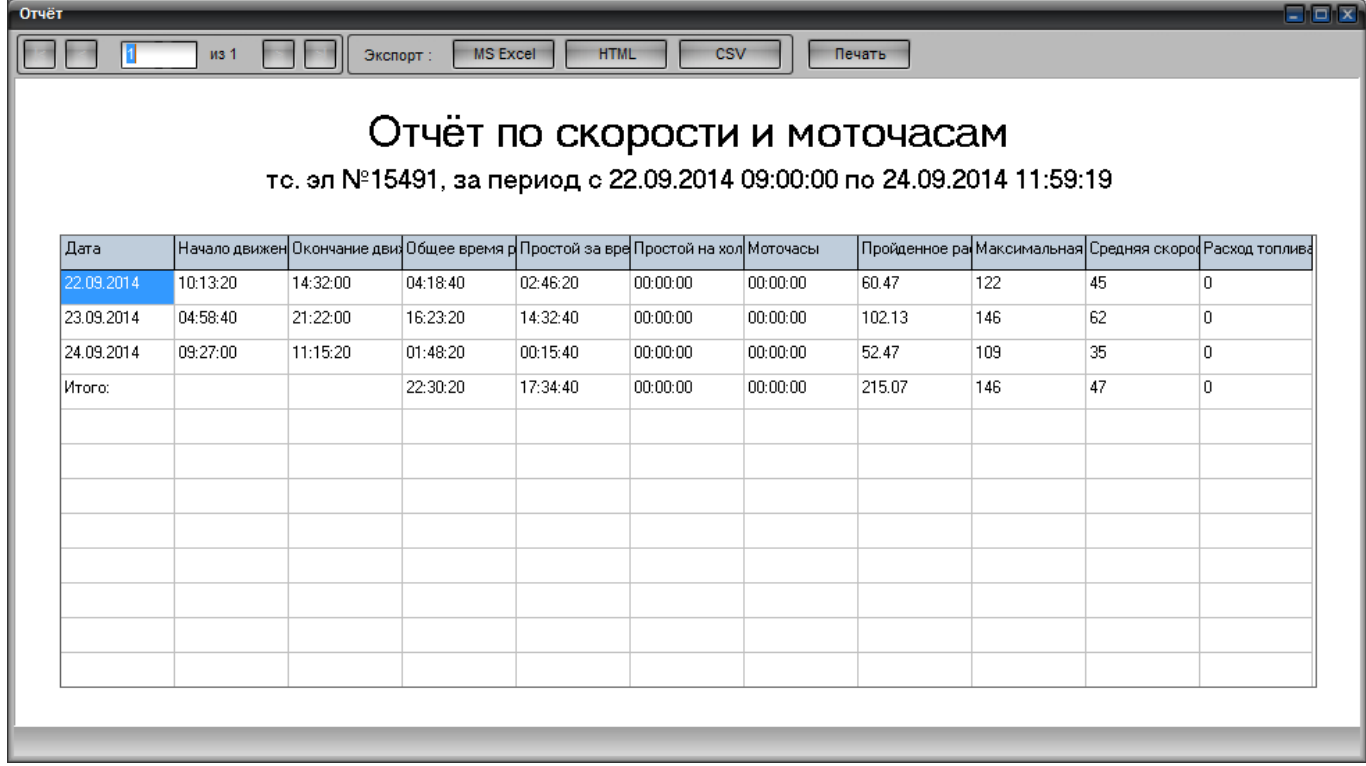

Рисунок 66 – Отчет «По скорости и моточасам»

### <span id="page-97-0"></span>**4.16.5.5. Отчетная форма «По сливам/заправкам»**

Отчет содержит сведения о расходе топлива по показаниям аналогового/цифрового/ДРТ датчика подключенного к АР, формируется для одного ТС за указанный промежуток времени. Форма отчета содержит данные:

- временной интервал запроса данных;
- состояние «Слив»/ «заправка»,
- Показания датчика

Для формирования отчета необходимо указать значения параметров:

- Электронный номер ТС;
- Дата и время начала;
- Дата и время окончания;
- Датчик уровня топлива.

### **4.16.5.6. Отчетная форма «Данные CAN модуля»**

Отчет содержит сведения о работе устройств ТС (уровень топлива, температура двигателя, обороты двигателя, скорость ТС) по показаниям CAN модуля, подключенного к дискретному входу АР, формируется для одного ТС за указанный промежуток времени.

Форма отчета содержит данные:

- время начала и окончания движения;
- дату и время рейса и время простоя;
- время работы двигателя;
- пробег;
- расход топлива.

Для формирования отчета необходимо указать значения параметров:

- Электронный номер ТС;
- Дата и время начала;
- Дата и время окончания.

Пример отчета «Данные CAN модуля» приведено на рисунке [67.](#page-99-0)

100

54782714.425760.001.И3.18.2

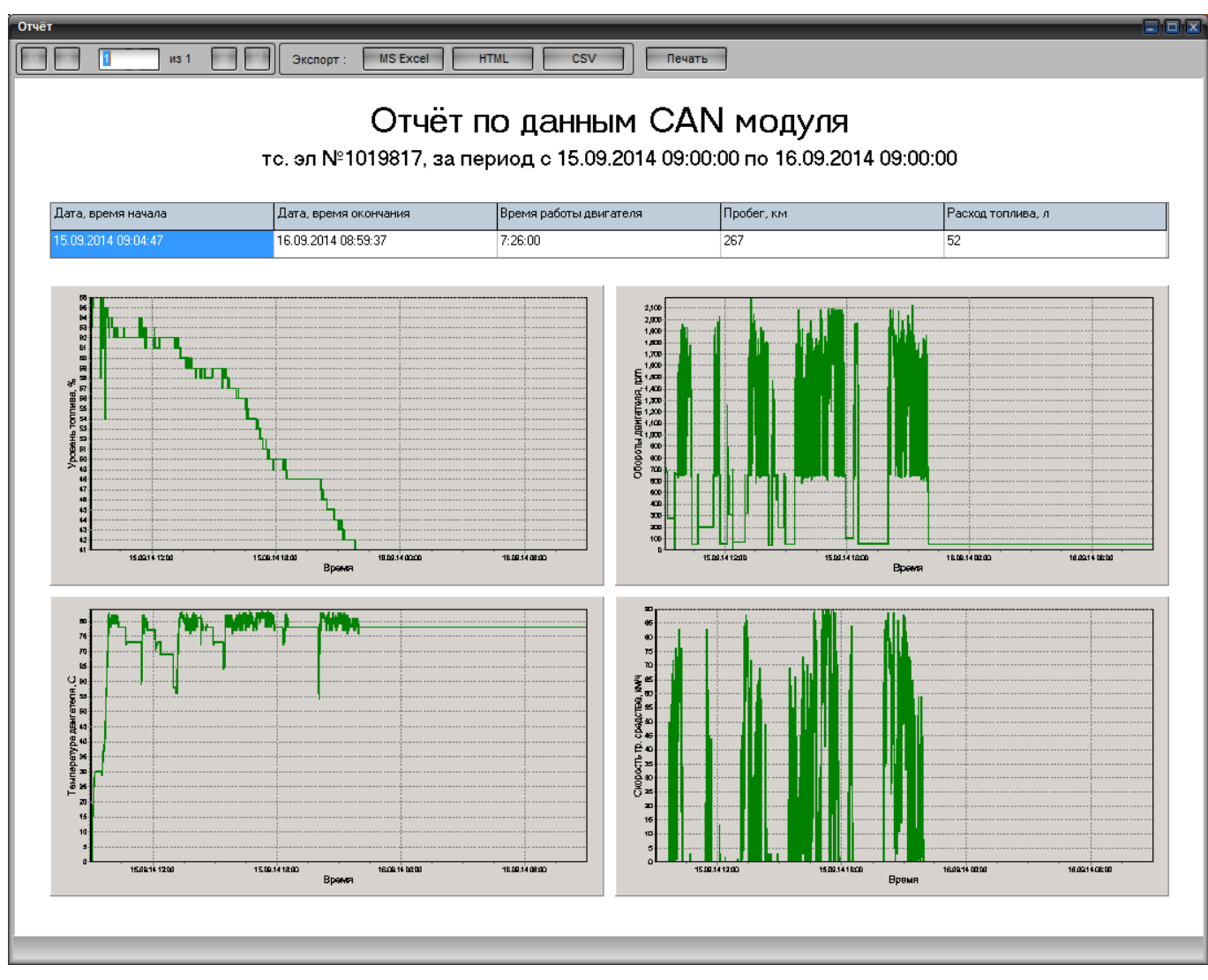

Рисунок 67 – Отчет «Данные CAN модуля»

### <span id="page-99-0"></span>**4.16.5.7. Отчетная форма «По показаниям датчика топлива»**

Отчет содержит сведения о расходе топлива по показаниям подключенного аналогового или цифрового датчика топлива, формируется для одного ТС за указанный промежуток времени и содержит:

- уровень топлива в начале суток, в конце суток и разницу этих значений,
- пробег;
- объем предположительно слитого топлива,
- объем предположительно залитого топлива,
- расчетный расход топлива.

Для формирования отчета необходимо указать значения параметров:

- Электронный номер ТС;
- Дата и время начала;
- Дата и время окончания;
- Датчик уровня топлива указывается номер датчика топлива;

#### *Редакция 30/12/2015*

График без анализа.

Пример отчета «По показаниям датчика топлива» приведено на рисунке [68.](#page-100-0)

|                                                          |   |            |                   | то, эл №17130, за период с 01.03.2014 00:00:00 по 02.03.2014 14:11:23 |                   |
|----------------------------------------------------------|---|------------|-------------------|-----------------------------------------------------------------------|-------------------|
| Чровень топлива в нача Чровень топлива в конц Разница, л |   | Пробег, км | Вероятный слив, л | Вероятная заправка, л                                                 | Расход топлива, л |
| 0                                                        | 0 | 372.57     | 0                 | 0                                                                     | 0                 |
| 횾                                                        |   |            |                   |                                                                       |                   |

Рисунок 68 – Отчет «По показаниям датчика топлива»

### <span id="page-100-0"></span>**4.16.5.8. Отчетная форма «По показаниям ДРТ»**

Отчет содержит сведения о расходе топлива по показаниям датчика расхода топлива (ДРТ) подключенного к цифровому входу АР, формируется для одного ТС за указанный промежуток времени. Форма отчета содержит данные:

- время работы,
- моточасы,
- пройденное расстояние,
- расход топлива
- расход топлива на 100 км.

Для формирования отчета необходимо указать значения параметров:

- Электронный номер ТС;
- Дата и время начала;
- Дата и время окончания;
- Датчик ДРТ
- Датчик ДРТ (обратка).

### **4.16.5.9. Отчетная форма «Качество данных»**

Отчет содержит сведения о «качестве» данных получаемых от АР, предназначен для диагностики работоспособности АР. Отчет формируется для одного ТС за указанный промежуток времени.

Форма отчета содержит данные:

- временной интервал работы;
- количество «дырок» получения данных;
- количество данных полученных в реальном времени;
- количество достоверных данных;
- некорректные данные по координатам, пробегу, скорости, треку, высоте над

### уровнем моря;

- расхождение по треку от АР и координатам;
- максимальное количество спутников в отсутствии «валидности»;
- график временных интервалов.

Для формирования отчета необходимо указать значения параметров:

- Электронный номер ТС;
- Дата и время начала;
- Дата и время окончания;
- Временной промежуток между метками, указывается в секундах.

Пример отчета «Качество данных» приведено на рисунке [69.](#page-101-0)

<span id="page-101-0"></span>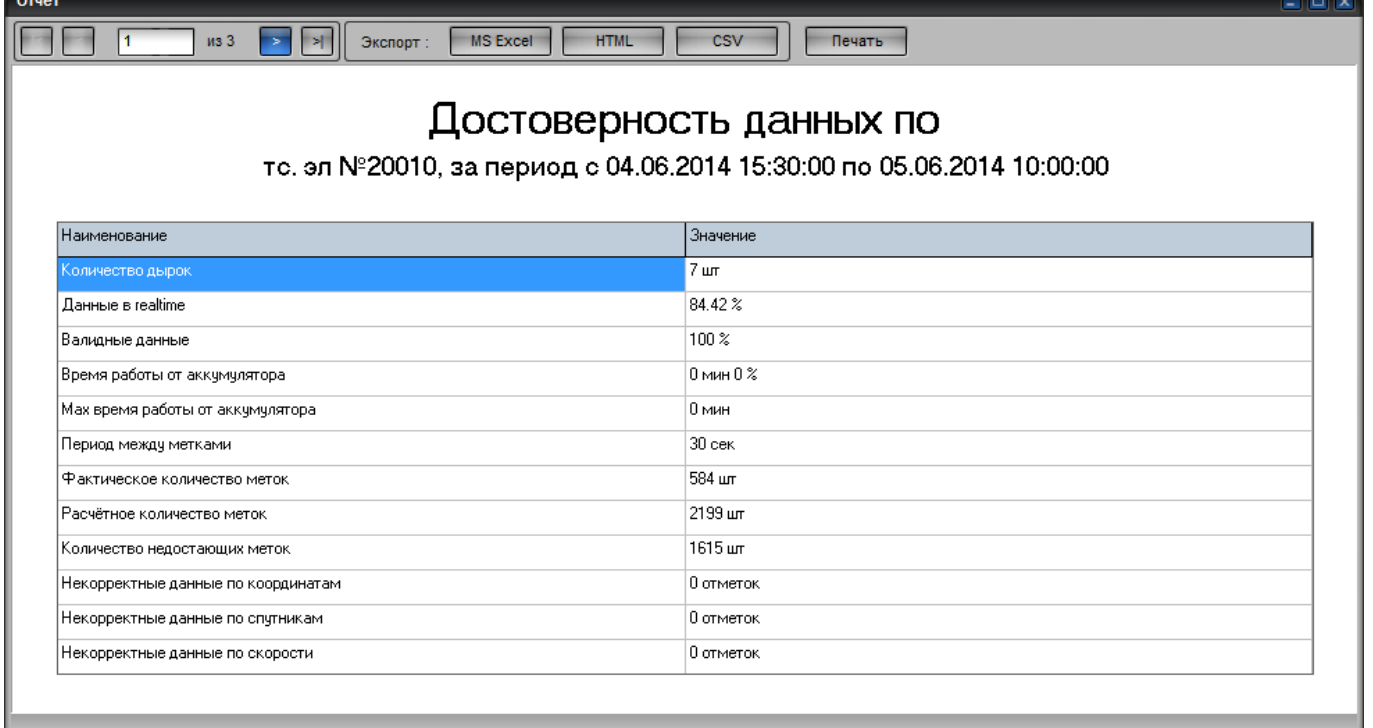

## **4.16.5.10. Отчетная форма «О состоянии всех транспортных средств»**

Отчет содержит сведения о «качестве» данных получаемых от АР, предназначен для диагностики работоспособности АР. Отчет формируется для всех ТС, на текущий момент времени. Для формирования отчета ввод значений не требуется.

Форма отчета содержит данные:

- электронный и регистрационный № ТС,
- марка ТС,
- последняя метка времени,
- последние координаты ТС,
- табельный номер водителя,
- номер телефона терминала,
- статусное сообщение "SOS",
- статусное сообщение "Вызов на ГС",
- статусное сообщение "Работа от аккумулятора".

Пример отчета «О состоянии всех транспортных средств» приведено на рисунке [70.](#page-102-0)

|           |            | $\blacktriangleright$ | Экспорт:   |          |          |                                                              |                                             |    |                             |  |
|-----------|------------|-----------------------|------------|----------|----------|--------------------------------------------------------------|---------------------------------------------|----|-----------------------------|--|
|           |            |                       |            |          |          |                                                              | Отчёт о состоянии всех транспортных средств |    |                             |  |
|           |            |                       |            |          |          |                                                              |                                             |    |                             |  |
| Электр. № | Регистр. № | Марка ТС              |            |          |          | Последняя да Последнее вр Последняя до Последняя ши Водитель | Номер телеф SOS                             |    | Вызов на ГС   Работа от акк |  |
| 1025253   |            |                       | 01.01.1970 | 03:00:00 | 0.       | l0.                                                          |                                             |    |                             |  |
| 1025353   |            |                       | 02.06.2015 | 02:18:50 | 0        | o                                                            |                                             |    |                             |  |
| 1025551   |            |                       | 26.05.2015 | 15:16:46 | 0        | o                                                            |                                             |    |                             |  |
| 1026784   |            |                       | 22.12.2015 | 13:28:49 | 38.94328 | 55.73781                                                     |                                             | Да |                             |  |
| 1027133   |            |                       | 24.08.2015 | 16:01:03 | 0        | l0.                                                          |                                             |    |                             |  |
| 1027373   |            |                       | 23.11.2015 | 12:43:47 | 37,33506 | 55,50867                                                     |                                             | Да |                             |  |
| 1027374   |            |                       | 24.11.2015 | 13:07:26 | 37.33493 | 55.50884                                                     |                                             | Да |                             |  |
| 1027485   |            |                       | 23.11.2015 | 14:39:42 | 37.33481 | 55.50861                                                     |                                             | Да |                             |  |
| 1027968   |            |                       | 24.11.2015 | 13:36:08 | 37.33487 | 55.50864                                                     |                                             | Да |                             |  |
| 1028050   |            |                       | 24.11.2015 | 13:21:41 | 37.33473 | 55,50875                                                     |                                             |    |                             |  |
| 1028056   |            |                       | 24.11.2015 | 13:28:17 | 37.33418 | 55.50894                                                     |                                             |    |                             |  |
| 9160124   |            |                       | 17.10.2015 | 05:45:36 | 0.       | 0                                                            |                                             |    |                             |  |
|           |            |                       |            |          |          |                                                              |                                             |    |                             |  |

Рисунок 70 – Отчет «О состоянии всех транспортных средств»

### <span id="page-102-0"></span>**4.16.5.11. Отчетная форма «По нарушению транспортными средствами**

#### **скоростного режима»**

Отчет содержит сведения о превышении скоростного режима, формируется для одного подразделения за указанный промежуток времени.

Форма отчета содержит данные:

- порядковый номер,
- номер колонны,
- электронный, инвентарный и регистрационный № ТС,
- время начала превышения скорости,
- время окончания превышения скорости,
- скорость.

Для формирования отчета необходимо указать значения параметров:

- Дата и время начала;
- Дата и время окончания;
- Разрешенная скорость.

Пример отчета «По нарушению транспортными средствами скоростного режима» приведено на рисунке [71.](#page-103-0)

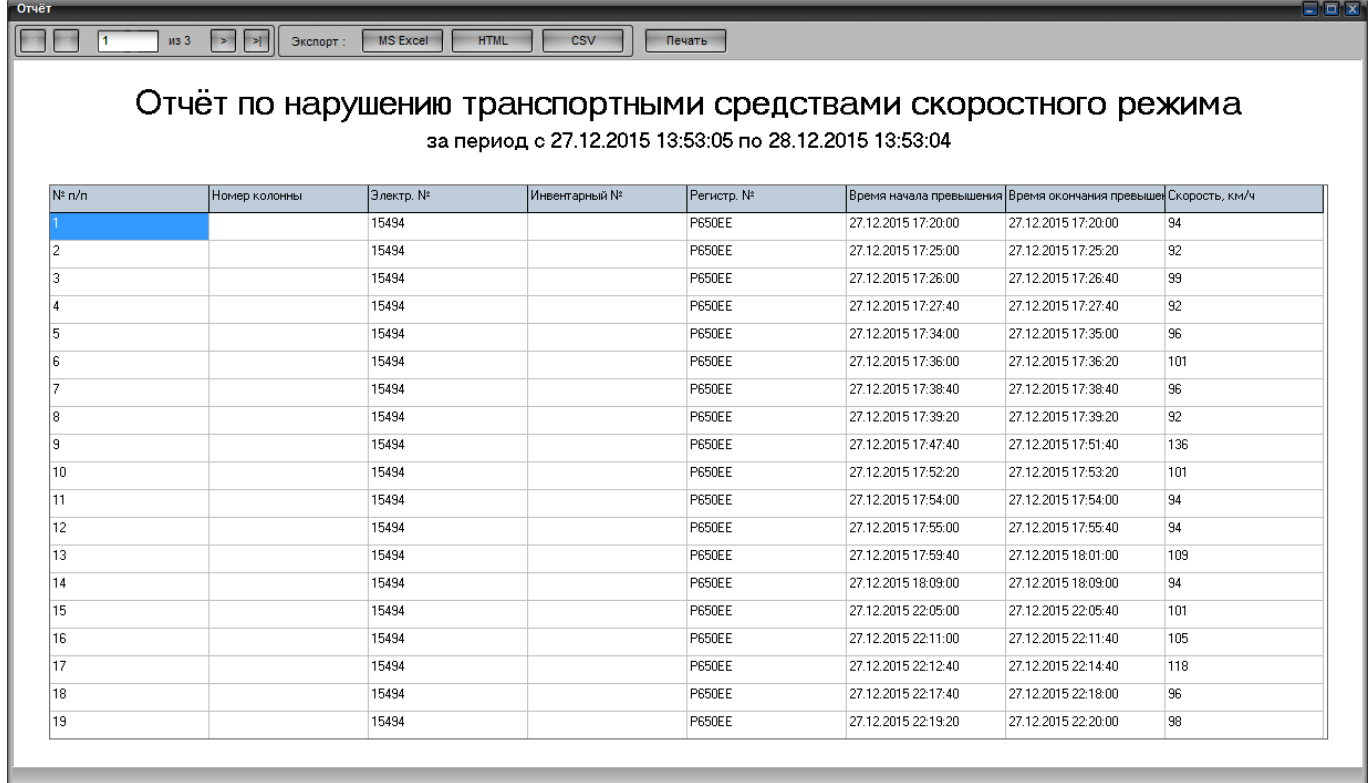

Рисунок 71 – Отчет «По нарушению транспортными средствами скоростного режима»

# <span id="page-103-0"></span>**4.16.5.12. Отчетная форма «По неработающим блокам всех транспортных средств»**

Отчет содержит сведения по неработающим АР, формируется для всех ТС за определенный период времени. Для формирования отчета требуется указать количество часов, за которые будет сформирован отчет, начиная от текущего момента времени. По умолчанию период времени равен трем часам.

Форма отчета содержит данные:

- порядковый номер,
- электронный,
- инвентарный;
- регистрационный № ТС,
- номер колонны.

Пример отчета «По неработающим блокам всех транспортных средств» приведено на рисунке [72.](#page-104-0)

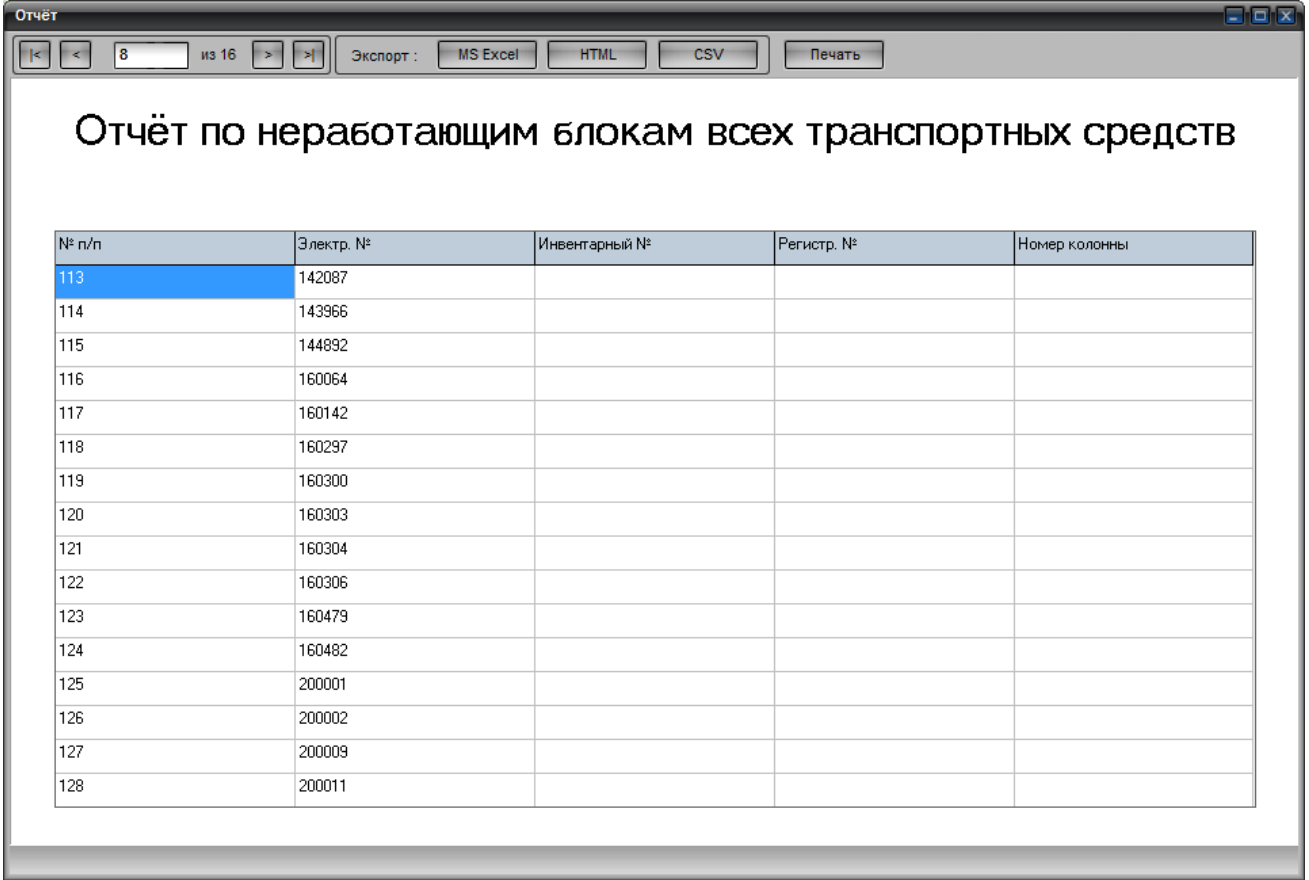

Рисунок 72 – Отчет «По неработающим блокам всех транспортных средств»

## <span id="page-104-0"></span>**4.17. Работа с закладками**

В программе реализована возможность создания «закладок» - для открытия формы имеющейся в программе не придется заходить в пункт меню «Формы» и выбирать нужную форму, достаточно щелкнуть по названию нужной закладки.

Список закладок отображается в главном окне программы над областью карты, рисунок [73.](#page-104-1)

<span id="page-104-1"></span>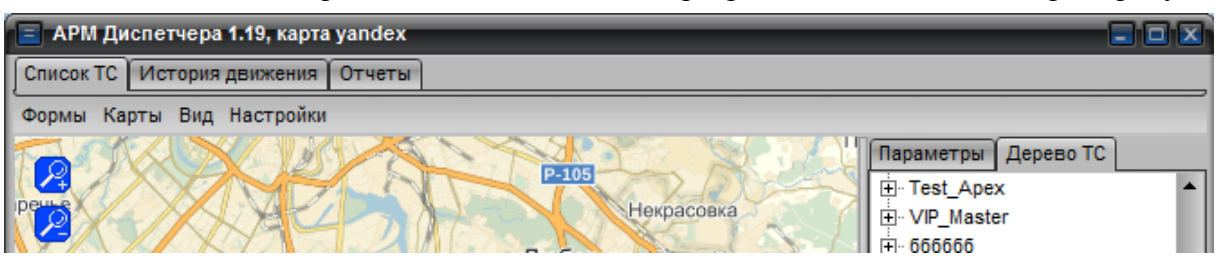

Рисунок 73 - Закладки

### **4.17.1. Создание закладки**

При выборе закладки открывается окно присвоенное закладке. Пользователь самостоятельно определяет состав закладок и их содержание. Для добавления новой закладки необходимо:

 щелкнуть правой кнопкой мыши в области расположенной выше пунктов меню, из открывшегося списка выбрать пункт «Новая закладка»;

 в окне «Новая закладка», рисунок [74,](#page-105-0) указать название создаваемой закладки и нажать кнопку «Применить»;

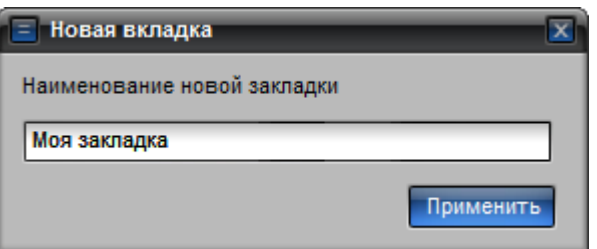

Рисунок 74 – Окно «Новая вкладка»

<span id="page-105-0"></span> в открывшемся окне «Добавить в закладку», рисунок [75,](#page-105-1) выставить флаг напротив названия формы (или несколько форм), которые должны отображаться на закладке, и нажать кнопку «Подтвердить».

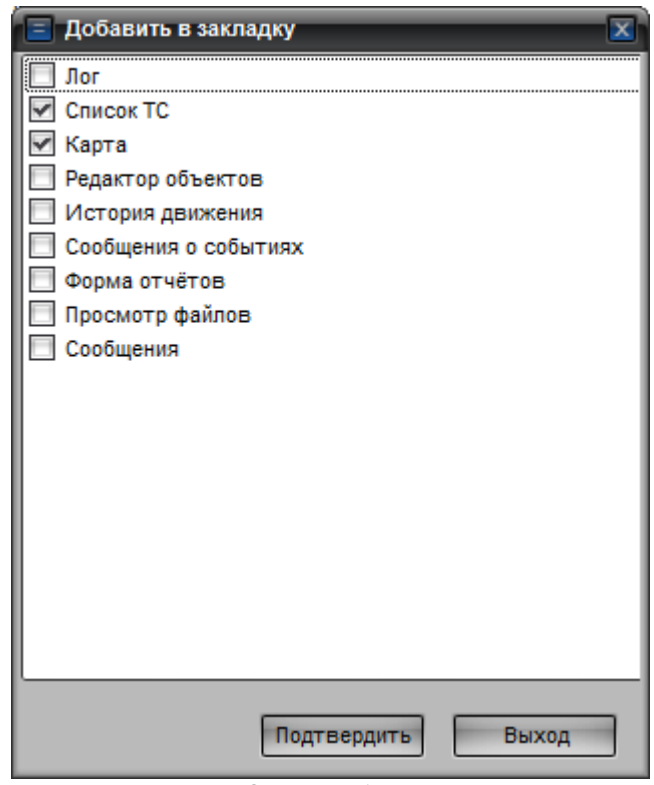

Рисунок 75 – Окно «Добавить в закладку»

#### <span id="page-105-1"></span>**4.17.2. Переименование закладки**

Чтобы изменить название закладки необходимо навести курсор мыши на закладку и щелкнуть правой кнопкой мыши, из открывшегося списка выбрать пункт «Переименовать».

Откроется окно «Переименование», аналогичное окну «Новая вкладка», рисунок [74,](#page-105-0) только значение будет уже указано, его следует изменить и нажать кнопку «Применить».

### **4.17.3. Редактирование состава закладки**

Для изменения состава оконных форм расположенных на вкладке необходимо навести курсор мыши на название вкладки, состав которой требуется изменить и щелкнуть правой кнопкой мыши. Из открывшегося списка выбрать пункт «Формы в закладке». В открывшемся окне «Добавить в закладку», рисунок [75,](#page-105-1) выставить или убрать флаг у названия нужных форм и нажать кнопку «Подтвердить».

### **4.17.4. Удаление закладки**

Чтобы удалить вкладку из главного окна программы необходимо навести курсор мыши на название вкладки, которую требуется удалить, и щелкнуть правой кнопкой мыши. Из открывшегося списка выбрать пункт «Удалить закладку». Выбранная закладка будет удалена.

# ЗАМЕТКИ